Panasonic Electric Works Co., Ltd.

# FP Series Computer<br>Link SIO 驱动程序

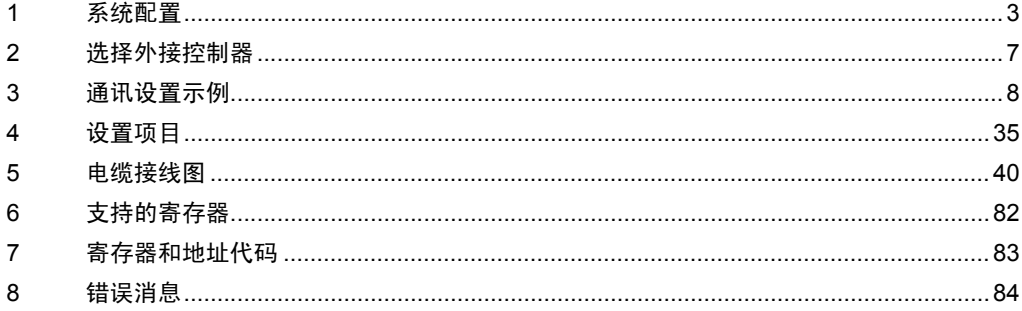

简介

本手册介绍如何连接人机界面和外接控制器 ( 目标 PLC)。

在本手册中,将按以下章节顺序介绍连接步骤:

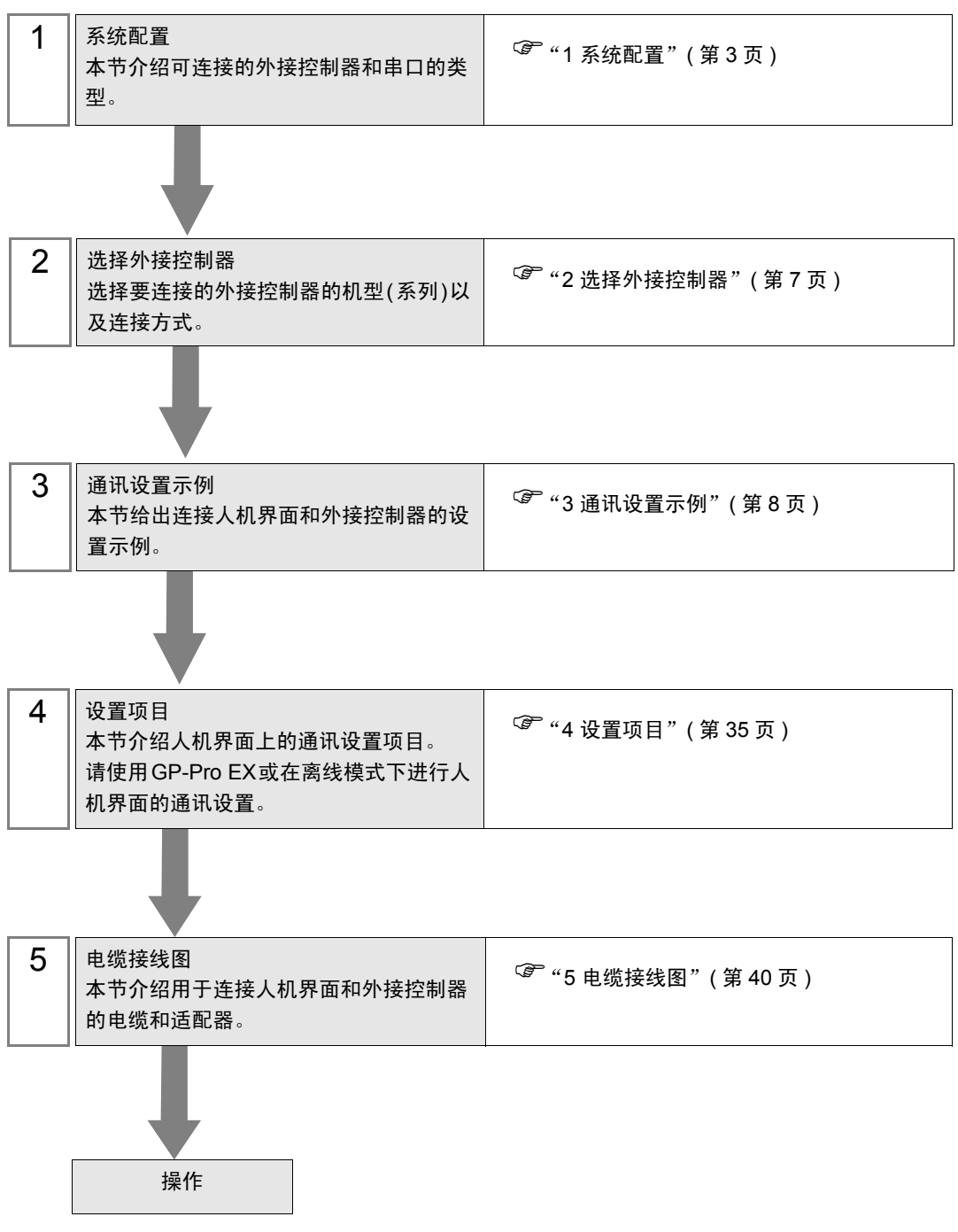

# <span id="page-2-0"></span>1 系统配置

本节给出 Panasonic Electric Works Co., Ltd. 的外接控制器和人机界面连接时的系统配置。

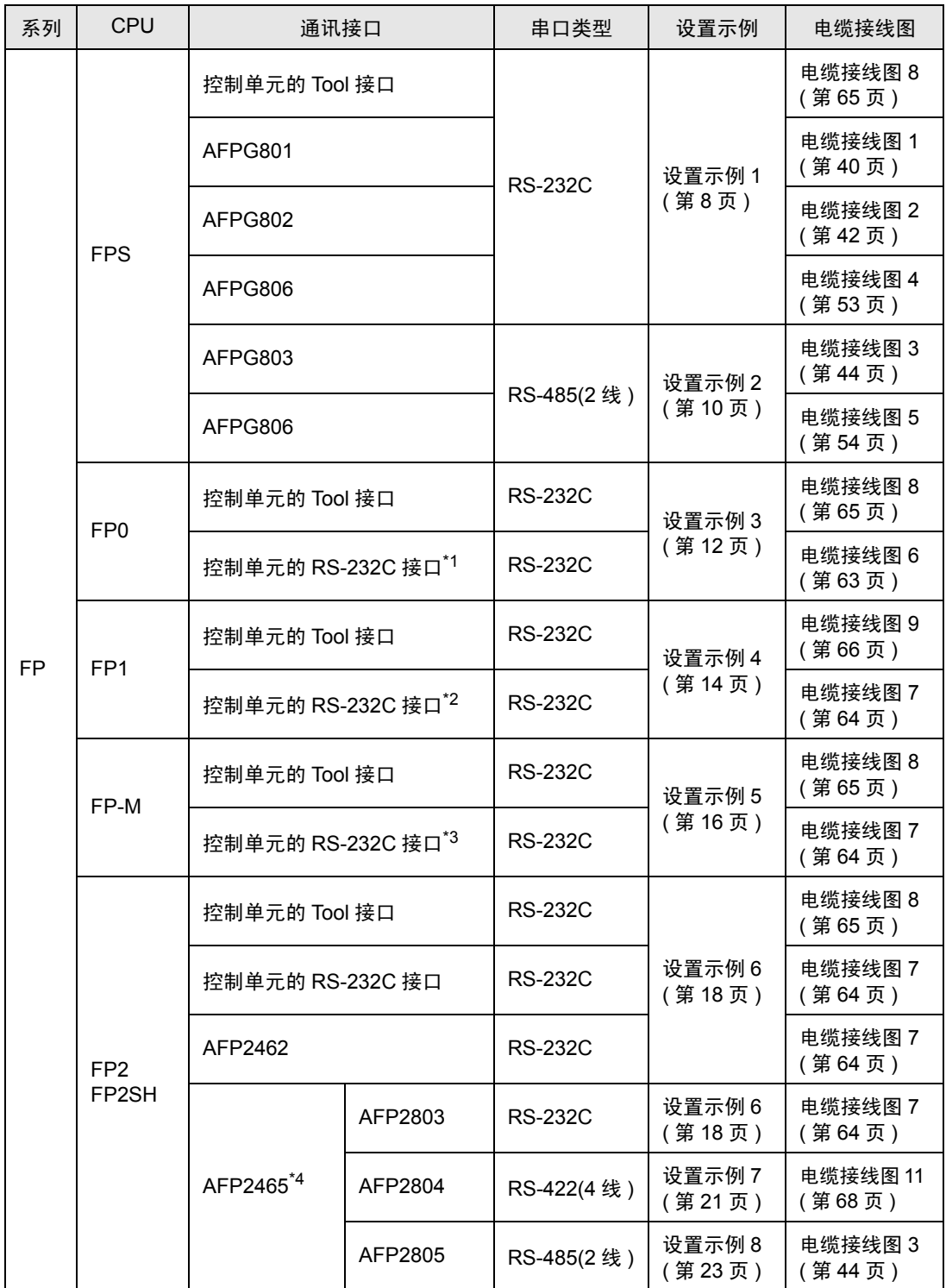

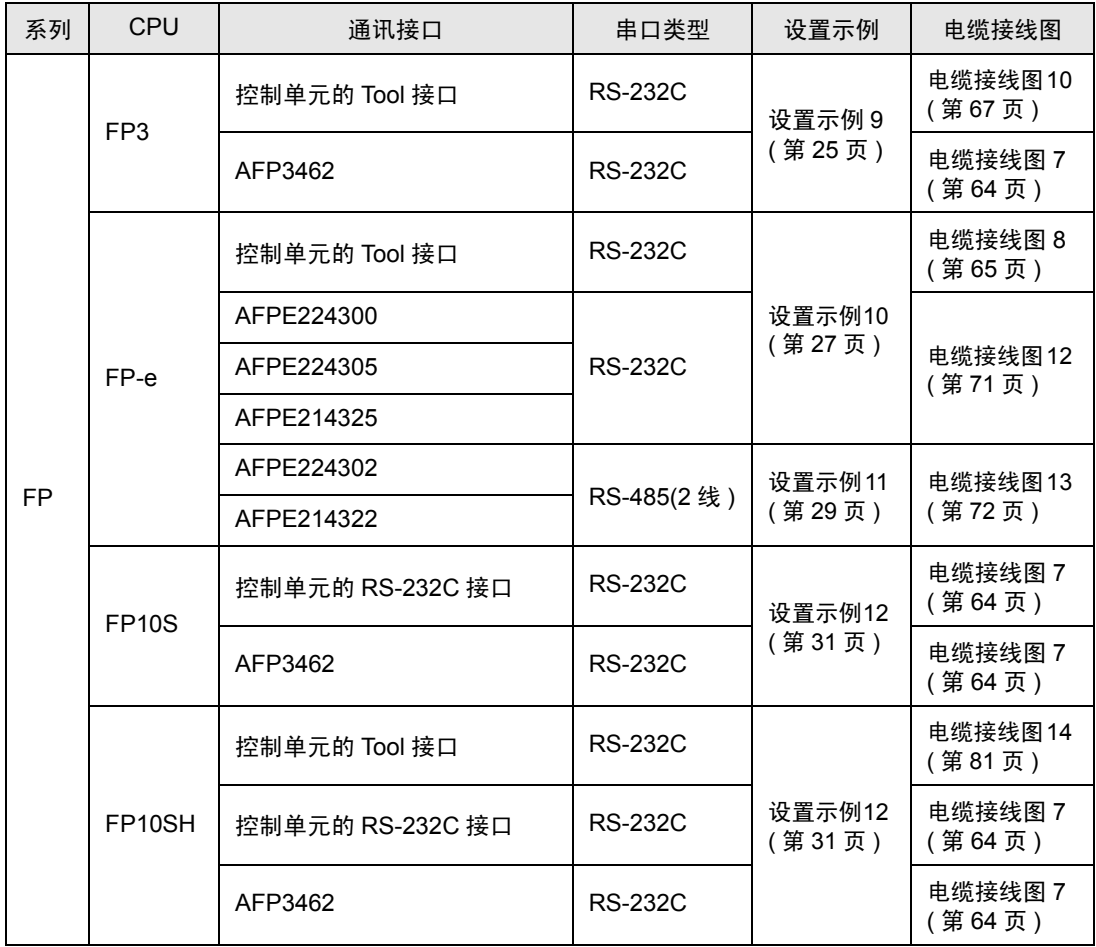

\*1 仅FP0(C10CRM/C10CRS/C14CRM/C14CRS/C16CT/C16CP/C32CT/C32CP)配有RS-232C 接口。其他型号没有此接口。

- \*2 仅 FP1(C24/C40/C56/C72) 配有 RS-232C 接口。其他型号没有此接口。
- \*3 仅 FP-M(C20R/C20T/C32T) 配有 RS-232C 接口。其他型号没有此接口。
- \*4 AFP2465 是 FP2/FP2SH 的多路通讯单元。 AFP2803、 AFP2084 和 AFP2085 是安装在 AFP2465 上的通讯模块。
	- │注 释 │ 如果在 GP-Pro EX 的 [ 时钟更新设置 ] 中更新 GP-4100 系列的时间,有以下几条限制。 有关 [ 时钟更新设置 ] 的更多信息, 请参阅 GP-Pro EX 参考手册。
		- FP0 和 FP-e 不支持 [ 时钟更新设置 ]。
		- 在 FP2 上使用 [ 时钟更新设置 ] 时,需要扩展存储单元 FP2-EM1、 FP2-EM2 或 FP2- EM3。
		- 在 FP3 上使用 [ 时钟更新设置 ] 时,需要 AFP3210C-F、 AFP3211C-F、 AFP3212C-F 或 AFP3220C-F。

# ■ IPC 的串口

连接 IPC 与外接控制器时,使用的串口取决于系列和串口类型。详情请参阅 IPC 的手册。

可用串口

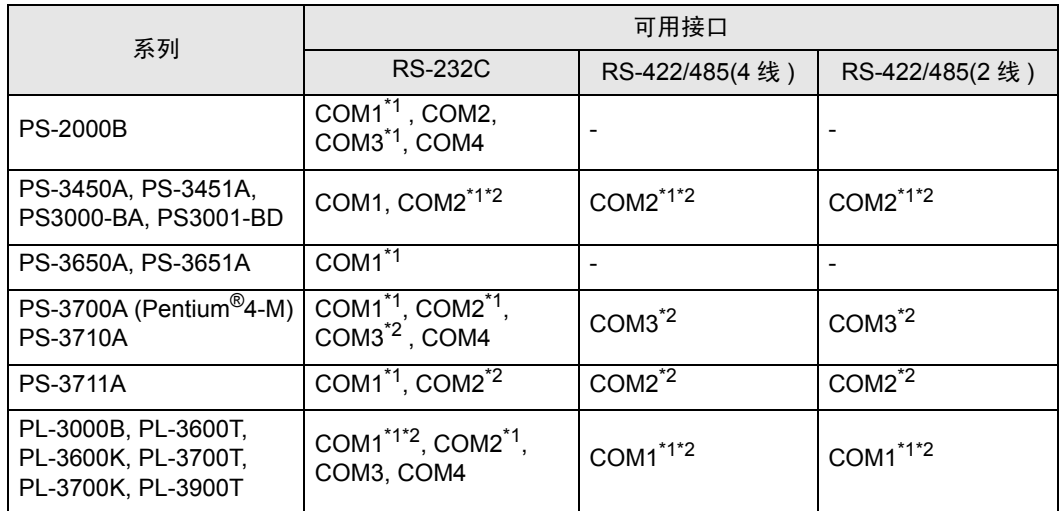

<span id="page-4-0"></span>\*1 可在 RI/5V 之间切换。如有需要,请使用 IPC 上的开关进行切换。

<span id="page-4-1"></span>\*2 用 DIP 开关设置串口类型。请根据需要使用的串口类型进行以下设置。

DIP 开关设置:RS-232C

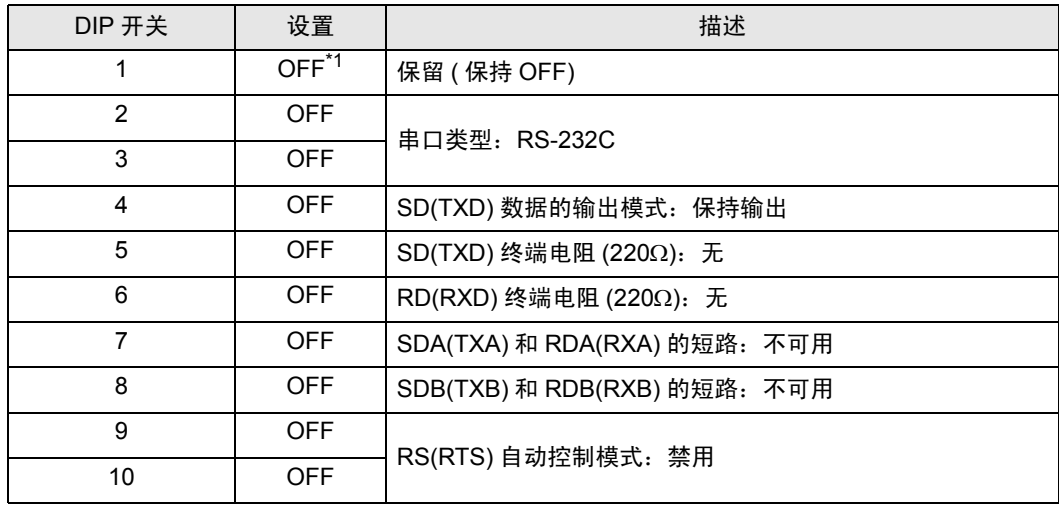

\*1 当使用 PS-3450A、 PS-3451A、 PS3000-BA 和 PS3001-BD 时,请将设定值置 ON。

DIP 开关设置: RS-422/485(4 线)

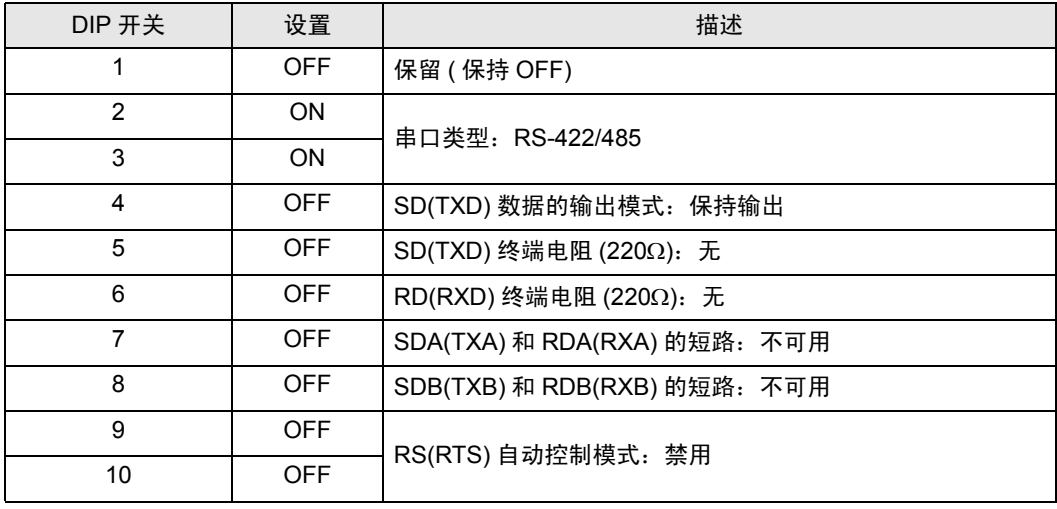

#### DIP 开关设置:RS-422/485(2 线 )

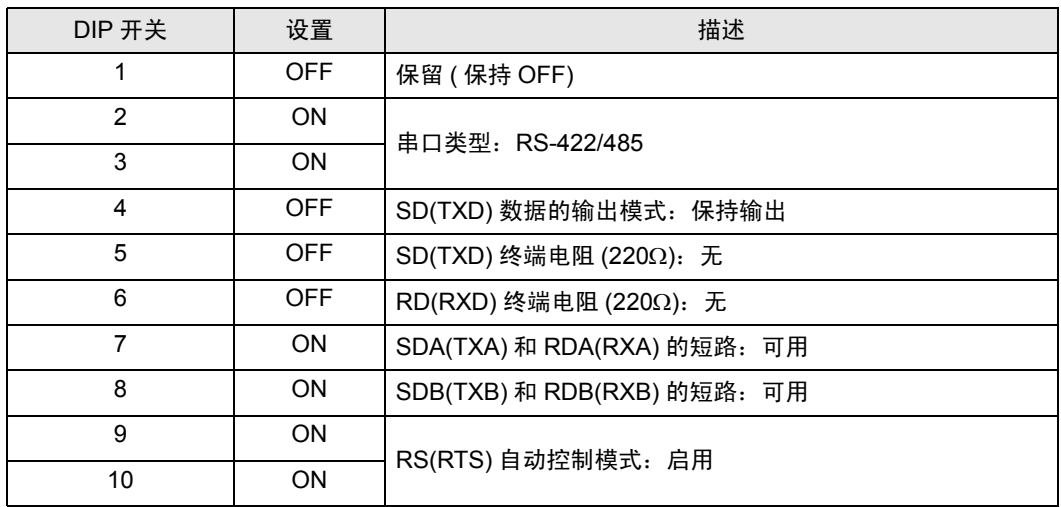

# <span id="page-6-0"></span>2 选择外接控制器

选择要连接到人机界面的外接控制器。

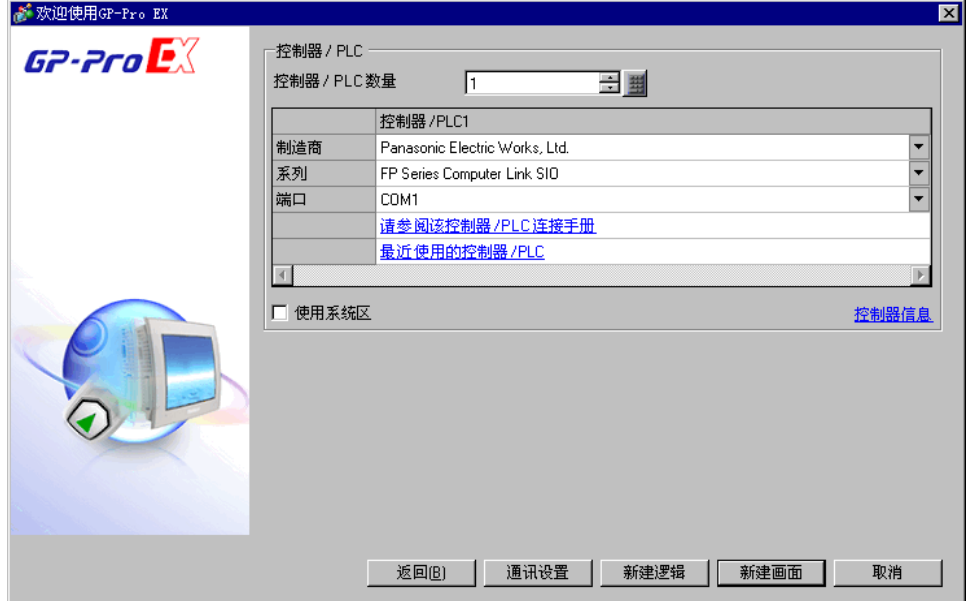

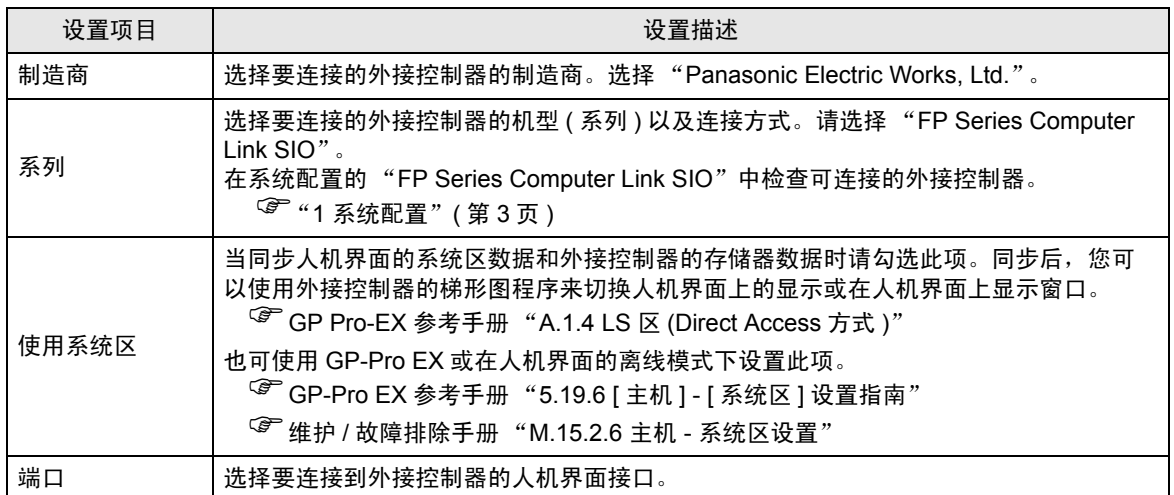

# <span id="page-7-0"></span>3 通讯设置示例

Pro-face 推荐的人机界面与外接控制器的通讯设置示例如下所示。 当使用"FP Series"时,请使用 GP-Pro EX 和梯形图软件如下所示进行设置。

#### <span id="page-7-1"></span>3.1 设置示例 1

- GP-Pro EX 设置
- 通讯设置

如需显示设置画面,请在工作区的 [ 系统设置 ] 窗口中选择 [ 控制器 /PLC]。

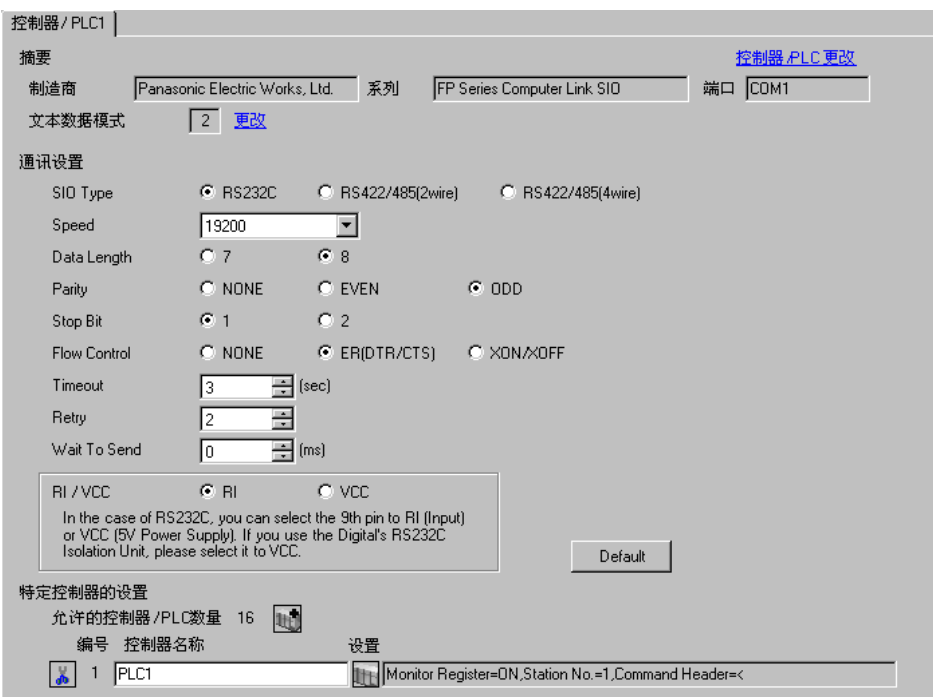

#### 控制器设置

如需显示设置画面,可从 [ 控制器 /PLC] 的 [ 特定控制器的设置 ] 中点击您想设置的外接控制器的 ([ 设置 ]) 图标。

如需连接多台外接控制器,请从 [ 控制器 /PLC] 的 [ 特定控制器的设置 ] 中点击 图标,从而添加另 一台外接控制器。

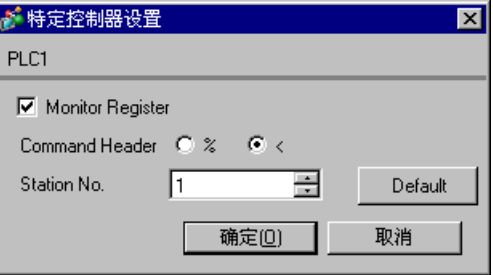

外接控制器的设置因使用的连接接口而有所不同。

◆ 当使用 CPU 上的 Tool 接口时

从梯形图软件工具栏的 [Option] 中选择 [PLC System Register Setting], 显示 [PLC System Register Setting] 对话框。选择 [Tool Port Setting] 选项卡,如下所示进行设置。更多详情,请参阅外接控制器的 手册。

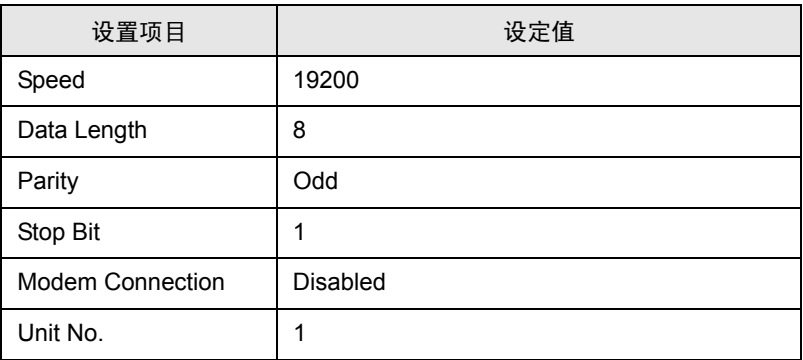

#### 当使用通讯模块时

从梯形图软件工具栏的 [Option] 中选择 [PLC System Register Setting], 显示 [PLC System Register Setting] 对话框。选择 [COM1(2) Port Setting] 选项卡, 如下所示进行设置。更多详情, 请参阅外接控制 器的手册。

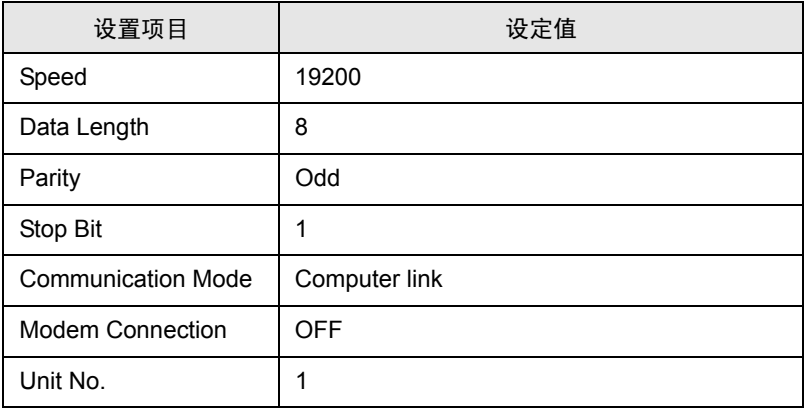

对于 AFPG806 的 COM1, 需要设置通讯模块背后的 DIP 开关。

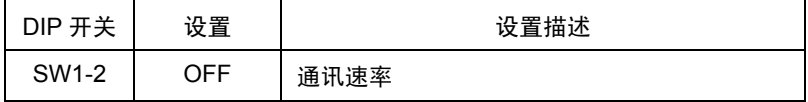

- <span id="page-9-0"></span>3.2 设置示例 2
	- GP-Pro EX 设置
	- 通讯设置

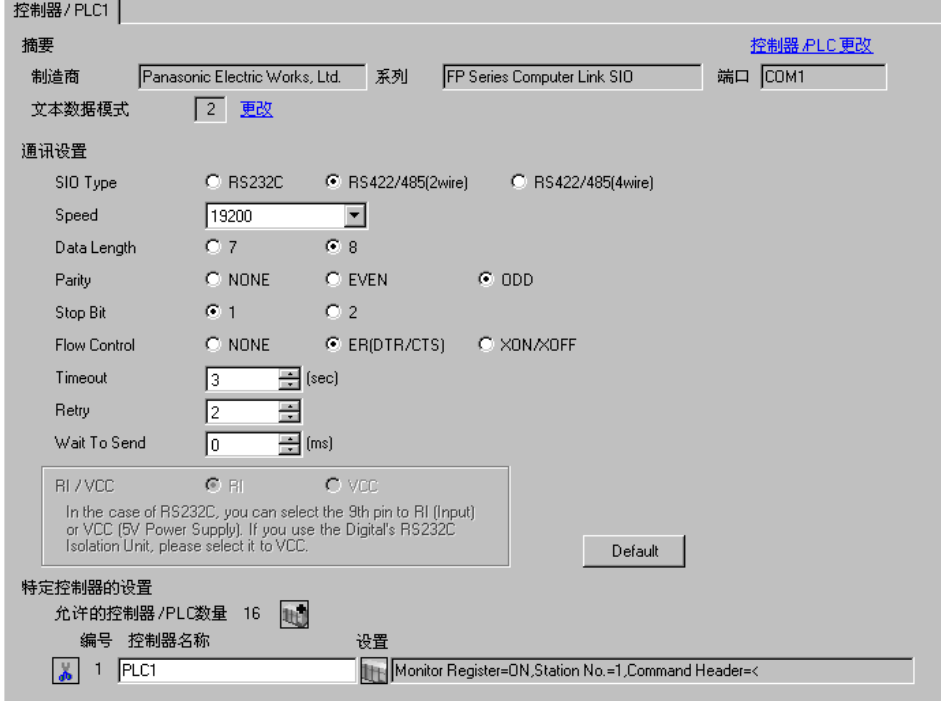

控制器设置

如需显示设置画面,可从 [ 控制器 /PLC] 的 [ 特定控制器的设置 ] 中点击您想设置的外接控制器的 ([ 设置 ]) 图标。

如需连接多台外接控制器,请从 [ 控制器 /PLC] 的 [ 特定控制器的设置 ] 中点击 图标,从而添加另 一台外接控制器。

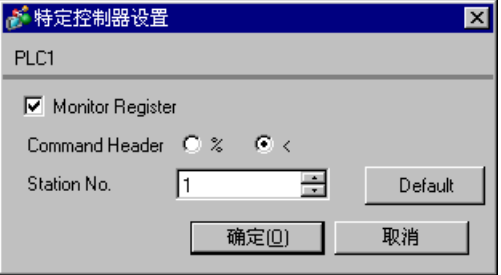

从梯形图软件工具栏的 [Option] 中选择 [PLC System Register Setting], 显示 [PLC System Register Setting] 对话框。选择 [COM1(2) Port Setting] 选项卡, 如下所示进行设置。更多详情, 请参阅外接控制 器的手册。

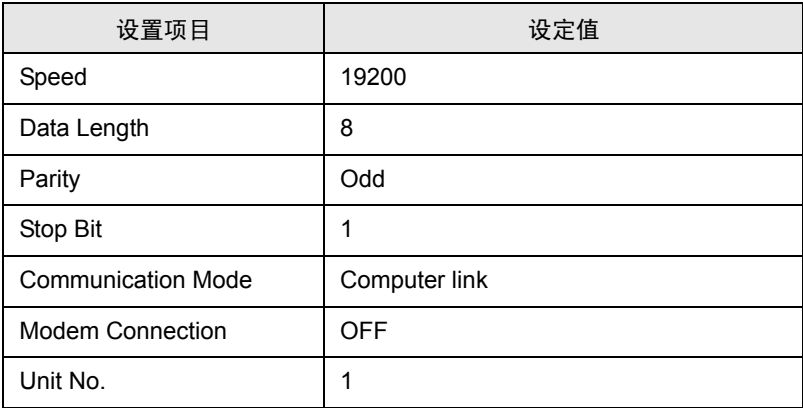

\* 对于 AFPG806 的 COM1, 需要设置通讯模块背后的 DIP 开关。

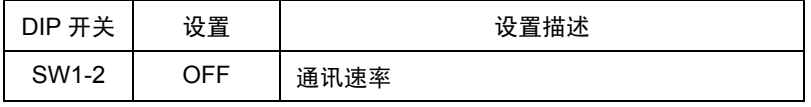

- <span id="page-11-0"></span>3.3 设置示例 3
	- GP-Pro EX 设置
	- 通讯设置

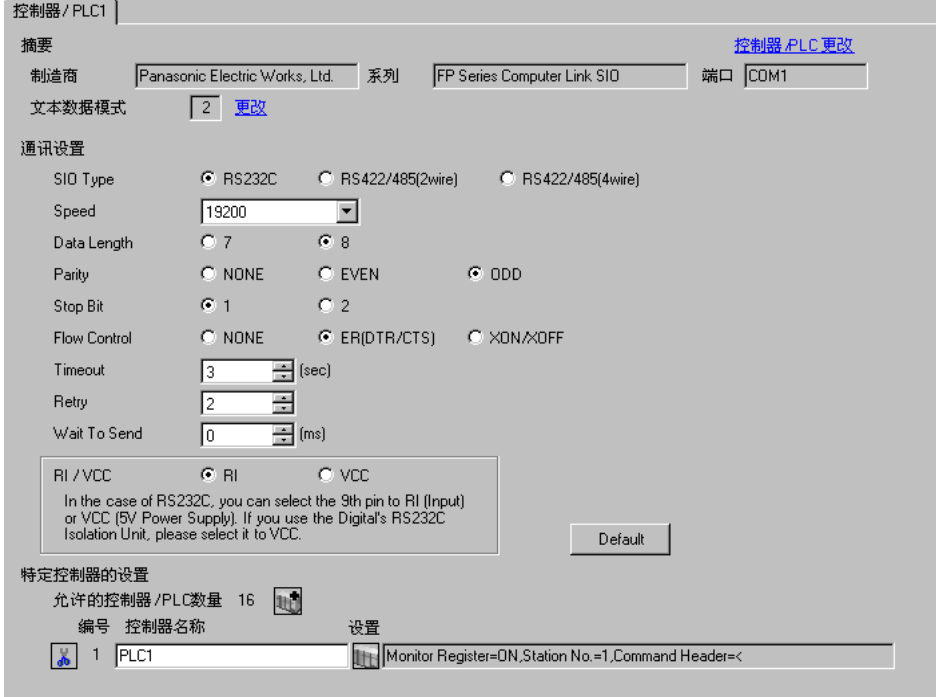

控制器设置

如需显示设置画面,可从 [ 控制器 /PLC] 的 [ 特定控制器的设置 ] 中点击您想设置的外接控制器的 ([ 设置 ]) 图标。

如需连接多台外接控制器,请从 [ 控制器 /PLC] 的 [ 特定控制器的设置 ] 中点击 【 \_\_\_\_\_\_\_\_\_\_\_\_\_\_\_\_\_\_\_\_\_\_\_\_\_\_\_\_\_\_\_\_ 一台外接控制器。

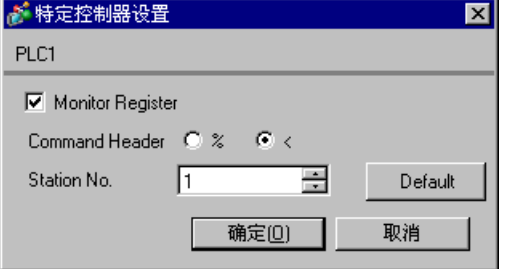

外接控制器的设置因使用的连接接口而有所不同。

◆ 当使用 CPU 上的 Tool 接口时

从梯形图软件工具栏的 [Option] 中选择 [PLC System Register Setting], 显示 [PLC System Register Setting] 对话框。选择 [Tool Port Setting] 选项卡,如下所示进行设置。更多详情,请参阅外接控制器的 手册。

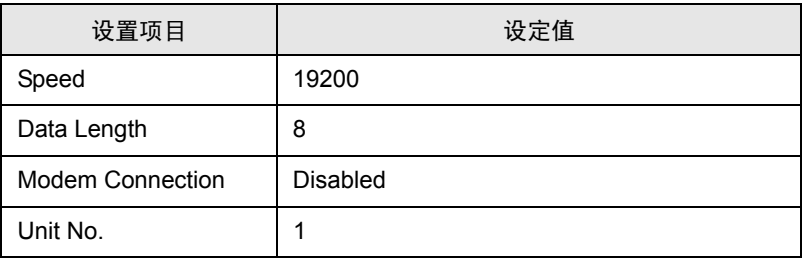

#### ◆ 当使用 CPU 上的 RS-232C 接口时

从梯形图软件工具栏的 [Option] 中选择 [PLC System Register Setting], 显示 [PLC System Register Setting] 对话框。选择 [COM Port Setting] 选项卡, 如下所示进行设置。更多详情,请参阅外接控制器 的手册。

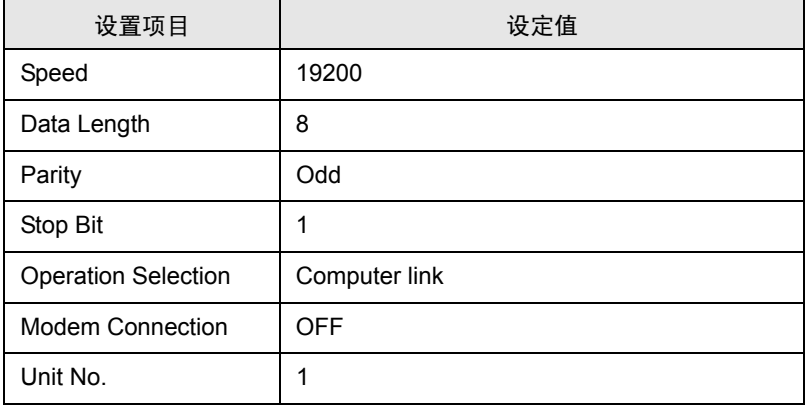

- <span id="page-13-0"></span>3.4 设置示例 4
	- GP-Pro EX 设置
	- 通讯设置

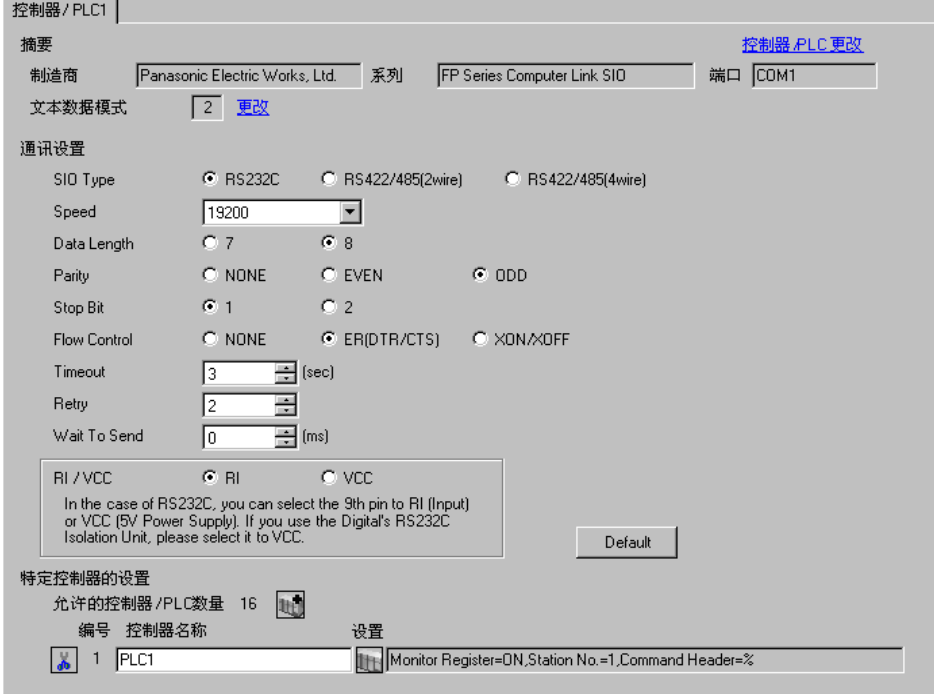

控制器设置

如需显示设置画面,可从 [ 控制器 /PLC] 的 [ 特定控制器的设置 ] 中点击您想设置的外接控制器的 ([ 设置 ]) 图标。

如需连接多台外接控制器,请从 [ 控制器 /PLC] 的 [ 特定控制器的设置 ] 中点击 图标,从而添加另 一台外接控制器。

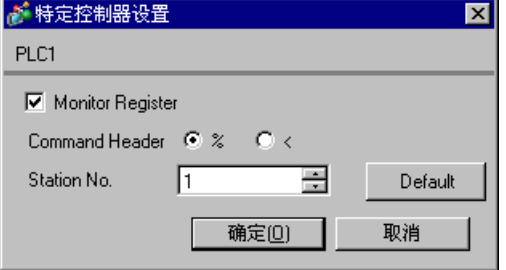

外接控制器的设置因使用的连接接口而有所不同。

◆ 当使用 CPU 上的 Tool 接口时

从梯形图软件工具栏的 [Option] 中选择 [PLC System Register Setting], 显示 [PLC System Register Setting] 对话框。选择 [Tool Port Setting] 选项卡,如下所示进行设置。请使用 CPU 上的编程工具接口 一侧的 [Baud Rate Toggle Switch] 设置速度。更多详情,请参阅外接控制器的手册。

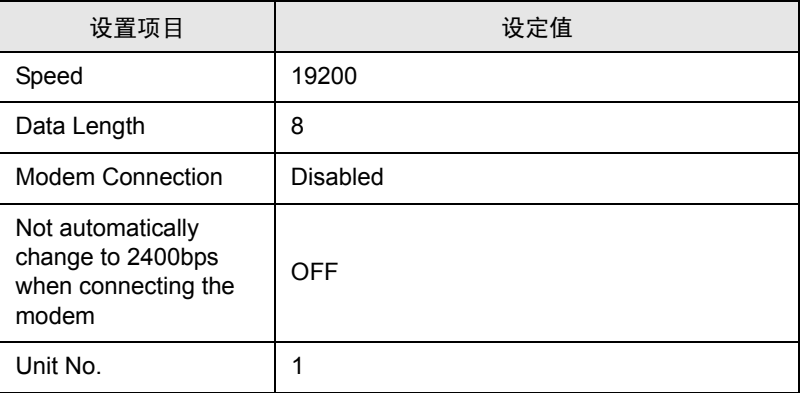

#### 当使用 CPU 上的 RS-232C 接口时

从梯形图软件工具栏的 [Option] 中选择 [PLC System Register Setting], 显示 [PLC System Register Setting] 对话框。选择 [COM Port Setting] 选项卡, 如下所示进行设置。更多详情,请参阅外接控制器 的手册。

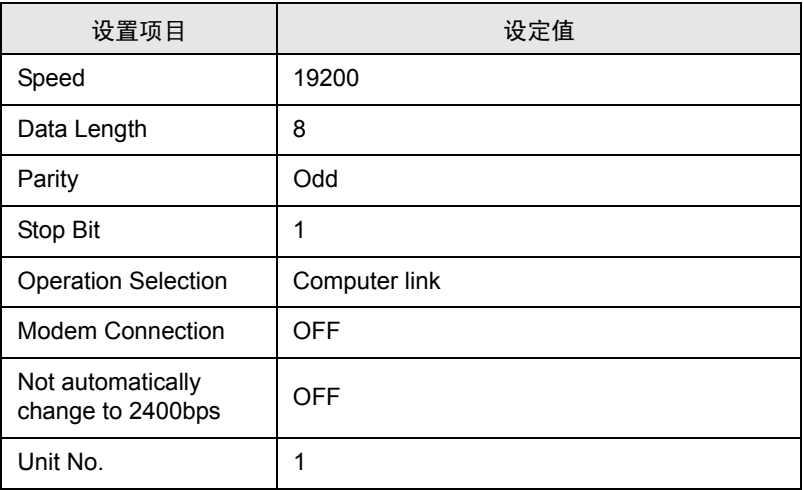

- <span id="page-15-0"></span>3.5 设置示例 5
	- GP-Pro EX 设置
	- 通讯设置

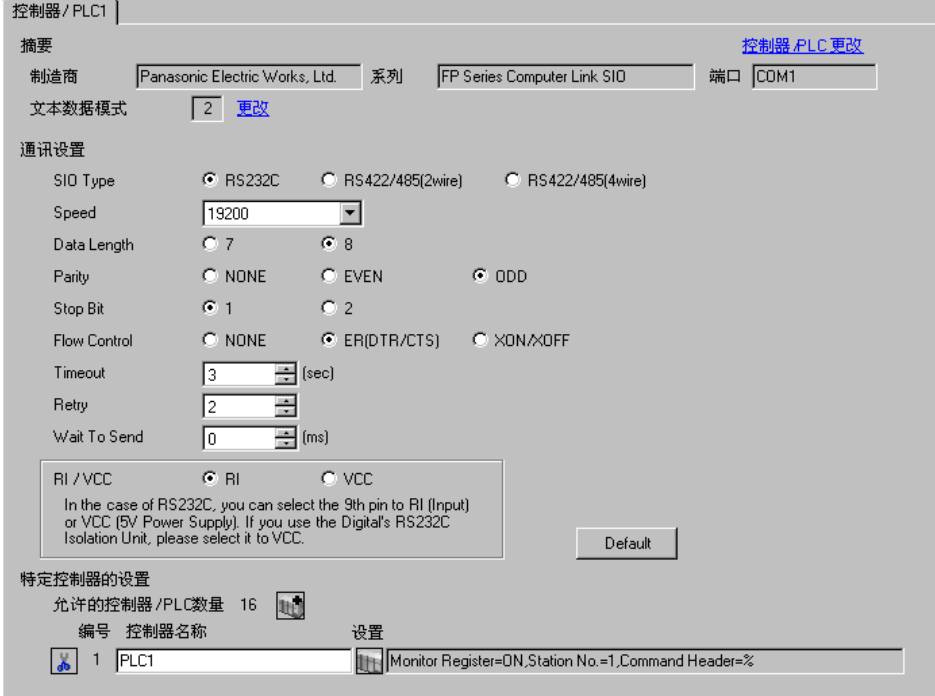

控制器设置

如需显示设置画面,可从 [ 控制器 /PLC] 的 [ 特定控制器的设置 ] 中点击您想设置的外接控制器的 ([ 设置 ]) 图标。

如需连接多台外接控制器,请从 [ 控制器 /PLC] 的 [ 特定控制器的设置 ] 中点击 【 \_\_\_\_\_\_\_\_\_\_\_\_\_\_\_\_\_\_\_\_\_\_\_\_\_\_\_\_\_\_\_\_ 一台外接控制器。

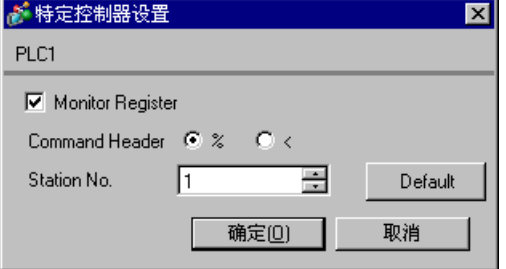

外接控制器的设置因使用的连接接口而有所不同。

◆ 当使用 CPU 上的 Tool 接口时

从梯形图软件工具栏的 [Option] 中选择 [PLC System Register Setting], 显示 [PLC System Register Setting] 对话框。选择 [Tool Port Setting] 选项卡,如下所示进行设置。更多详情,请参阅外接控制器的 手册。

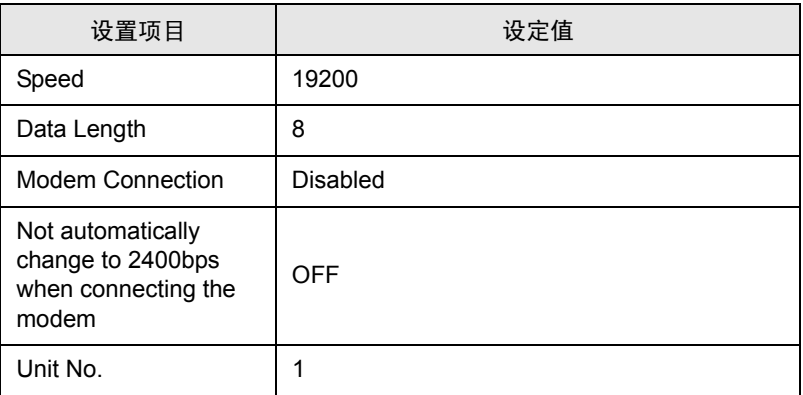

◆ 当使用 CPU 上的串口时

从梯形图软件工具栏的 [Option] 中选择 [PLC System Register Setting], 显示 [PLC System Register Setting] 对话框。选择 [COM Port Setting] 选项卡, 如下所示进行设置。更多详情, 请参阅外接控制器 的手册。

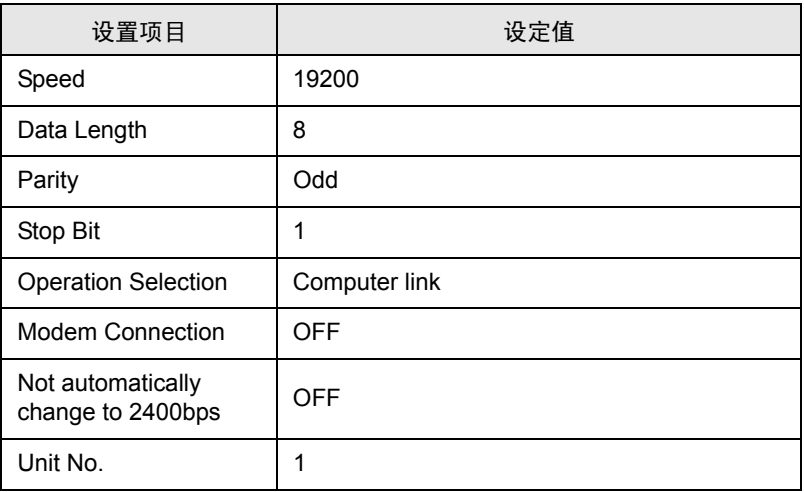

- <span id="page-17-0"></span>3.6 设置示例 6
	- GP-Pro EX 设置
	- 通讯设置

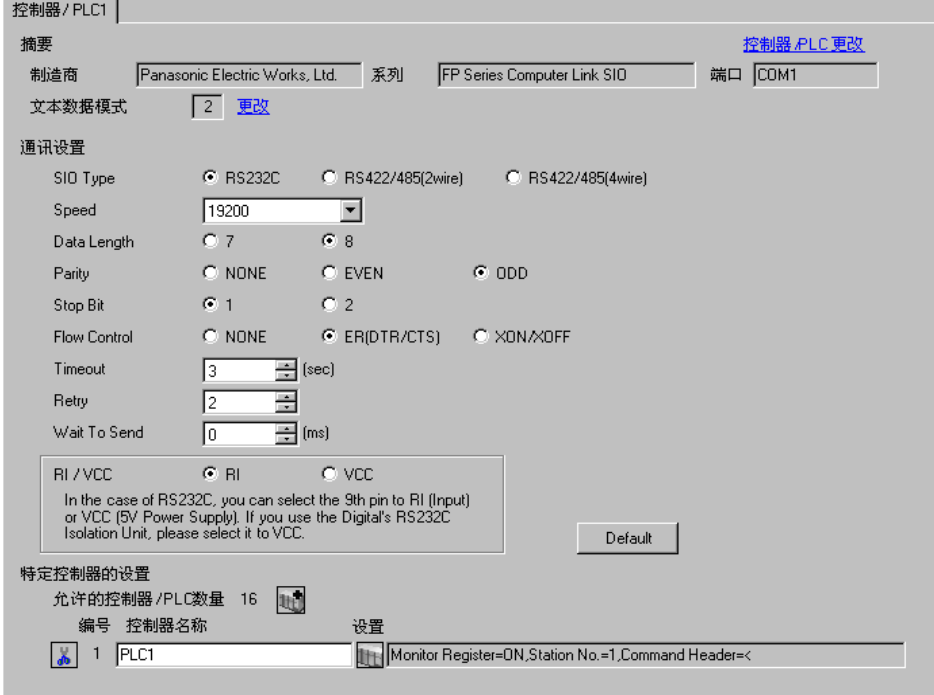

控制器设置

如需显示设置画面,可从 [ 控制器 /PLC] 的 [ 特定控制器的设置 ] 中点击您想设置的外接控制器的 ([ 设置 ]) 图标。

如需连接多台外接控制器,请从 [ 控制器 /PLC] 的 [ 特定控制器的设置 ] 中点击 【 \_\_\_\_\_\_\_\_\_\_\_\_\_\_\_\_\_\_\_\_\_\_\_\_\_\_\_\_\_\_\_\_ 一台外接控制器。

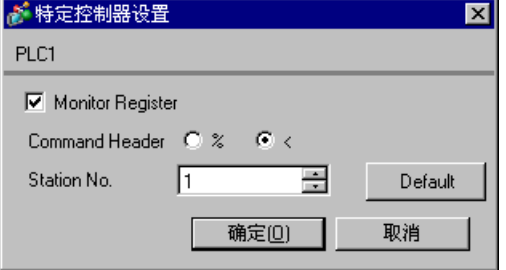

外接控制器的设置因使用的连接接口而有所不同。

◆ 当使用 CPU 上的 Tool 接口时

从梯形图软件工具栏的 [Option] 中选择 [PLC System Register Setting], 显示 [PLC System Register Setting] 对话框。选择 [Tool Port Setting] 选项卡,如下所示进行设置。更多详情,请参阅外接控制器的 手册。

• 梯形图软件设置

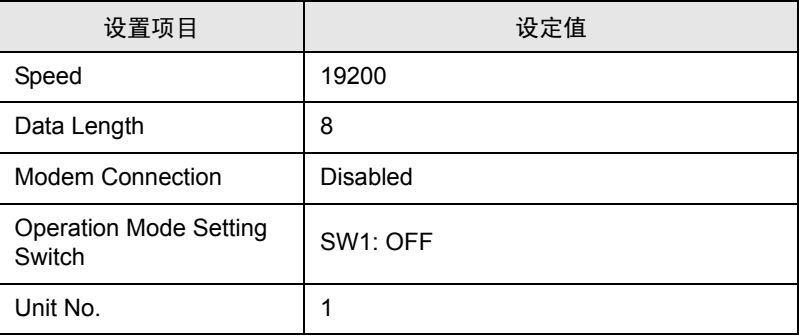

运行模式设置开关

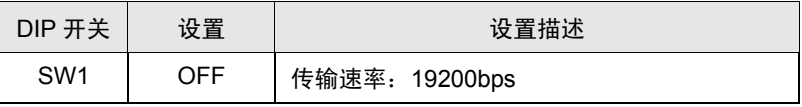

◆ 当使用 CPU 上的 RS-232C 接口时

从梯形图软件工具栏的 [Option] 中选择 [PLC System Register Setting], 显示 [PLC System Register Setting] 对话框。选择 [COM Port Setting] 选项卡, 如下所示进行设置。更多详情,请参阅外接控制器 的手册。

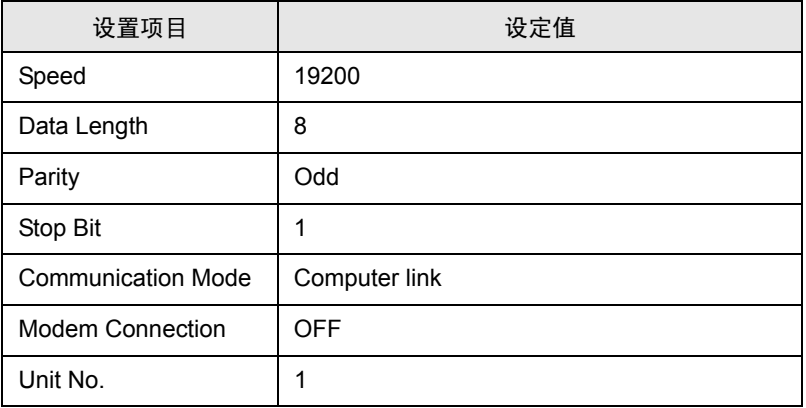

当使用计算机通讯单元 AFP2462 时

如下所示设置通讯单元背后的传输设置开关。

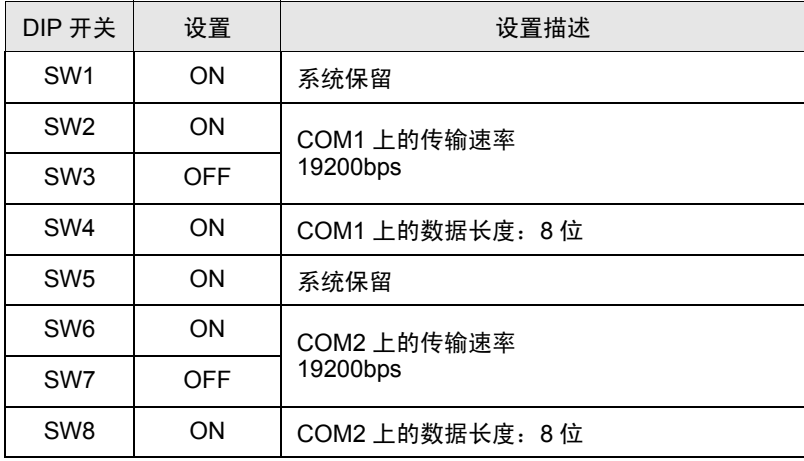

当结合使用多路通讯单元 AFP2465 和通讯模块 AFP2803 时

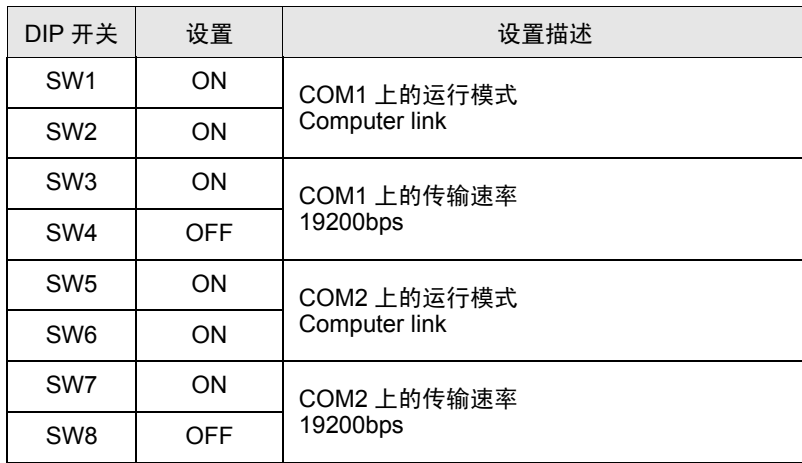

将站设置开关设置为 [1] 并如下所示设置传输设置开关。

- <span id="page-20-0"></span>3.7 设置示例 7
	- GP-Pro EX 设置
	- 通讯设置

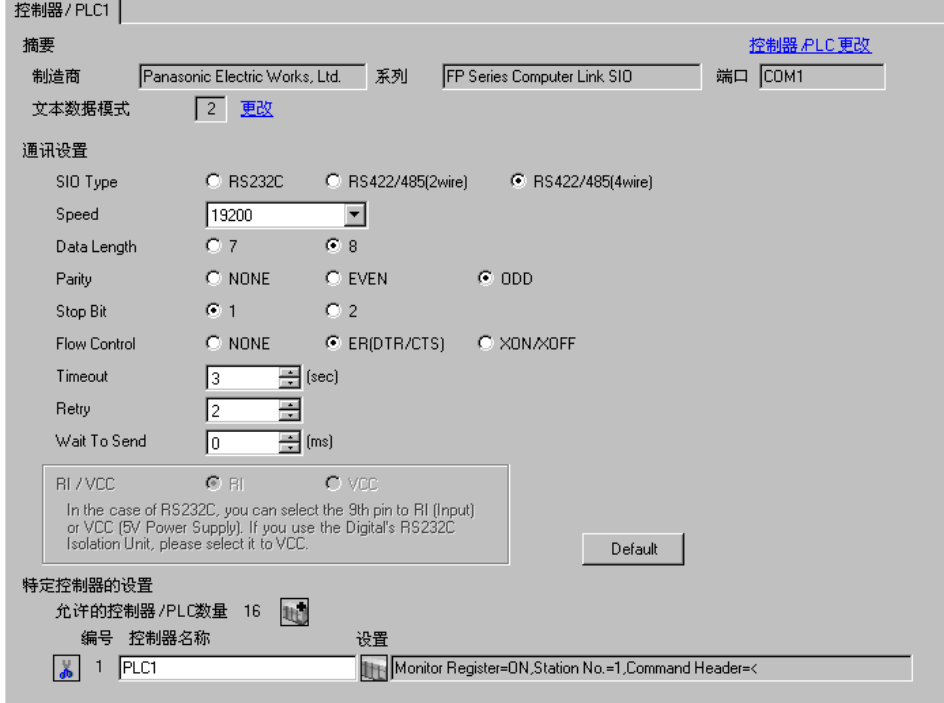

控制器设置

如需显示设置画面,可从 [ 控制器 /PLC] 的 [ 特定控制器的设置 ] 中点击您想设置的外接控制器的 1日 ([ 设置 ]) 图标。

如需连接多台外接控制器,请从 [ 控制器 /PLC] 的 [ 特定控制器的设置 ] 中点击 [ ] \_ 图标, 从而添加另 一台外接控制器。

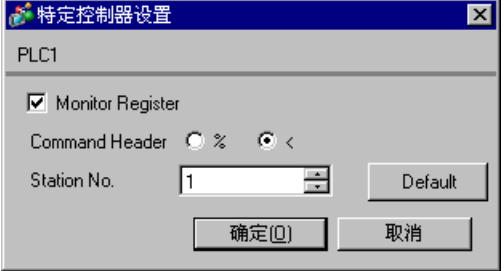

当结合使用多路通讯单元 AFP2465 和通讯模块 AFP2804 时

将站设置开关设置为 [1] 并如下所示设置传输设置开关。

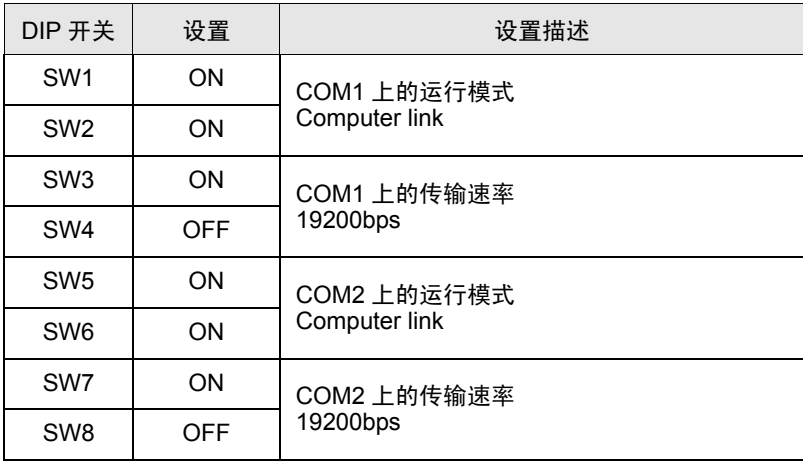

- <span id="page-22-0"></span>3.8 设置示例 8
	- GP-Pro EX 设置
	- 通讯设置

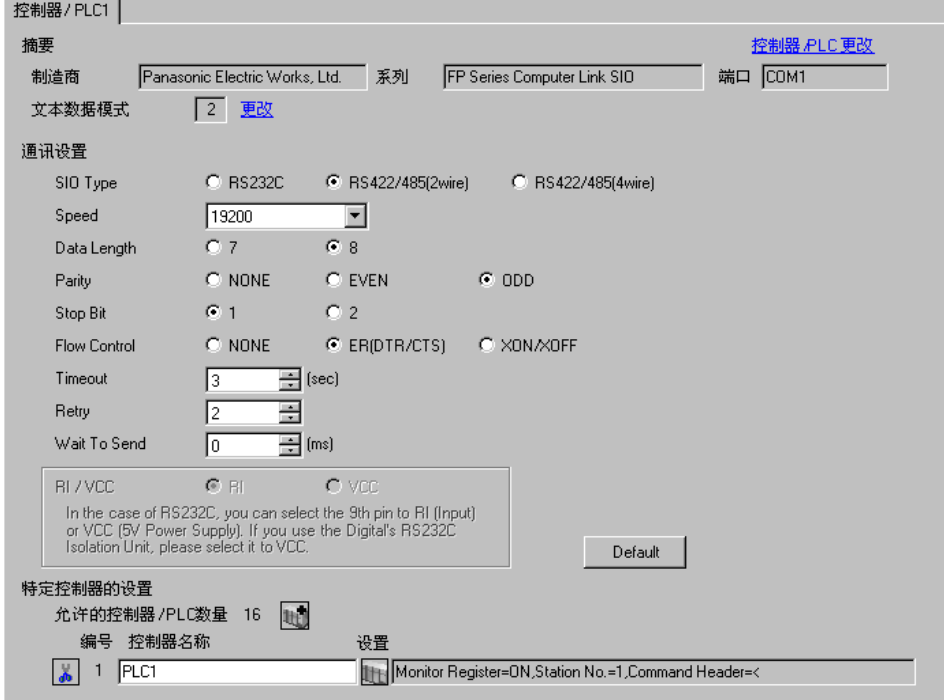

控制器设置

如需显示设置画面,可从 [ 控制器 /PLC] 的 [ 特定控制器的设置 ] 中点击您想设置的外接控制器的 1 ([ 设置 ]) 图标。

如需连接多台外接控制器,请从 [ 控制器 /PLC] 的 [ 特定控制器的设置 ] 中点击 [ ] \_ 图标, 从而添加另 一台外接控制器。

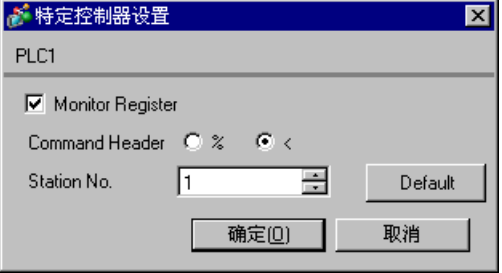

当结合使用多路通讯单元 AFP2465 和通讯模块 AFP2805 时

将站设置开关设置为 [1] 并如下所示设置传输设置开关。

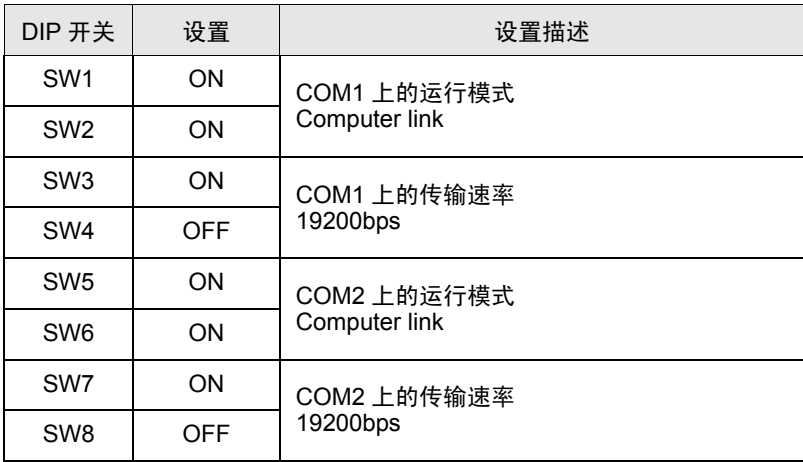

- <span id="page-24-0"></span>3.9 设置示例 9
	- GP-Pro EX 设置
	- 通讯设置

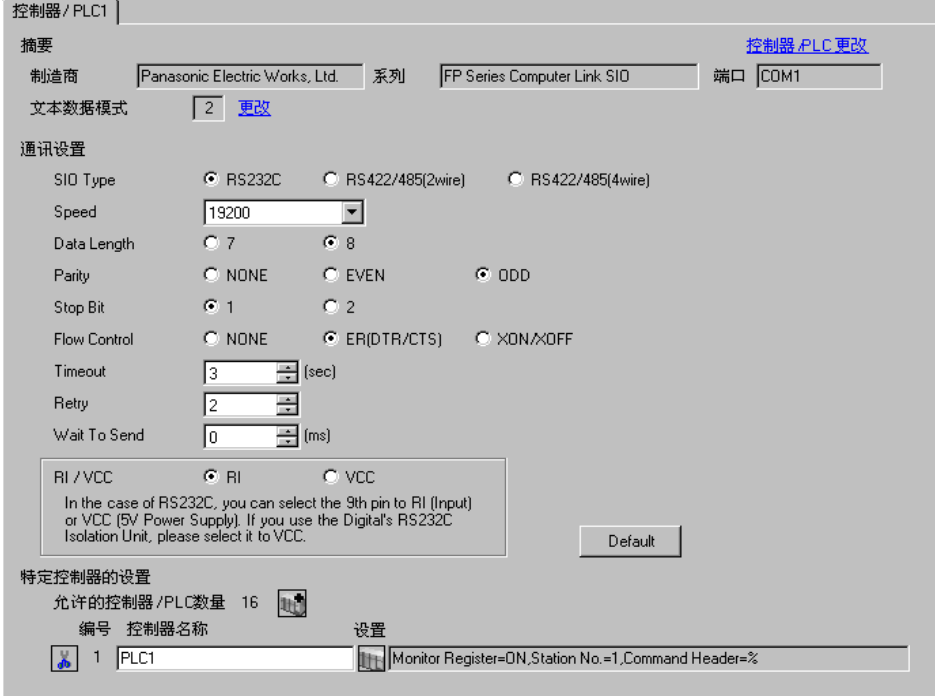

控制器设置

如需显示设置画面,可从 [ 控制器 /PLC] 的 [ 特定控制器的设置 ] 中点击您想设置的外接控制器的 ([ 设置 ]) 图标。

如需连接多台外接控制器,请从 [ 控制器 /PLC] 的 [ 特定控制器的设置 ] 中点击 【 \_\_\_\_\_\_\_\_\_\_\_\_\_\_\_\_\_\_\_\_\_\_\_\_\_\_\_\_\_\_\_\_ 一台外接控制器。

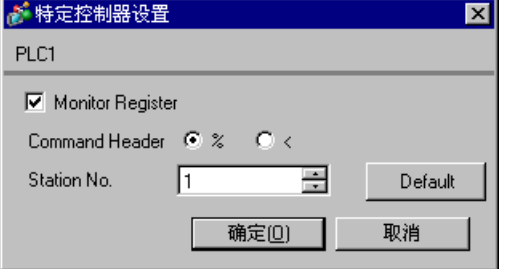

外接控制器的设置因使用的连接接口而有所不同。

◆ 当使用 CPU 上的 Tool 接口时

从梯形图软件工具栏的 [Option] 中选择 [PLC System Register Setting], 显示 [PLC System Register Setting] 对话框。选择 [Tool Port Setting] 选项卡,如下所示进行设置。使用 CPU 单元内的 [Operation Mode Setting Switch( 运行模式设置开关)] 设置波特率。更多详情,请参阅外接控制器的手册。

• 梯形图软件设置

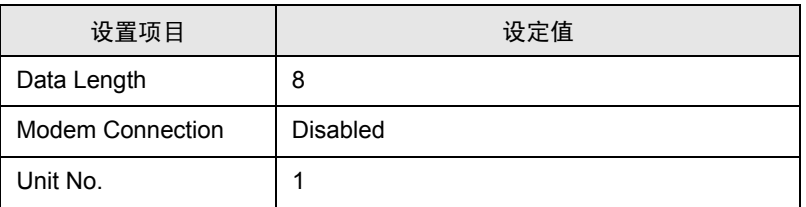

• 运行模式设置开关

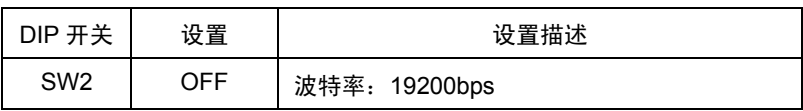

#### 当使用计算机通讯单元 AFP3462 时

如下所示设置通讯单元背后的 DIP 开关。

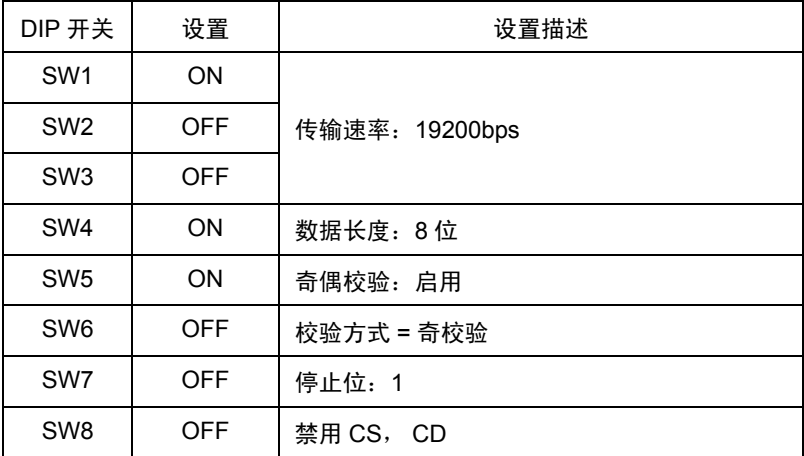

- <span id="page-26-0"></span>3.10 设置示例 10
	- GP-Pro EX 设置
	- 通讯设置

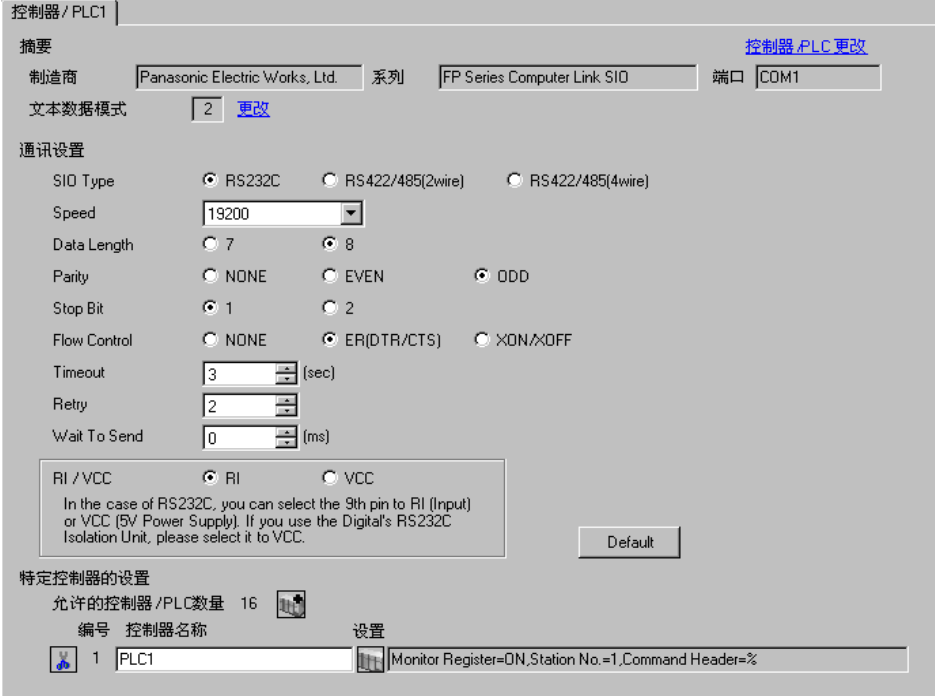

控制器设置

如需显示设置画面,可从 [ 控制器 /PLC] 的 [ 特定控制器的设置 ] 中点击您想设置的外接控制器的 1 ([ 设置 ]) 图标。

如需连接多台外接控制器,请从 [ 控制器 /PLC] 的 [ 特定控制器的设置 ] 中点击 图标,从而添加另 一台外接控制器。

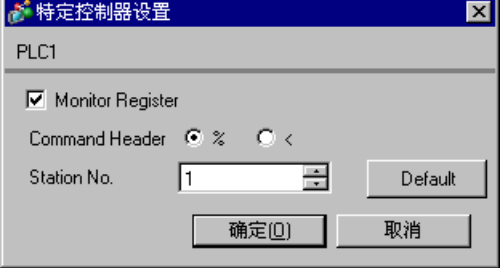

外接控制器的设置因使用的连接接口而有所不同。

◆ 当使用 CPU 上的 Tool 接口时

从梯形图软件工具栏的 [Option] 中选择 [PLC System Register Setting], 显示 [PLC System Register Setting] 对话框。选择 [Tool Port Setting] 选项卡,如下所示进行设置。更多详情,请参阅外接控制器的 手册。

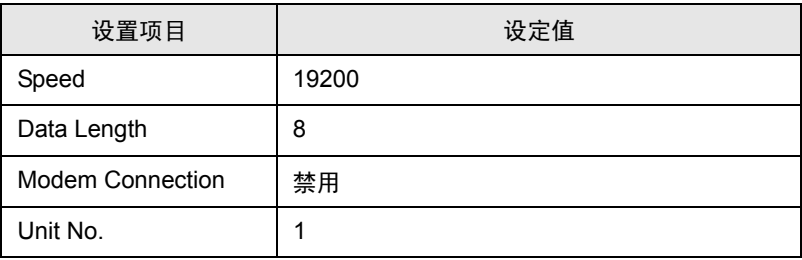

当使用计算机通讯单元 AFPE224300/AFPE224305/AFPE214325 时

从梯形图软件工具栏的 [Option] 中选择 [PLC System Register Setting], 显示 [PLC System Register Setting] 对话框。选择 [COM Port Setting] 选项卡, 如下所示进行设置。更多详情,请参阅外接控制器 的手册。

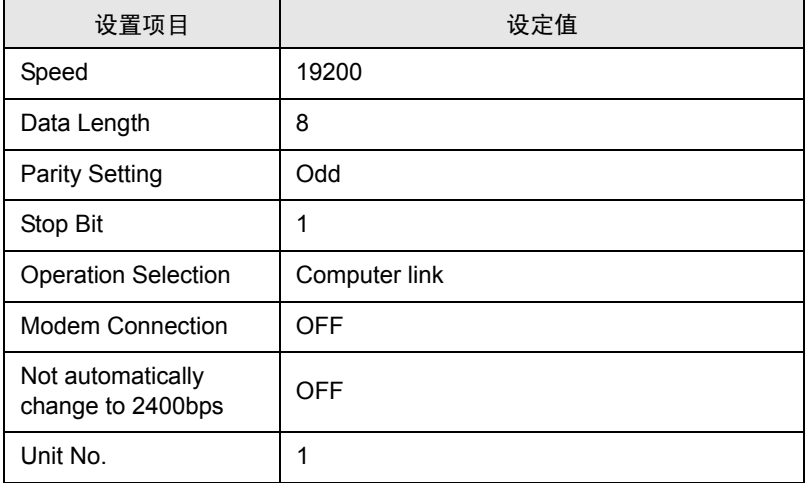

- <span id="page-28-0"></span>3.11 设置示例 11
	- GP-Pro EX 设置
	- 通讯设置

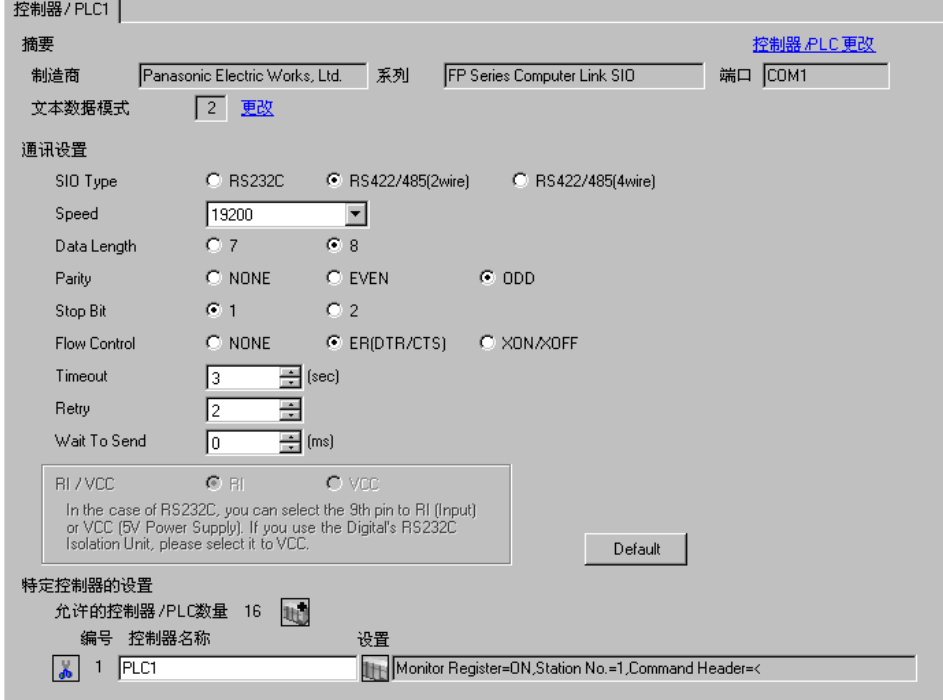

控制器设置

如需显示设置画面,可从 [ 控制器 /PLC] 的 [ 特定控制器的设置 ] 中点击您想设置的外接控制器的 1 ([ 设置 ]) 图标。

如需连接多台外接控制器,请从 [ 控制器 /PLC] 的 [ 特定控制器的设置 ] 中点击 图标,从而添加另 一台外接控制器。

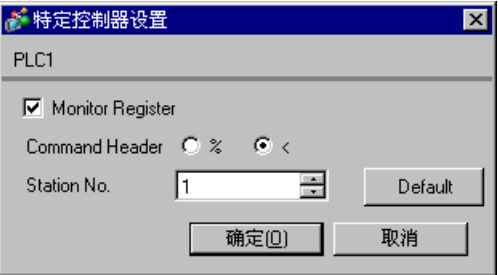

当使用计算机通讯单元 AFPE224300/AFPE224305/AFPE214325 时

从梯形图软件工具栏的 [Option] 中选择 [PLC System Register Setting], 显示 [PLC System Register Setting] 对话框。选择 [COM Port Setting] 选项卡, 如下所示进行设置。另外还需要设置主机内的内部 开关。更多详情,请参阅外接控制器的手册。

• 梯形图软件设置

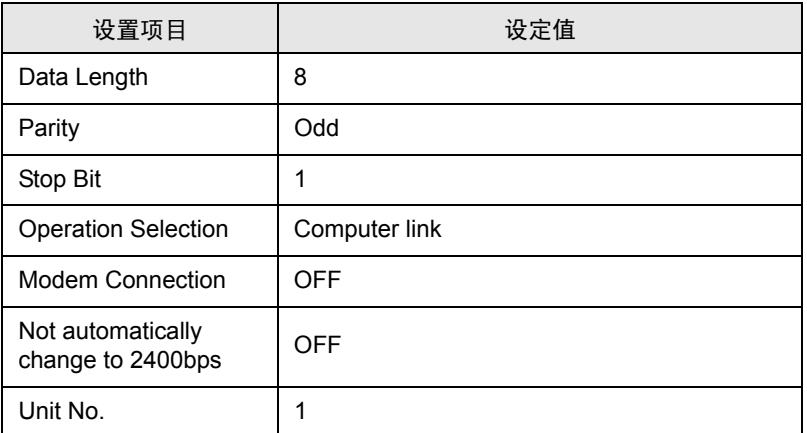

• 主机内的内部开关

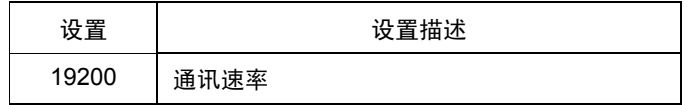

- <span id="page-30-0"></span>3.12 设置示例 12
	- GP-Pro EX 设置
	- 通讯设置

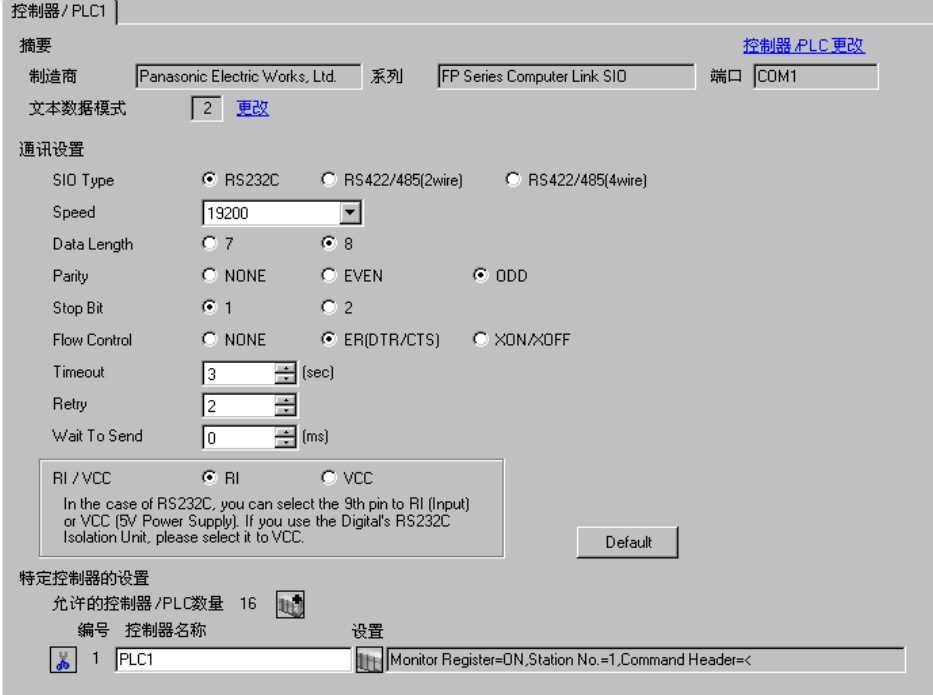

控制器设置

如需显示设置画面,可从 [ 控制器 /PLC] 的 [ 特定控制器的设置 ] 中点击您想设置的外接控制器的 1 ([ 设置 ]) 图标。

如需连接多台外接控制器,请从 [ 控制器 /PLC] 的 [ 特定控制器的设置 ] 中点击 图标,从而添加另 一台外接控制器。

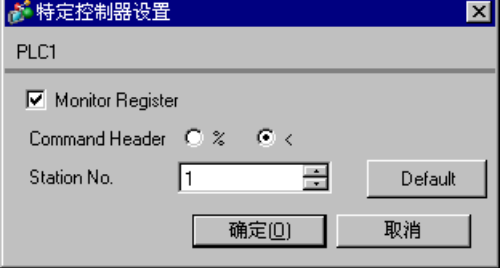

外接控制器的设置因使用的连接接口而有所不同。

◆ 当使用 CPU 上的 Tool 接口时

从梯形图软件工具栏的 [Option] 中选择 [PLC System Register Setting], 显示 [PLC System Register Setting] 对话框。选择 [Port Setting] 选项卡,如下所示进行设置。另外,对于 CPU 单元内部的 [ 运行模 式设置开关 ] 和 [ 站设置开关 ], 需要进行相同的设置。更多详情, 请参阅外接控制器的手册。

• 梯形图软件设置

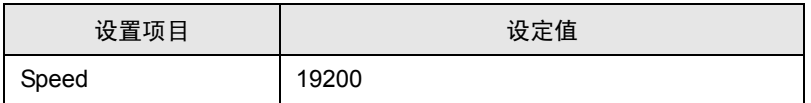

• 运行模式设置开关

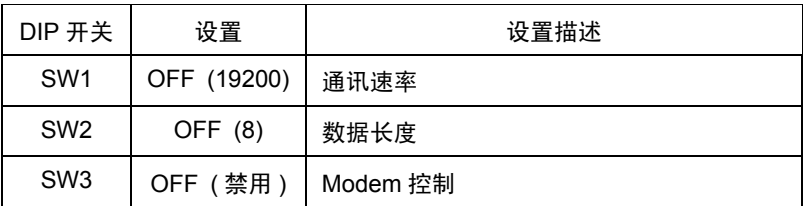

• 站设置开关

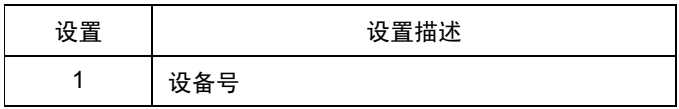

当使用 FP10S 的串口时

从梯形图软件工具栏的 [Option] 中选择 [PLC System Register Setting], 显示 [PLC System Register Setting] 对话框。选择 [Port Setting] 选项卡,如下所示进行设置。另外,对于 CPU 单元内部的 [ 运行模 式设置开关 ] 和 [ 站设置开关 ], 需要进行相同的设置。更多详情, 请参阅外接控制器的手册。

• 梯形图软件设置

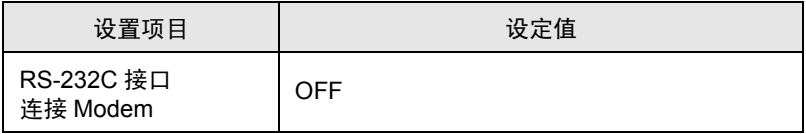

• 运行模式设置开关

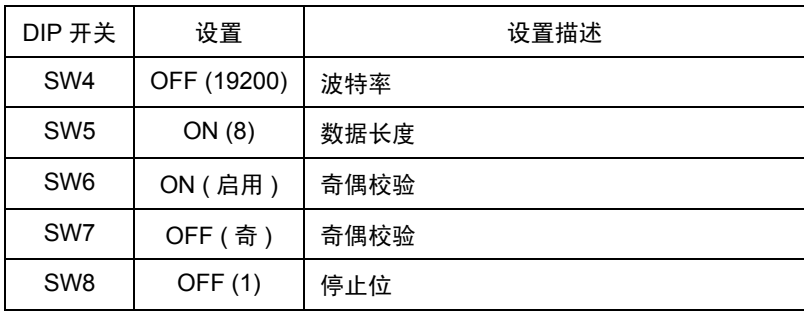

• 站设置开关

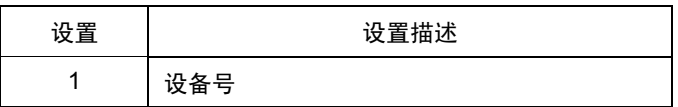

#### ◆ 当使用 FP10SH 的串口时

从梯形图软件工具栏的 [Option] 中选择 [PLC System Register Setting], 显示 [PLC System Register Setting] 对话框。选择 [Port Setting] 选项卡,如下所示进行设置。另外,对于 CPU 单元内部的 [ 运行模 式设置开关 ] 和 [ 站设置开关 ], 需要进行相同的设置。更多详情, 请参阅外接控制器的手册。

• 梯形图软件设置

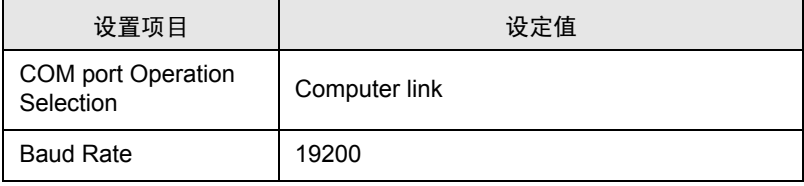

• 运行模式设置开关

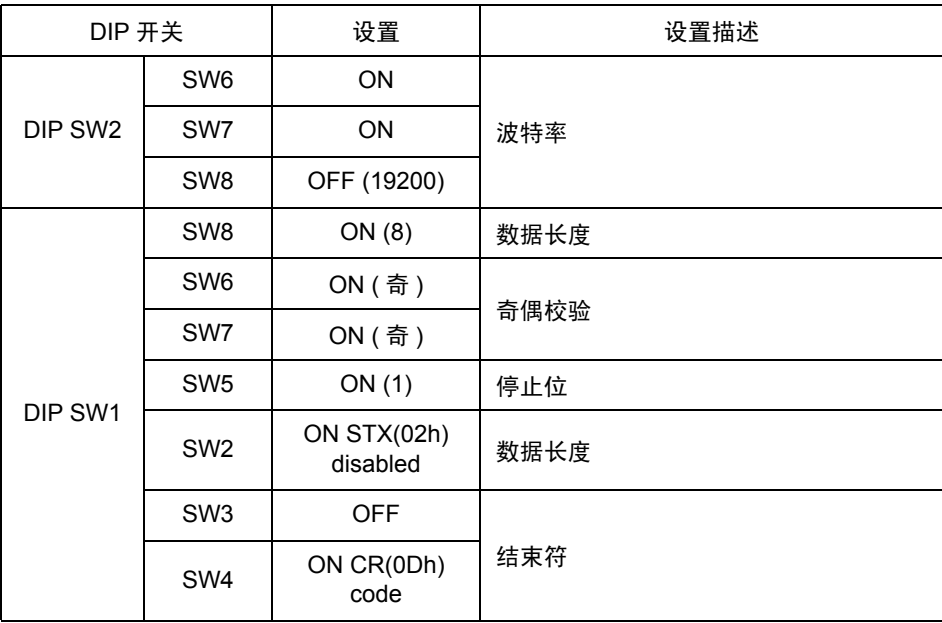

• 站设置开关

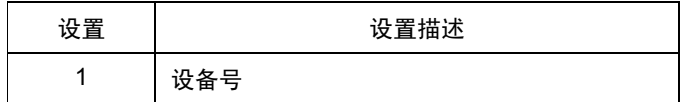

当使用计算机通讯单元 AFP3462 时

如下所示设置通讯单元背后的 DIP 开关。

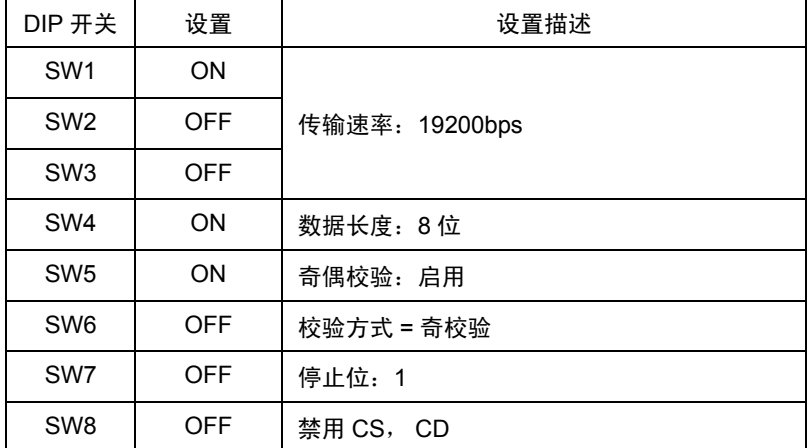

# <span id="page-34-0"></span>4 设置项目

请使用 GP-Pro EX 或在人机界面的离线模式下进行人机界面的通讯设置。 各参数的设置必须与外接控制器的匹配。

) "3 [通讯设置示例"](#page-7-0) ( <sup>第</sup> <sup>8</sup> <sup>页</sup> )

#### 4.1 GP-Pro EX 中的设置项目

#### ■ 通讯设置

从 [ 系统设置 ] 窗口中点击 [ 控制器 /PLC], 显示设置画面。

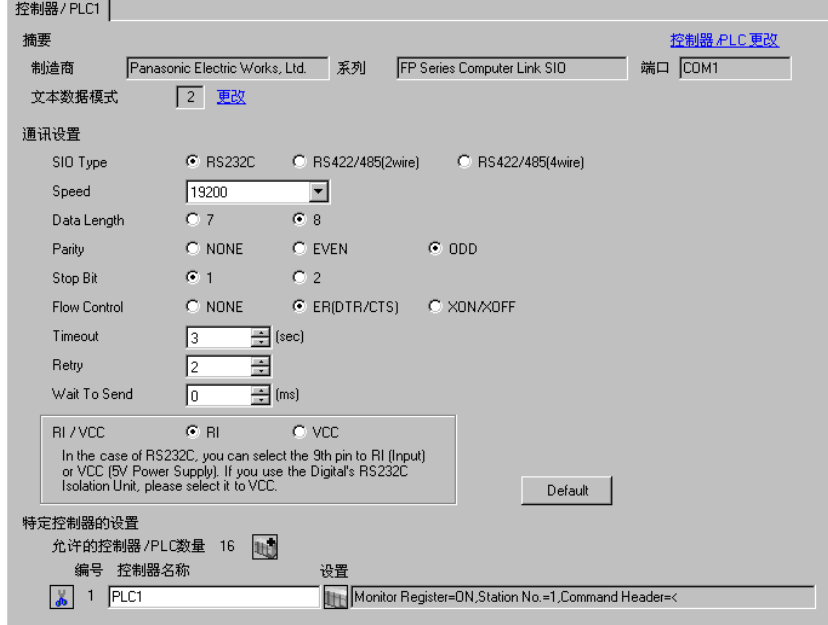

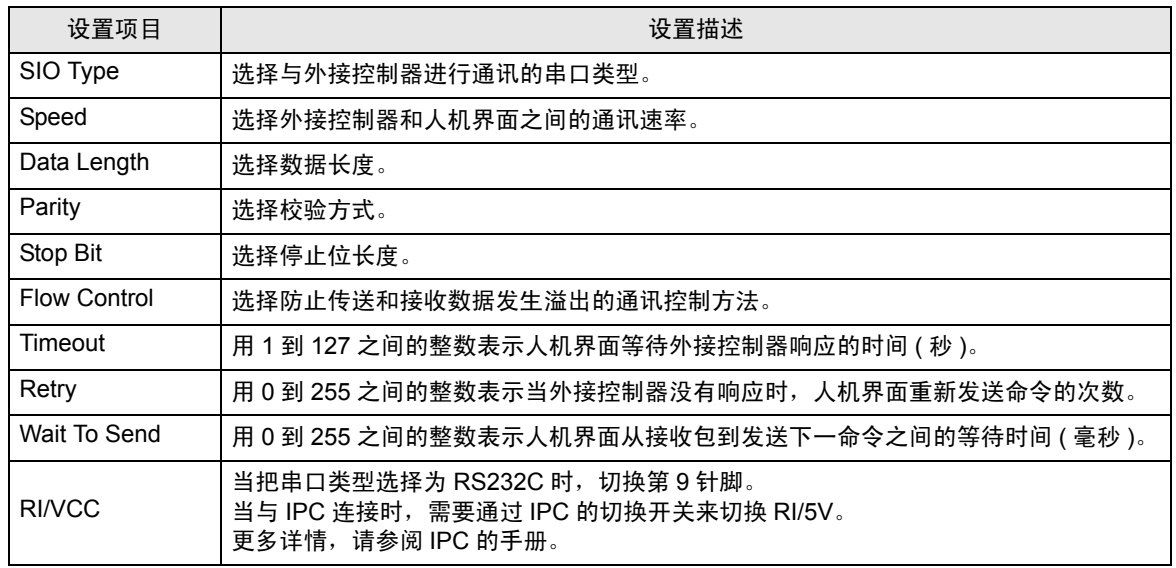

## ■ 控制器设置

如需显示设置画面,可从 [ 控制器 /PLC] 的 [ 特定控制器的设置 ] 中点击您想设置的外接控制器的 [ ] ([ 设置 ]) 图标。

当 [ 允许的控制器 /PLC 数量 ] 是多个时, 您可从 [ 控制器 /PLC] 的 [ 特定控制器的设置 ] 中点击 | 青图 标,以添加可进行设置的外接控制器。

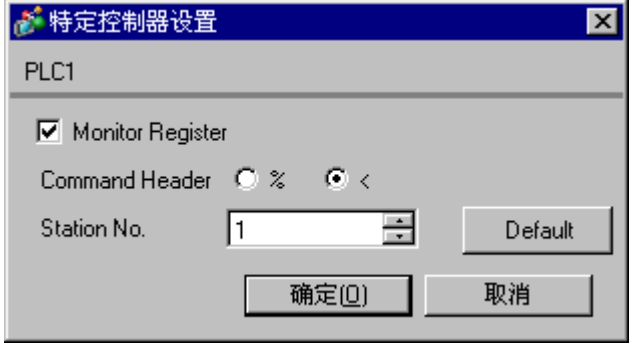

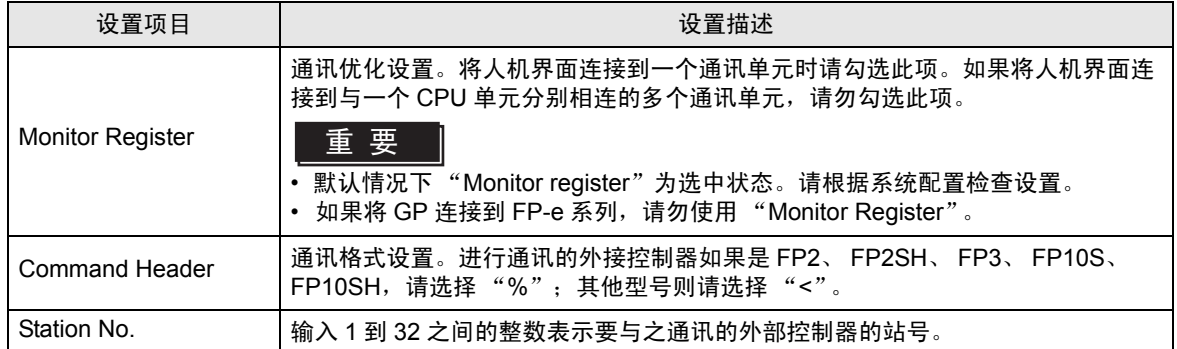
# 4.2 离线模式下的通讯设置

- $\boxed{\dot{\Xi} \; \bar{\mathrm{R}}}$  有关如何进入离线模式以及操作方面的更多信息,请参阅"维护 / 故障排除手册"。  $\widehat{\mathcal{F}}$ 维护 / 故障排除手册 "M.1 离线模式"
	- 离线模式下 1 个页面上显示的设置项目数取决于使用的人机界面机型。详情请参阅参考手 册。

## ■ 通讯设置

如需显示设置画面,请在离线模式下触摸 [Peripheral Settings] 中的 [Device/PLC Settings]。在显示的 列表中触摸您想设置的外接控制器。

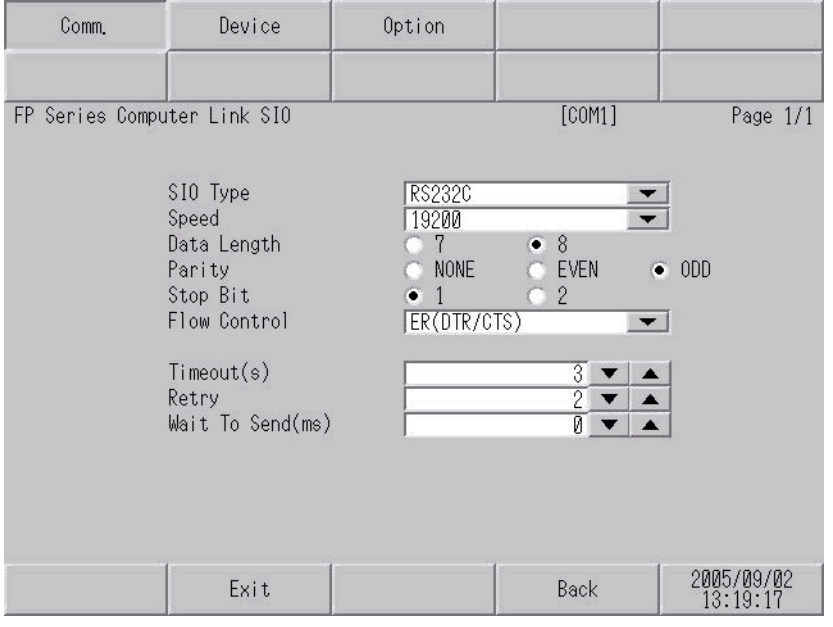

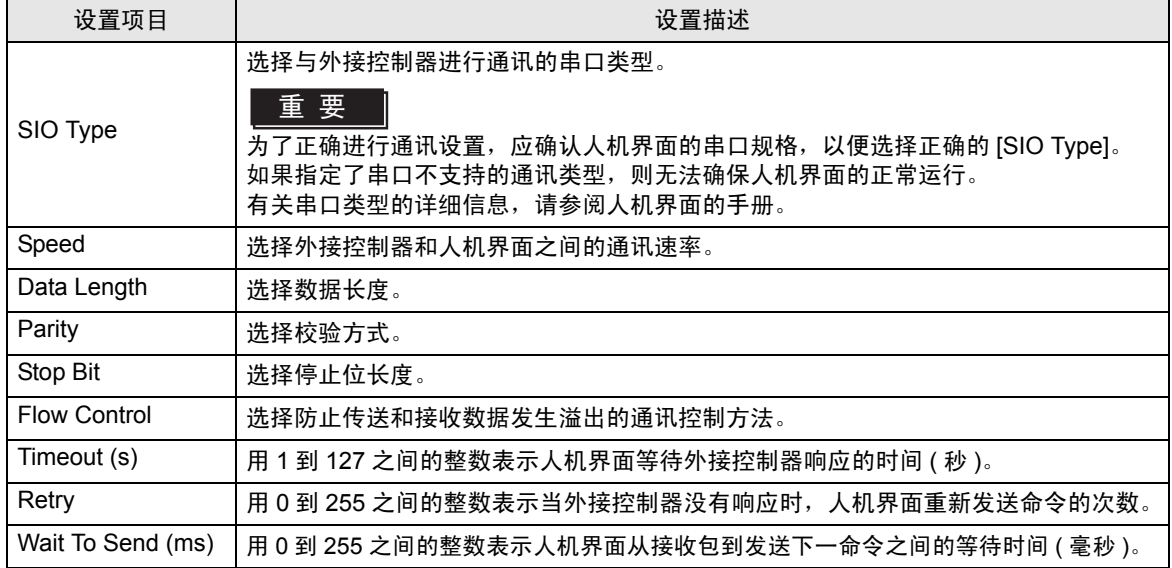

# ■ 控制器设置

如需显示设置画面,请触摸 [Peripheral Settings] 中的 [Device/PLC Settings]。在显示的列表中触摸您 想设置的外接控制器,然后触摸 [Device]。

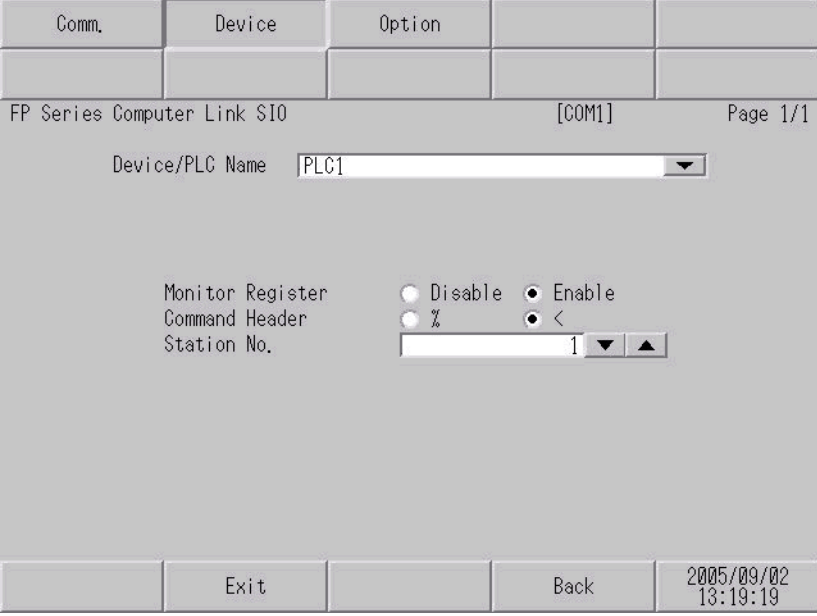

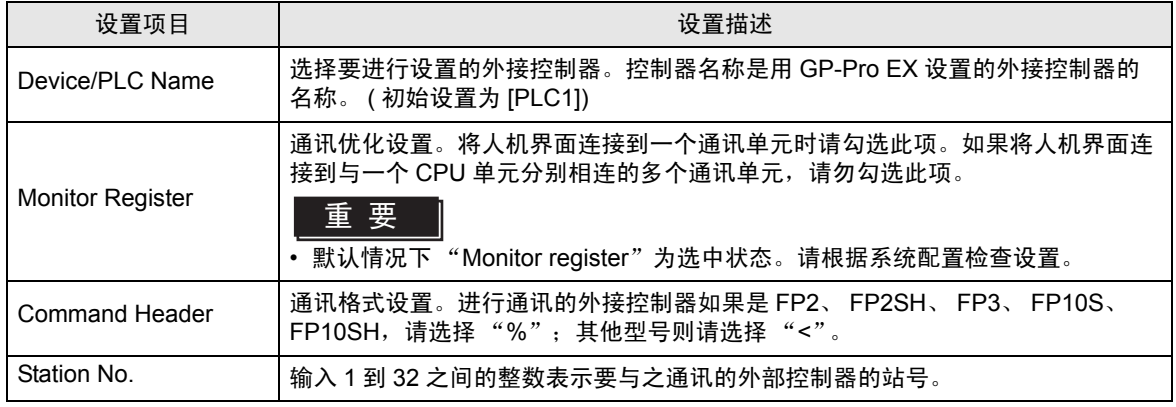

# ■ 选项设置

如需显示设置画面,请触摸 [Peripheral Settings] 中的 [Device/PLC Settings]。在显示的列表中触摸您 想设置的外接控制器,然后触摸 [Option]。

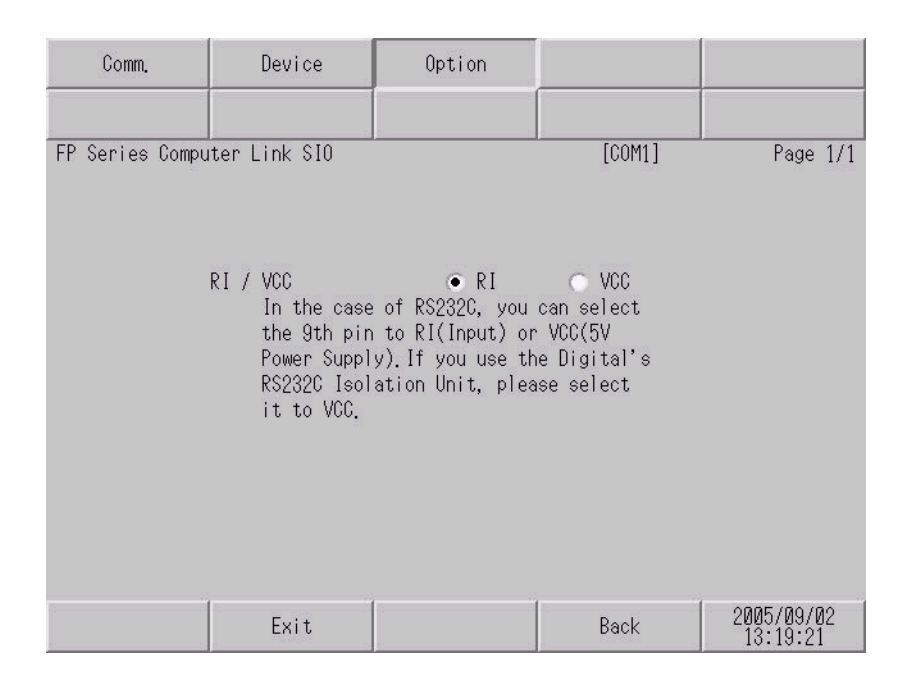

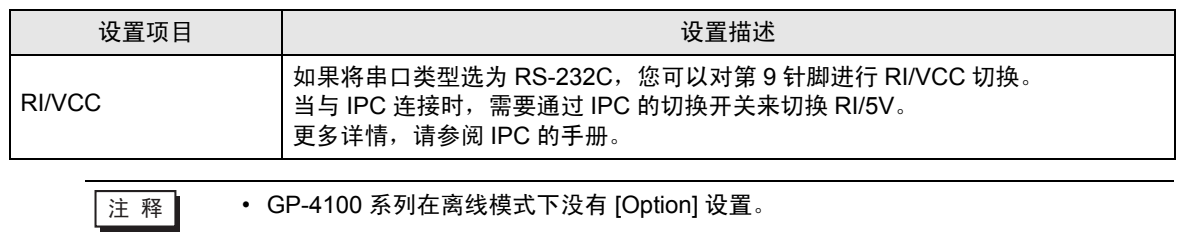

以下所示的电缆接线图可能与 Panasonic Electric Works, Ltd. 推荐的不同。但使用本手册中的电缆接线 图不会造成任何运行问题。

- 外接控制器机体的 FG 针脚必须为 D 级接地。更多详情, 请参阅外接控制器的手册。
- 在人机界面内部, SG 和 FG 是相连的。将外接控制器连接到 SG 端时,请注意不要在系统设计中形 成短路。
- 当通讯因干扰而不稳定时,请连接隔离模块。

电缆接线图 1

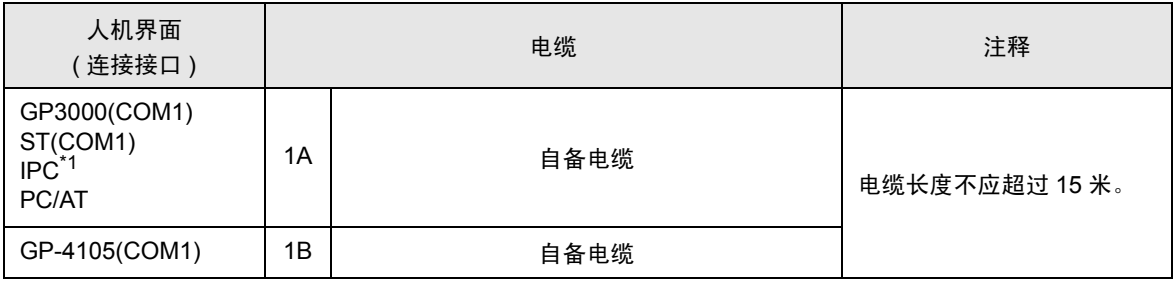

\*1 只能使用支持 RS-232C 通讯方式的串口。

 $\mathcal{F}$ ■ IPC [的串口](#page-4-0) (第5页)

1A)

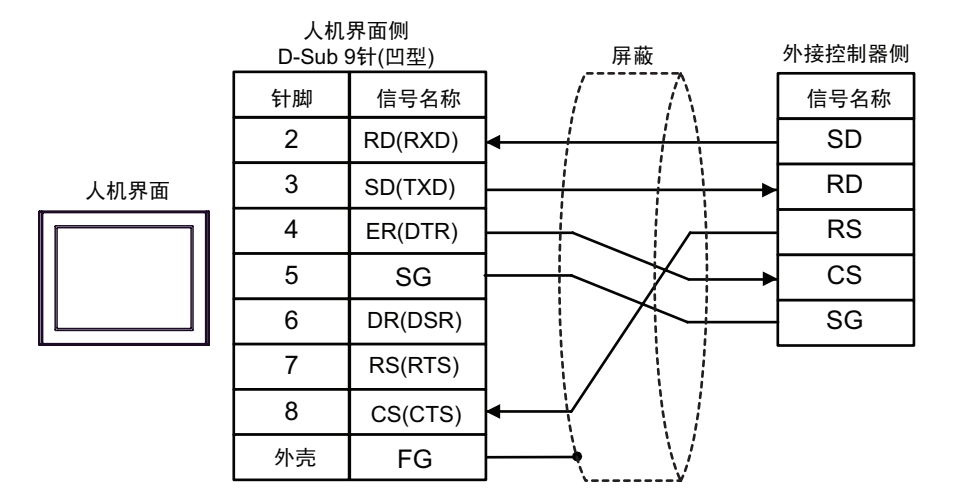

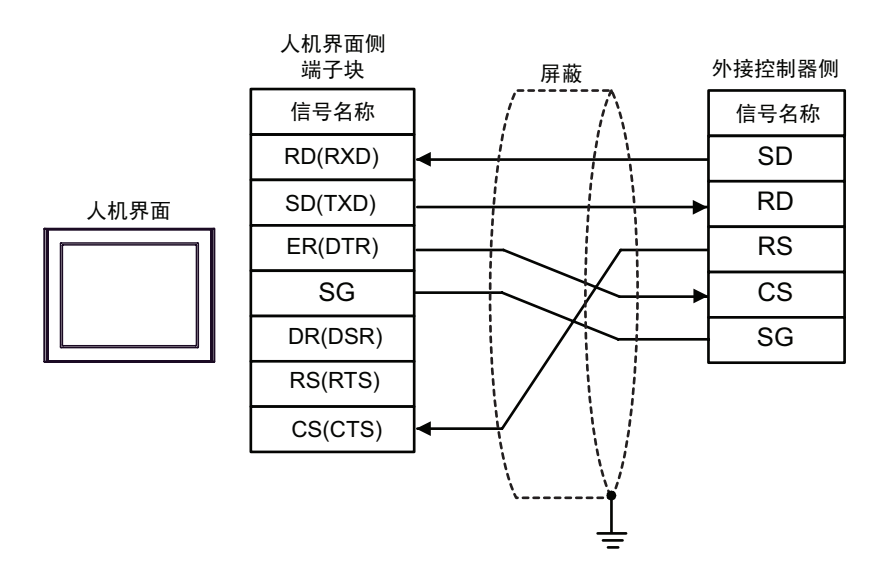

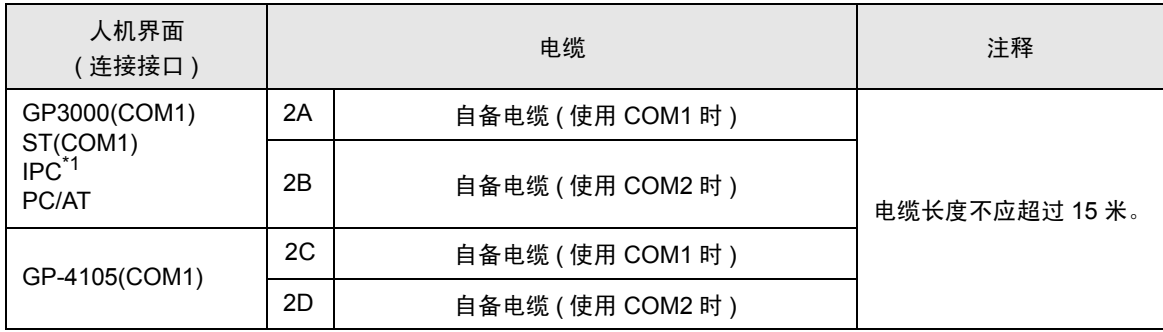

\*1 只能使用支持 RS-232C 通讯方式的串口。

 $\mathbb{F}$  IPC [的串口](#page-4-0) (第5页)

2A)

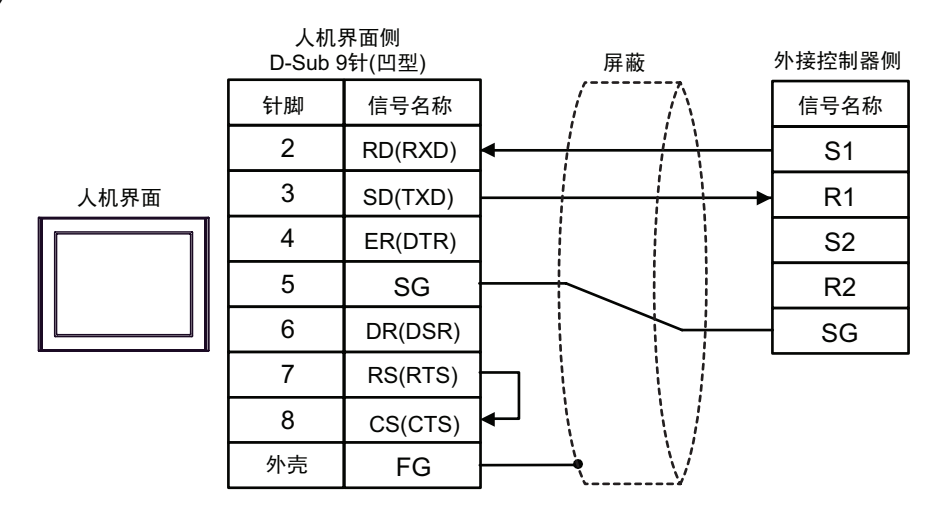

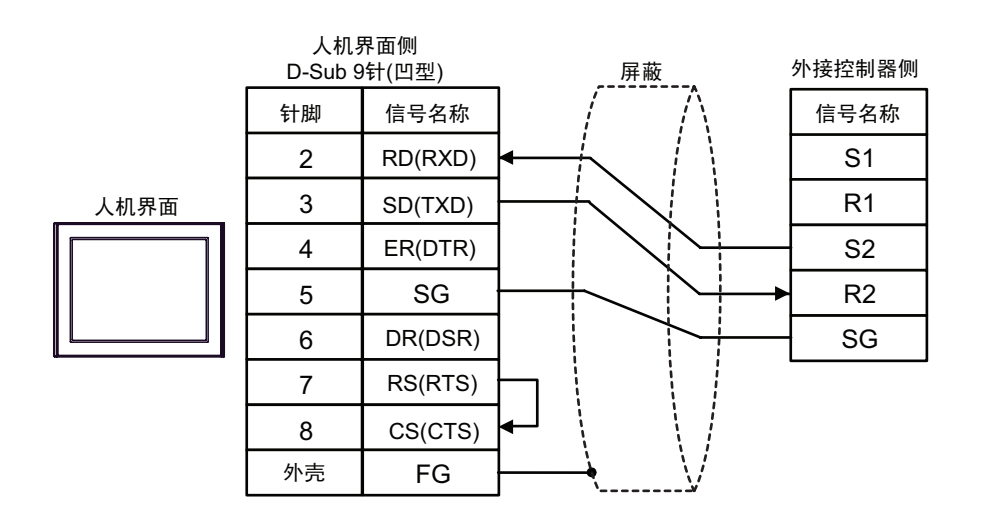

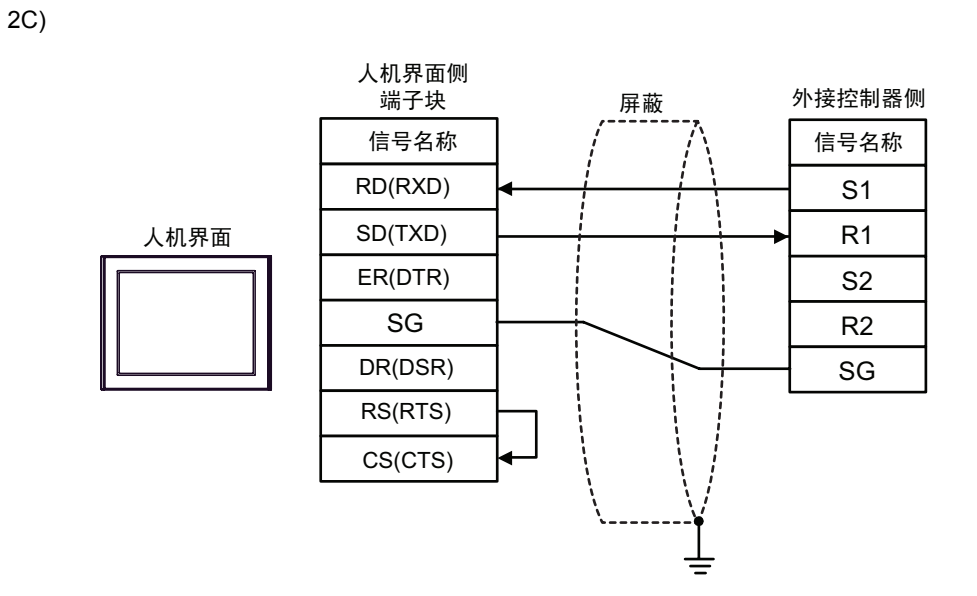

2D)

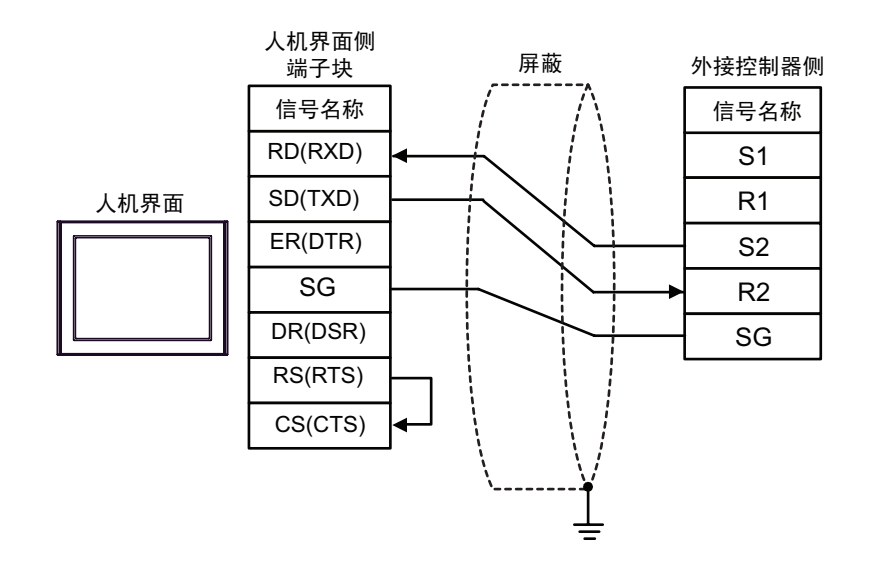

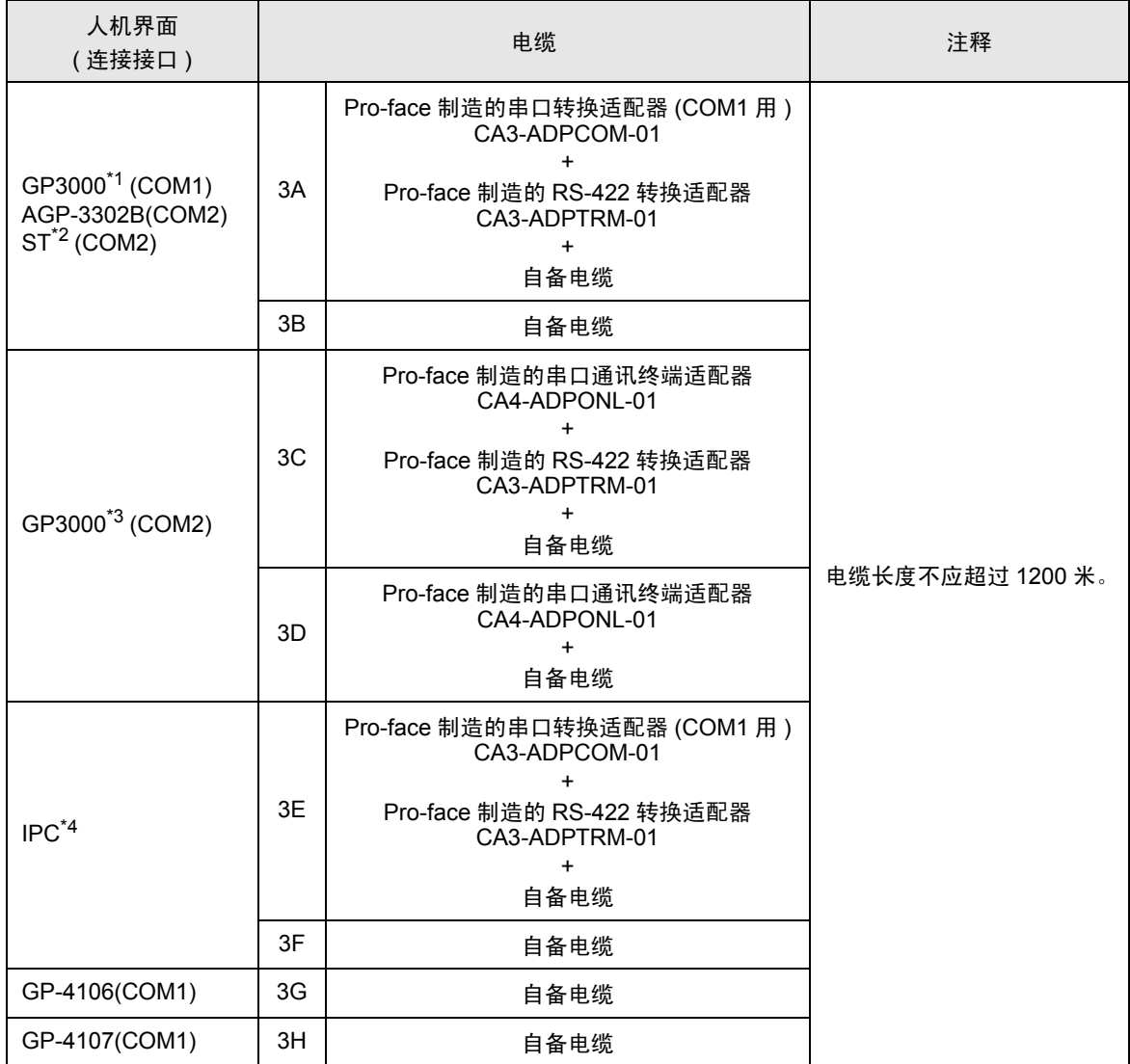

\*1 除 AGP-3302B 以外的所有 GP3000 机型。

\*2 除 AST-3211A 和 AST-3302B 以外的所有 ST 机型。

\*3 除 GP-3200 系列和 AGP-3302B 以外的所有 GP3000 机型。

\*4 只能使用支持 RS-422/485(2 线 ) 通讯方式的串口。

 $\widehat{\mathscr{F}}$  IPC [的串口](#page-4-0) (第5页)

3A)

• 1:1 连接

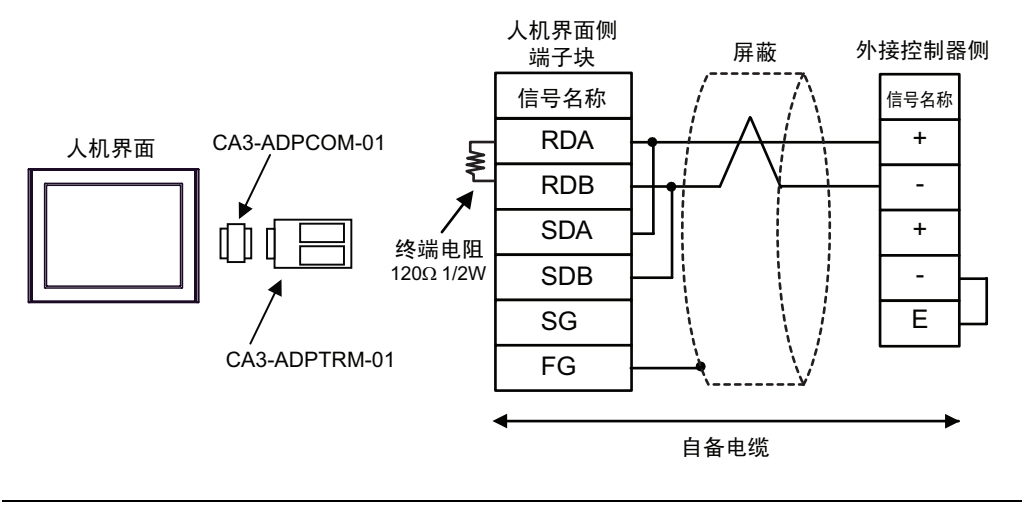

**重要 ■• 请用导线短接外接控制器的端子 "-"和端子 "E"。** 

• 1:n 连接

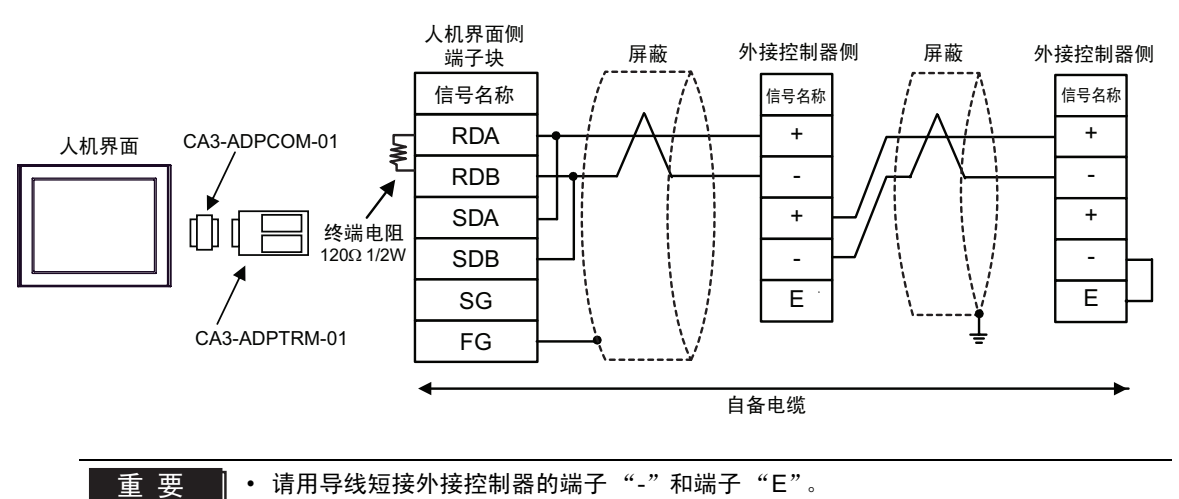

3B)

• 1:1 连接

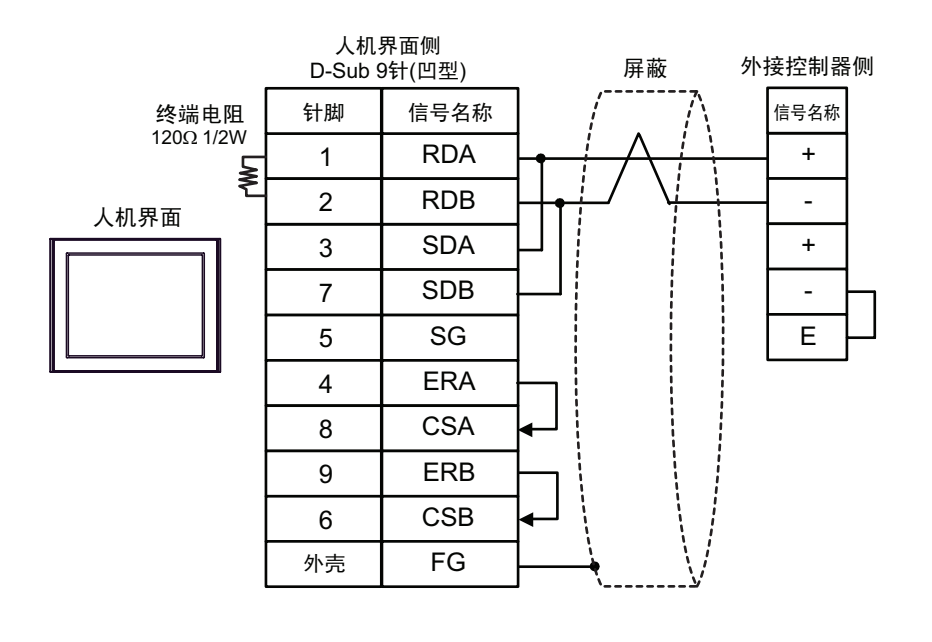

重 要 ▌ • 请用导线短接外接控制器的端子 "-"和端子 "E"。

• 1:n 连接

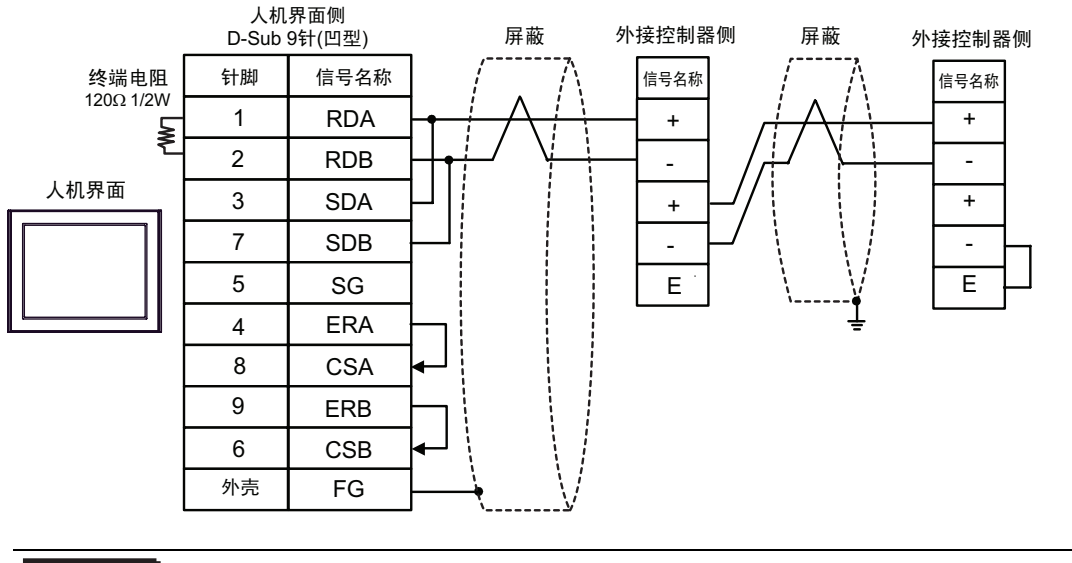

**重要 ■• 请用导线短接外接控制器的端子 "-"和端子 "E"。** 

#### 3C)

• 1:1 连接

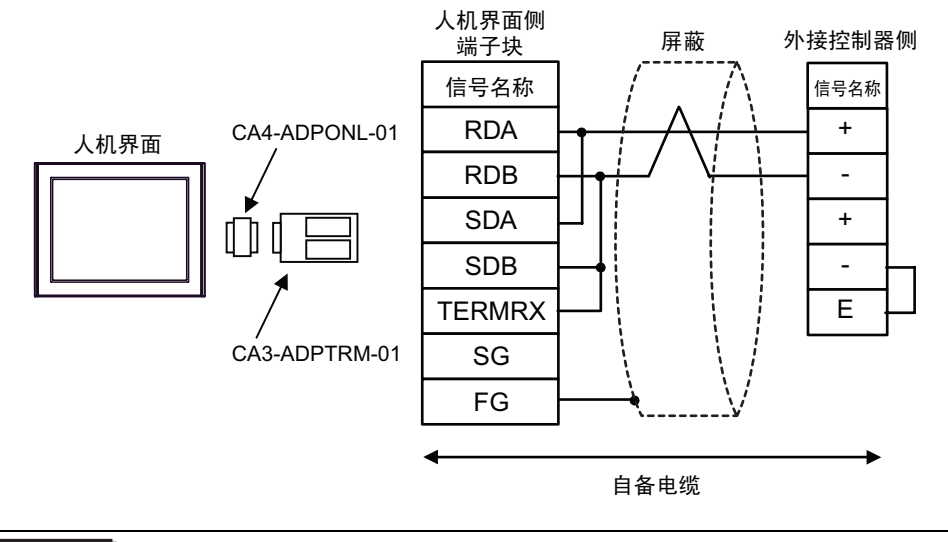

䞡㽕 • 请用导线短接外接控制器的端子 "-"和端子 "E"。

• 1:n 连接

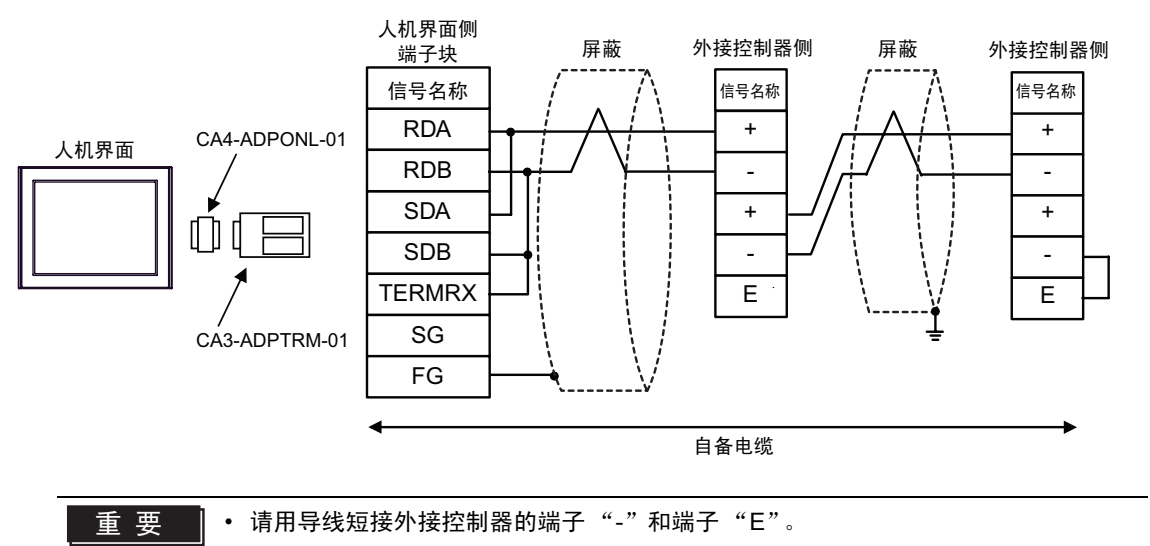

3D)

• 1:1 连接

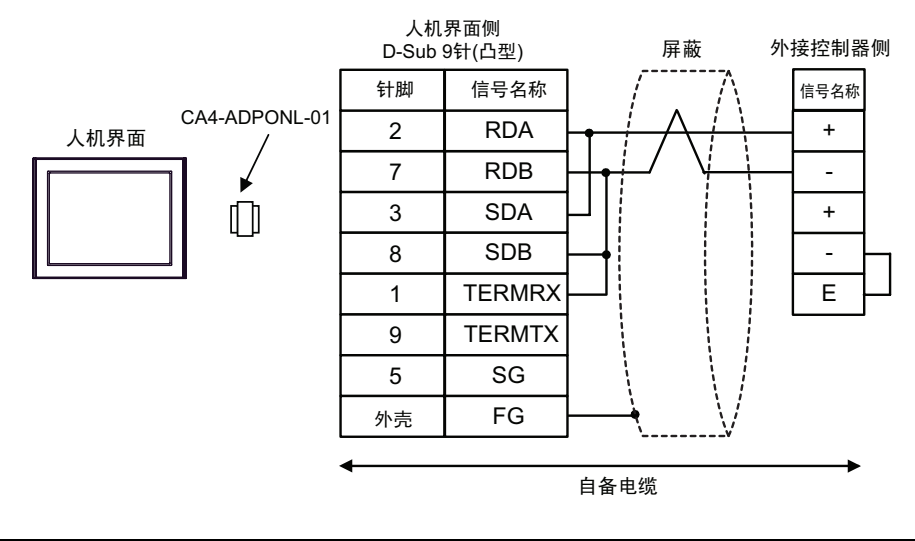

重要 ■ • 请用导线短接外接控制器的端子 "-"和端子 "E"。

• 1:n 连接

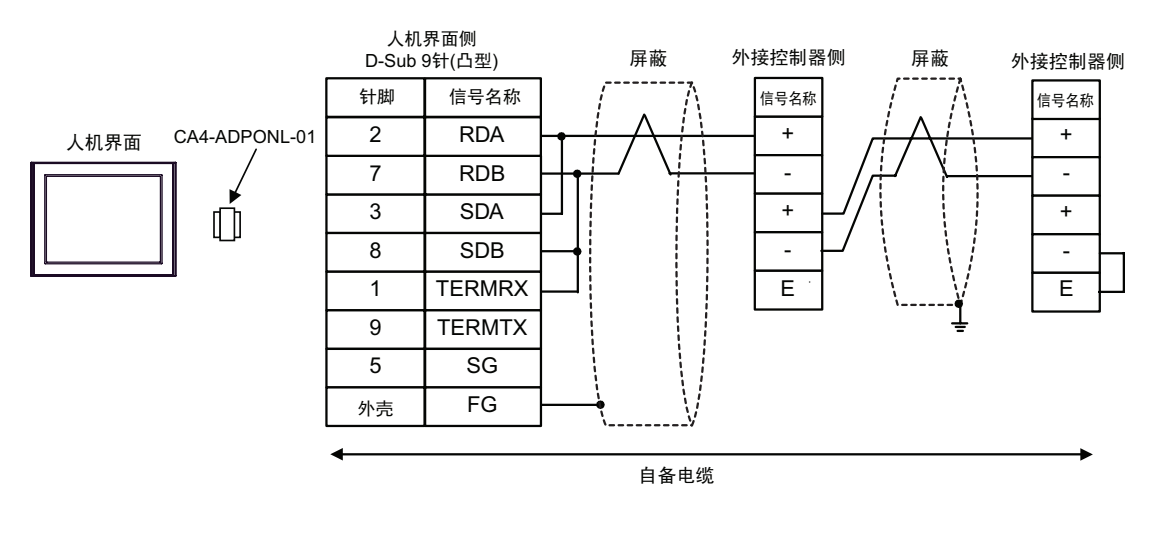

重 要 │ • 请用导线短接外接控制器的端子 "-"和端子 "E"。

3E)

• 1:1 连接

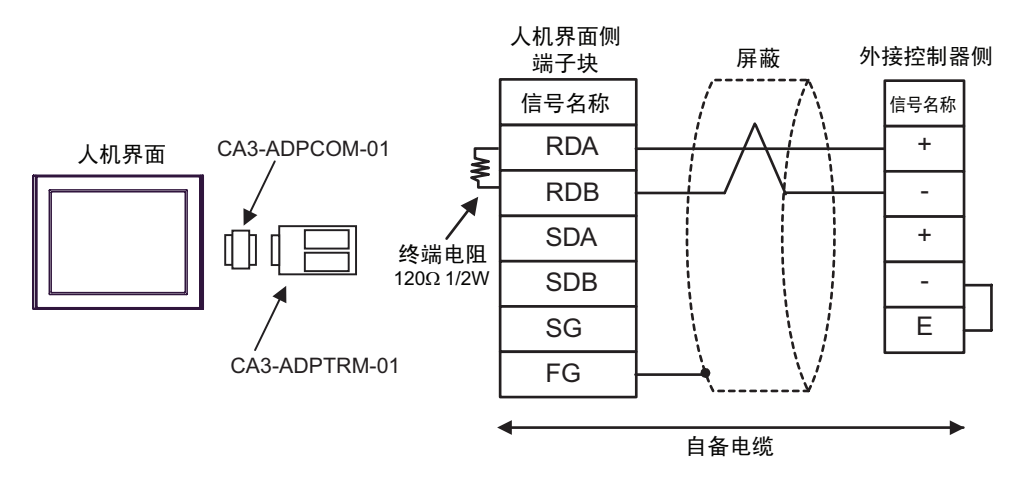

重 要 ▌ • 请用导线短接外接控制器的端子"-"和端子"E"。

• 1:n 连接

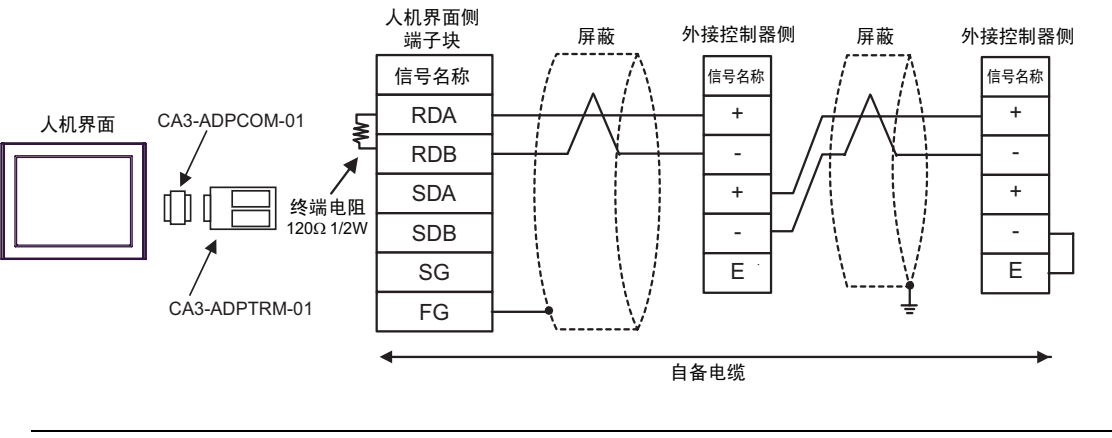

重要 ■ • 请用导线短接外接控制器的端子 "-"和端子 "E"。

3F)

• 1:1 连接

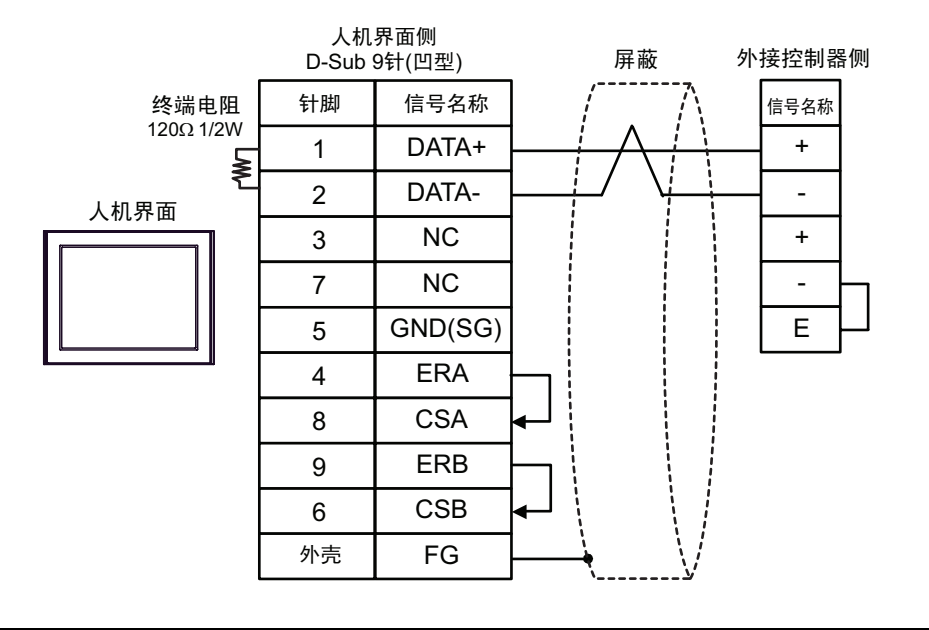

**重要 ■• 请用导线短接外接控制器的端子 "-"和端子 "E"。** 

• 1:n 连接

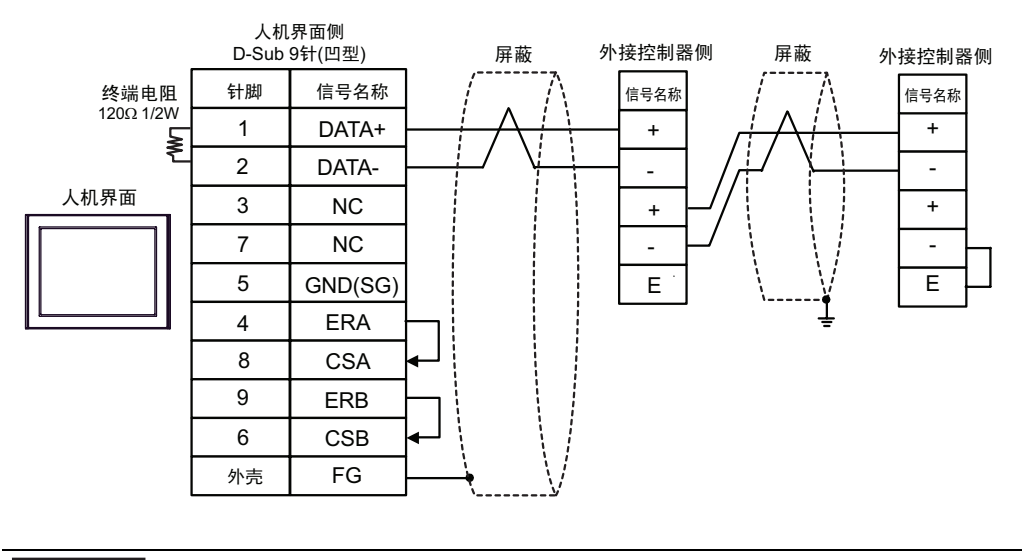

重 要 │ • 请用导线短接外接控制器的端子 "-"和端子 "E"。

3G)

• 1:1 连接

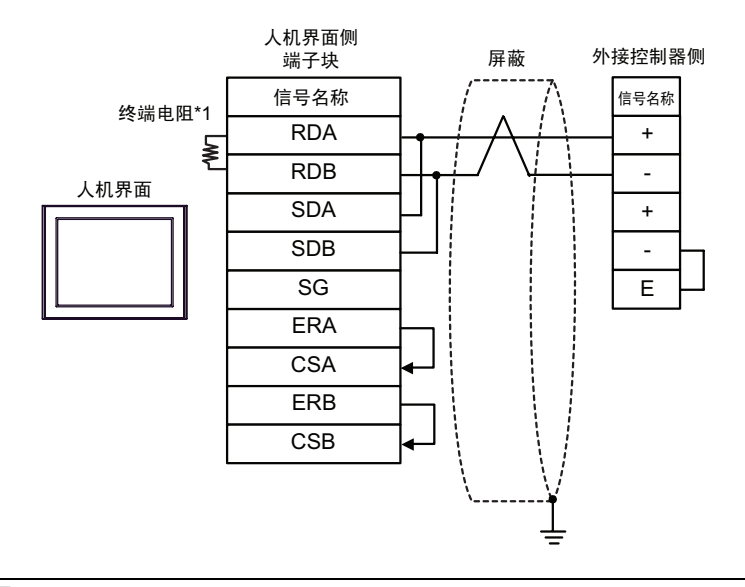

**重 要 ▌•** 请用导线短接外接控制器的端子 "-"和端子 "E"。

• 1:n 连接

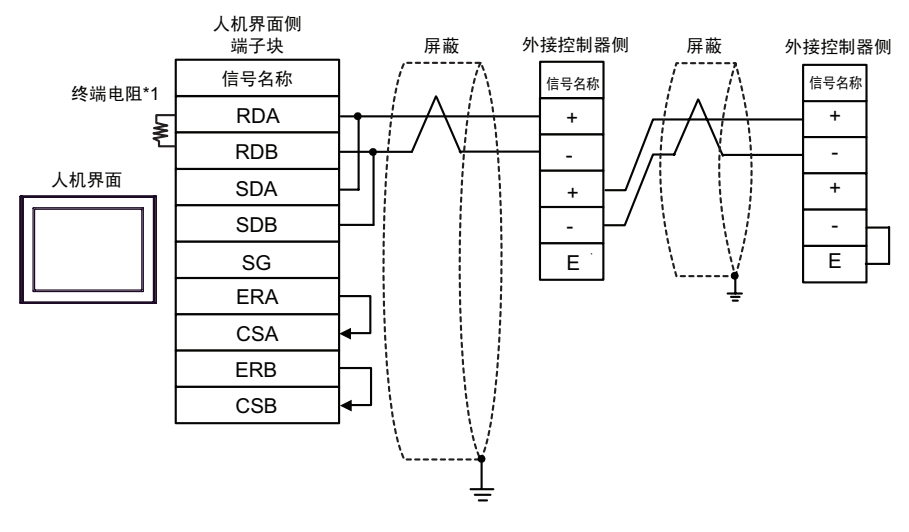

**重要 ▌•**请用导线短接外接控制器的端子"-"和端子"E"。

\*1 人机界面中的电阻被用作终端电阻。如下表所示设置人机界面背板上的 DIP 开关。

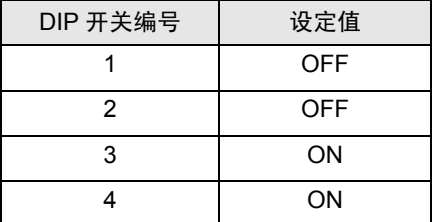

3H)

• 1:1 连接

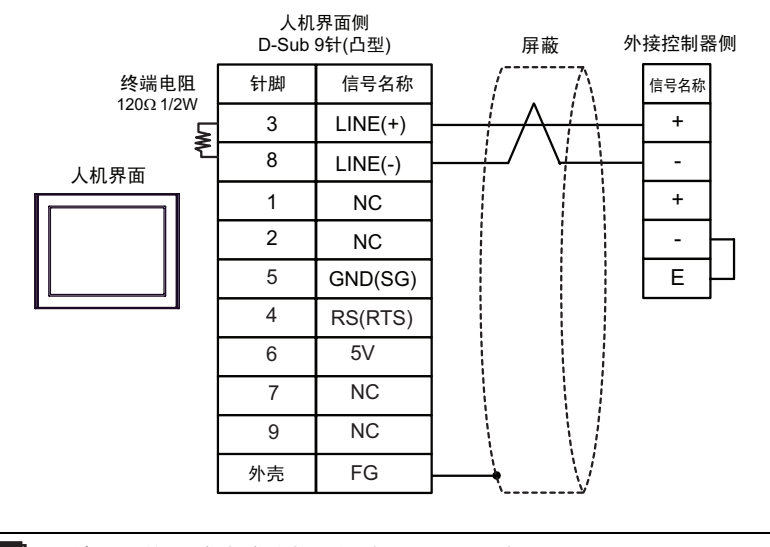

$$
\boxed{\underline{f} \quad \underline{g} \quad \underline{g}} \quad \boxed{\text{• } \quad \text{if \text{用~fl lf fs h  #27 h it if fl if h h h h if h h h h h h h h h h h h h h h h h h h h h h h h h h h h h h h h h h h h h h h h h h h h h h h h h h h h h h h h h h h h h h h h h h h h h h h h h h h h h h h h h h h h h h
$$

• GP-4107 上的 5V 输出 (6 号针脚 ) 是西门子 PROFIBUS 接头的电源。请勿将其用于 其他设备。

注 释 ┃ → 在 GP-4107 的串口中, SG 端子和 FG 端子是隔离的。

• 1:n 连接

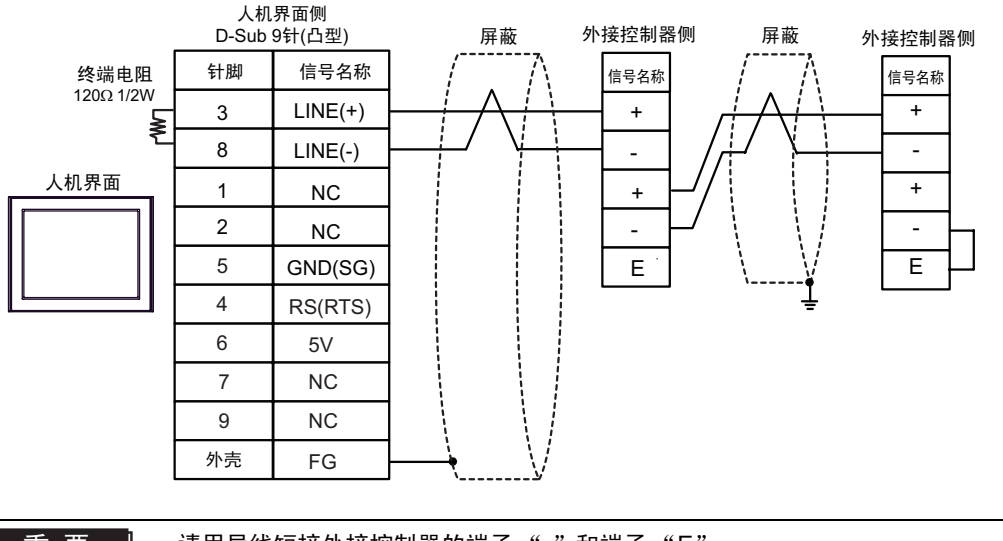

重 要 ■ • 请用导线短接外接控制器的端子 "-"和端子 "E"。

• GP-4107 上的 5V 输出 (6 号针脚 ) 是西门子 PROFIBUS 接头的电源。请勿将其用于 其他设备。

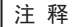

• 在 GP-4107 的串口中, SG 端子和 FG 端子是隔离的。

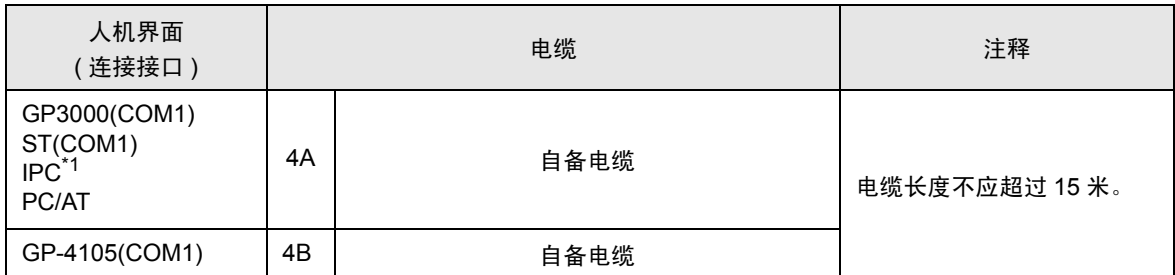

\*1 只能使用支持 RS-232C 通讯方式的串口。

 $\mathbb{F}$  IPC [的串口](#page-4-0) (第5页)

4A)

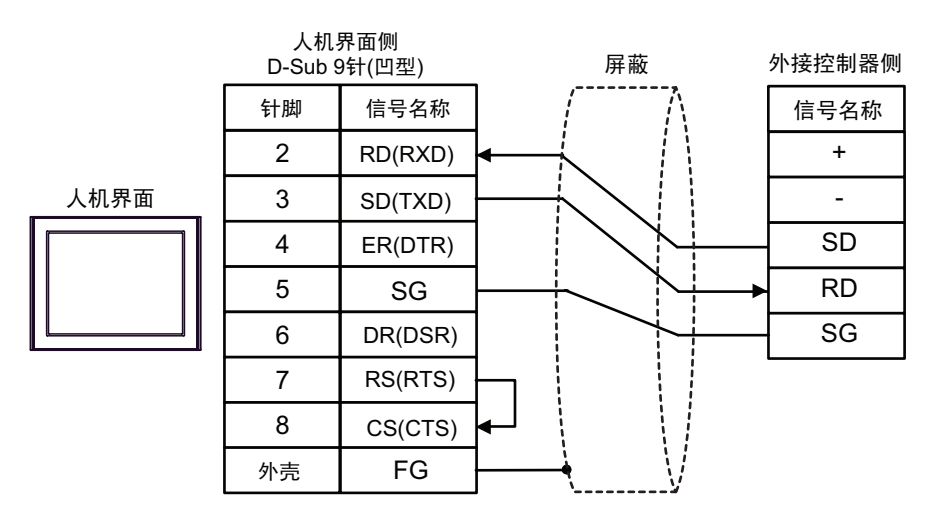

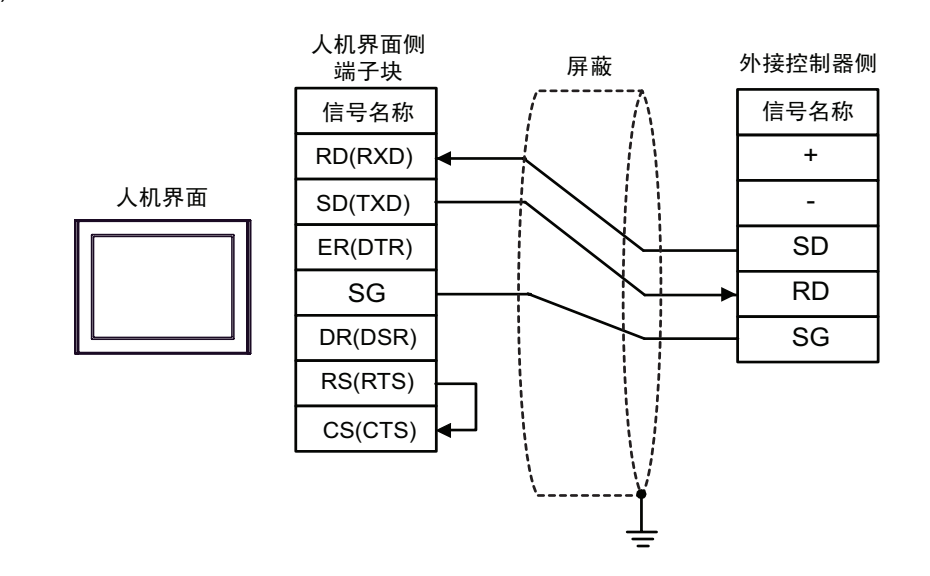

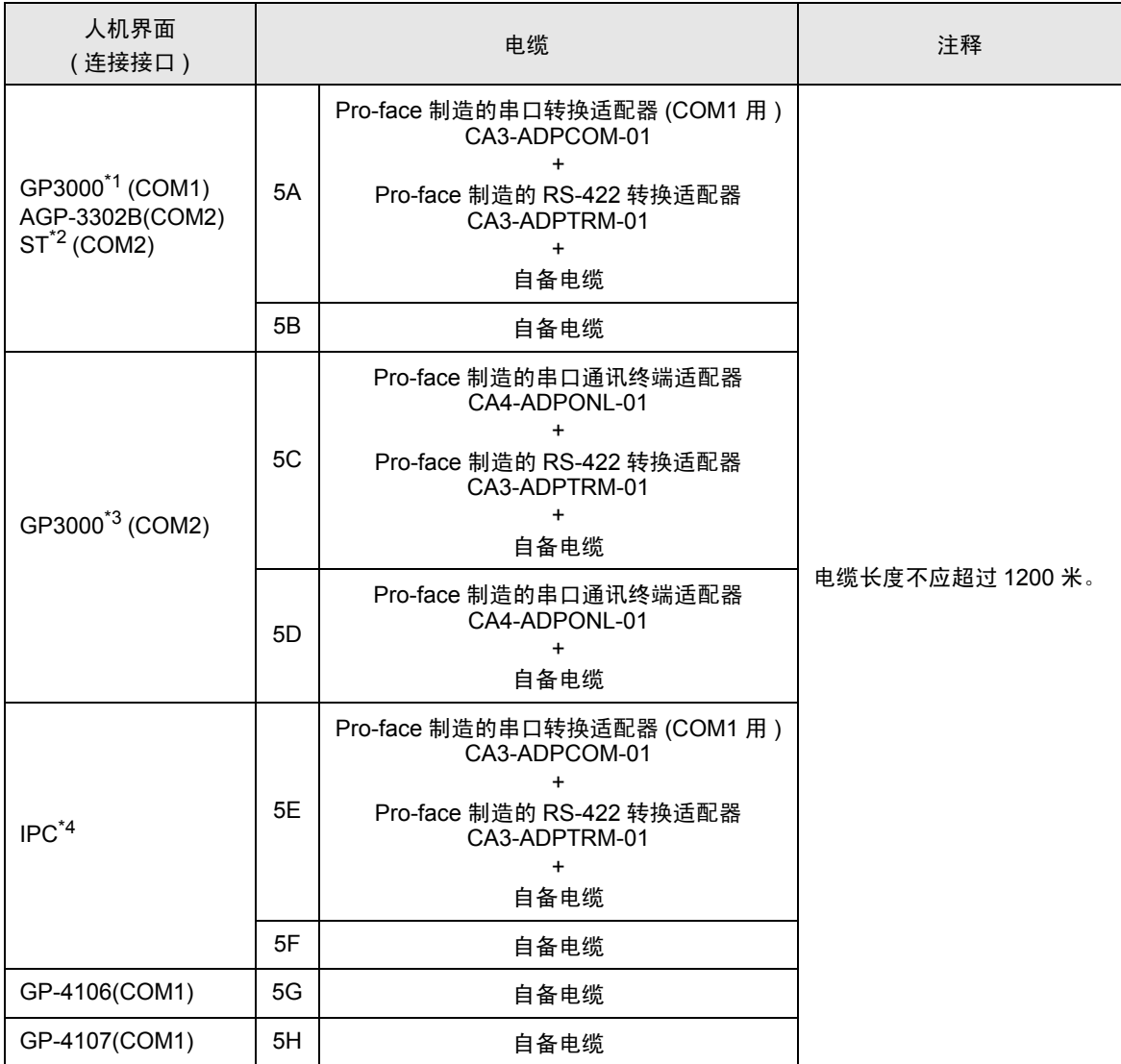

\*1 除 AGP-3302B 以外的所有 GP3000 机型。

\*2 除 AST-3211A 和 AST-3302B 以外的所有 ST 机型。

\*3 除 GP-3200 系列和 AGP-3302B 以外的所有 GP3000 机型。

\*4 只能使用支持 RS-422/485(2 线 ) 通讯方式的串口。

 $\circledast$  IPC [的串口](#page-4-0) (第5页)

5A)

• 1:1 连接

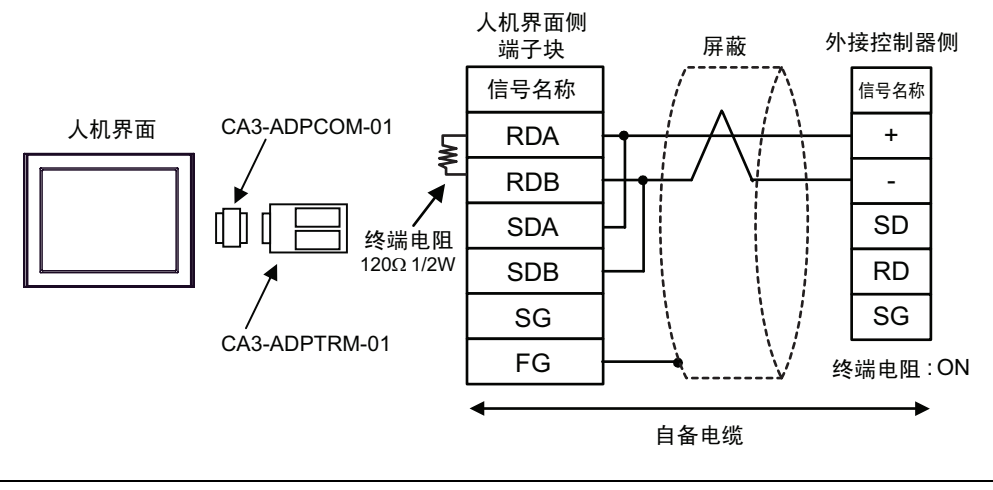

⊼䞞 • 使用通讯模块中的 DIP 开关设置终端电阻。将外接控制器的 SW1-1 设置为 ON。

• 1:n 连接

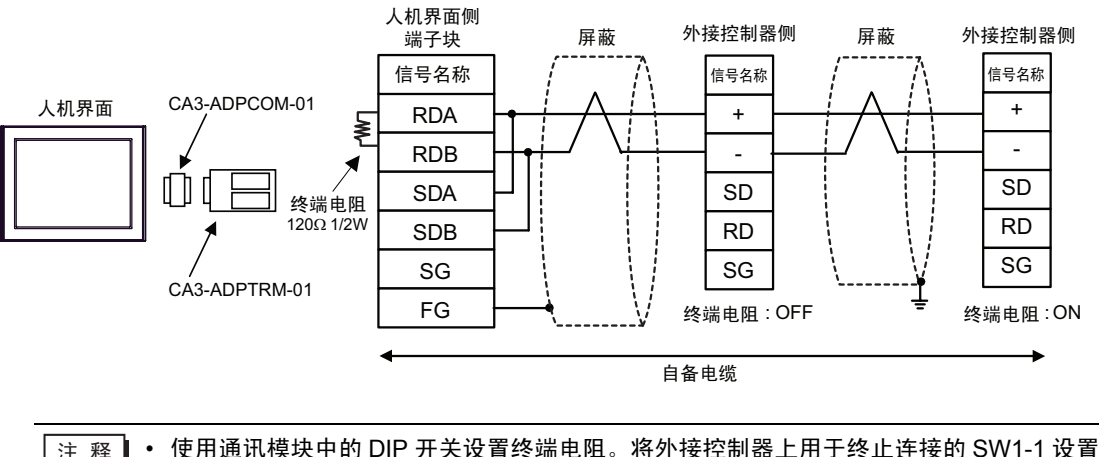

5B)

• 1:1 连接

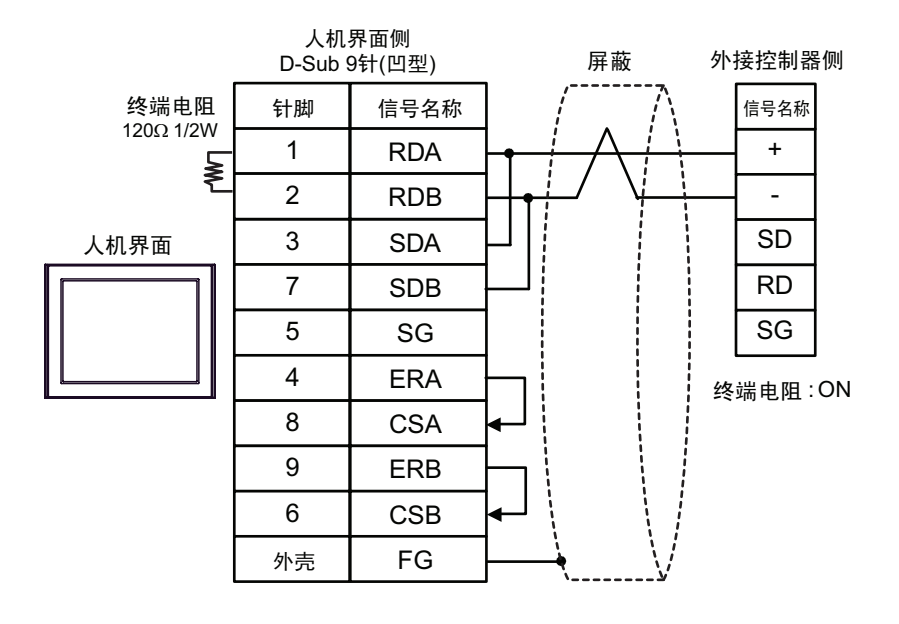

⊼䞞 • 使用通讯模块中的 DIP 开关设置终端电阻。将外接控制器的 SW1-1 设置为 ON。

• 1:n 连接

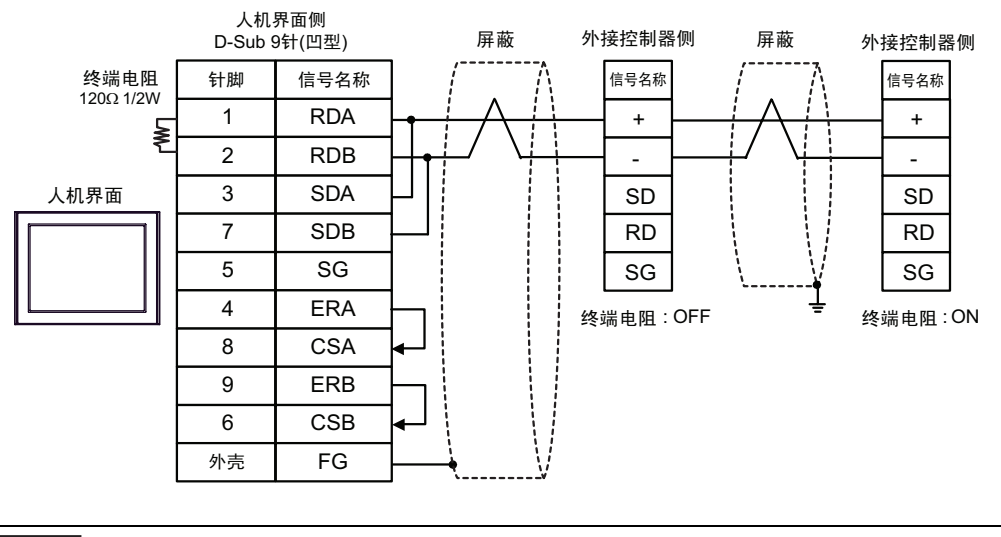

## 5C)

• 1:1 连接

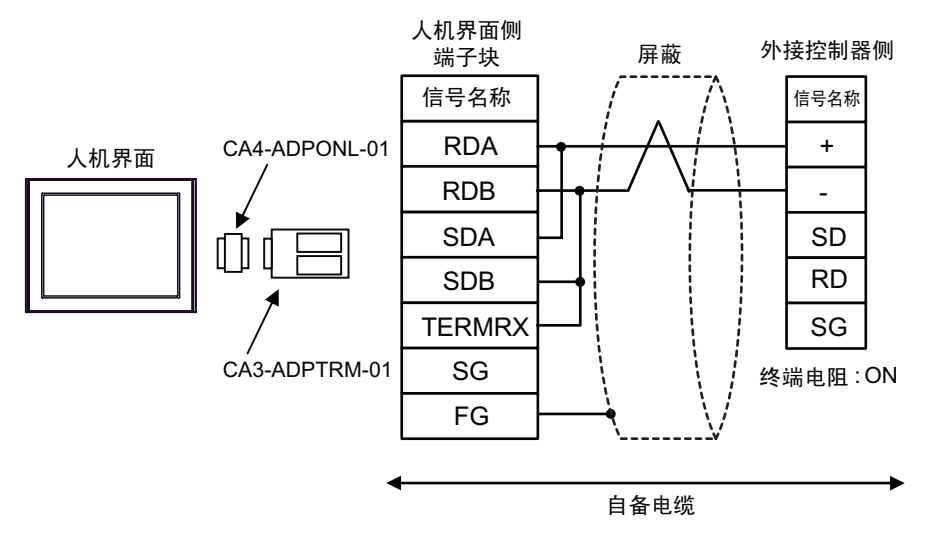

 $\overline{\hat{x}$   $\hat{r}}$  • 使用通讯模块中的 DIP 开关设置终端电阻。将外接控制器的 SW1-1 设置为 ON。

• 1:n 连接

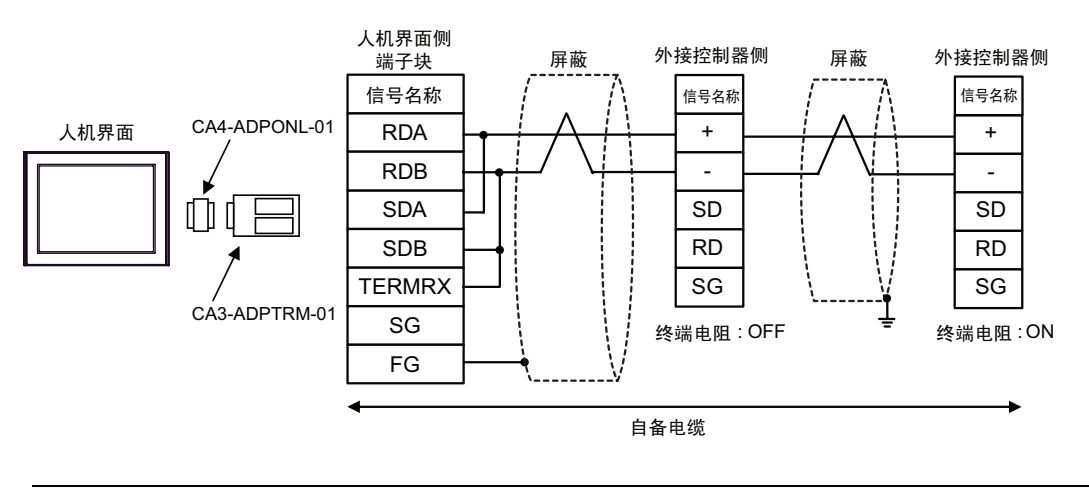

5D)

• 1:1 连接

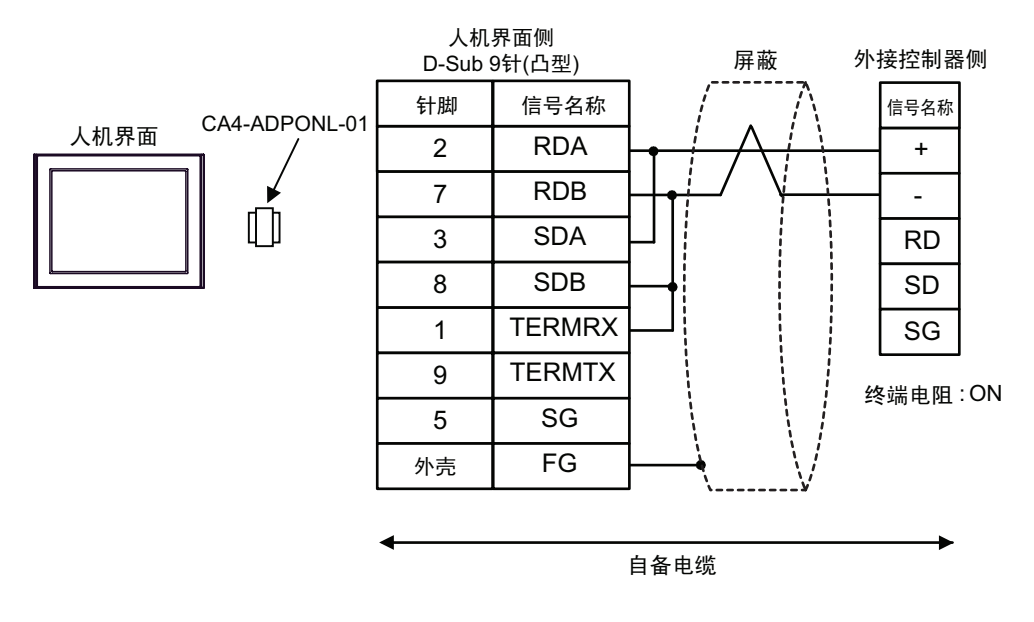

注 释 ┃ • 使用通讯模块中的 DIP 开关设置终端电阻。将外接控制器的 SW1-1 设置为 ON。

• 1:n 连接

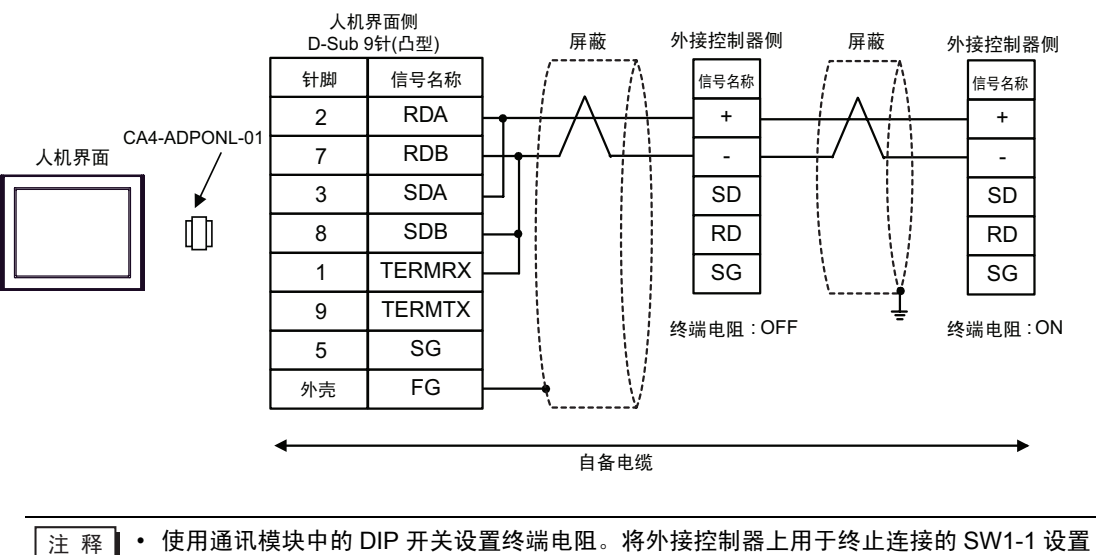

为 ON。

5E)

• 1:1 连接

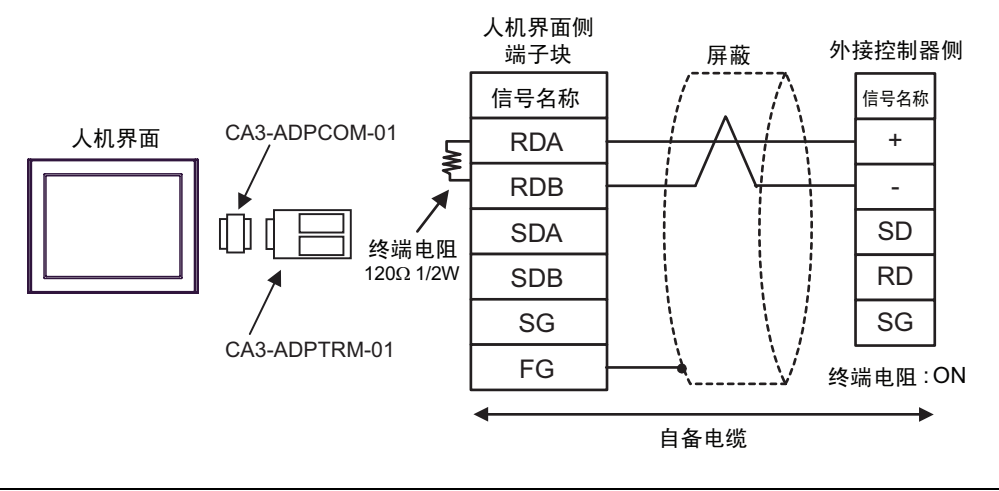

注 释 ┃ • 使用通讯模块中的 DIP 开关设置终端电阻。将外接控制器的 SW1-1 设置为 ON。

• 1:n 连接

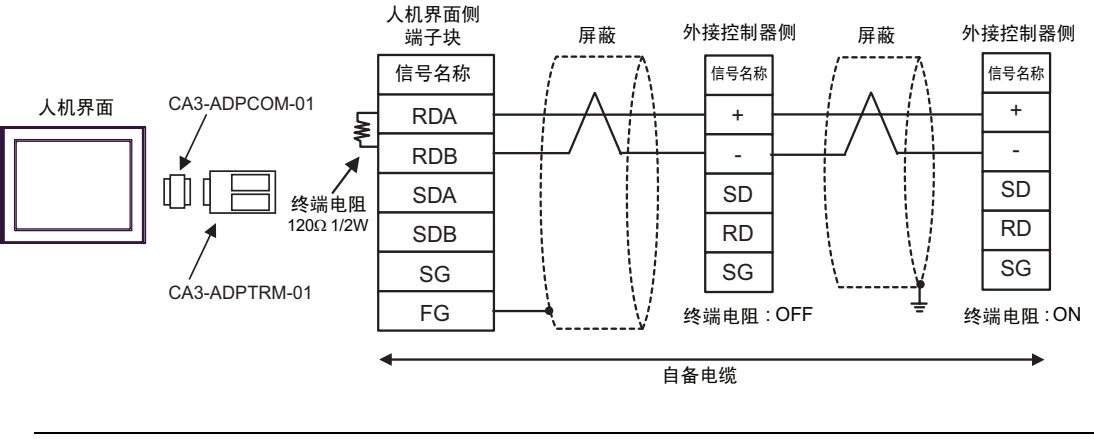

5F)

• 1:1 连接

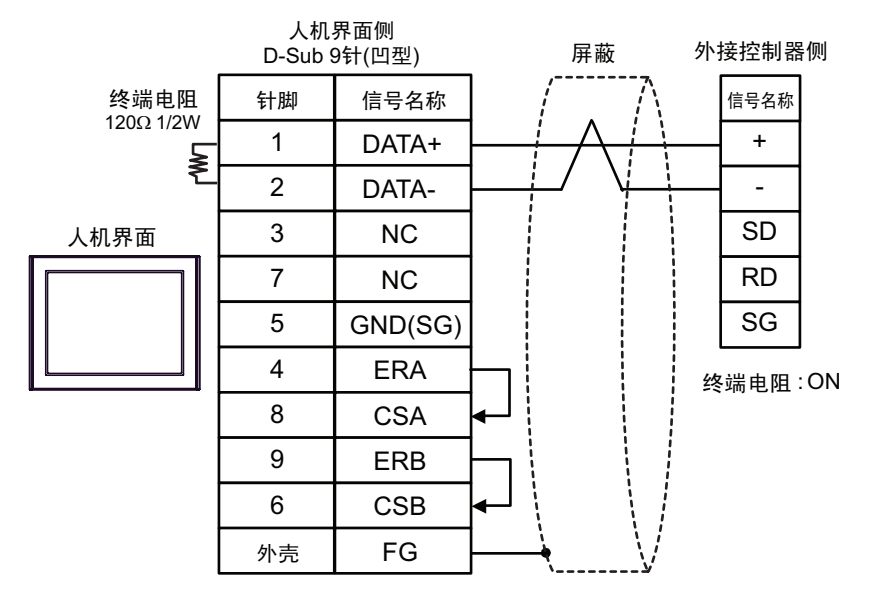

注 释 → 使用通讯模块中的 DIP 开关设置终端电阻。将外接控制器的 SW1-1 设置为 ON。

• 1:n 连接

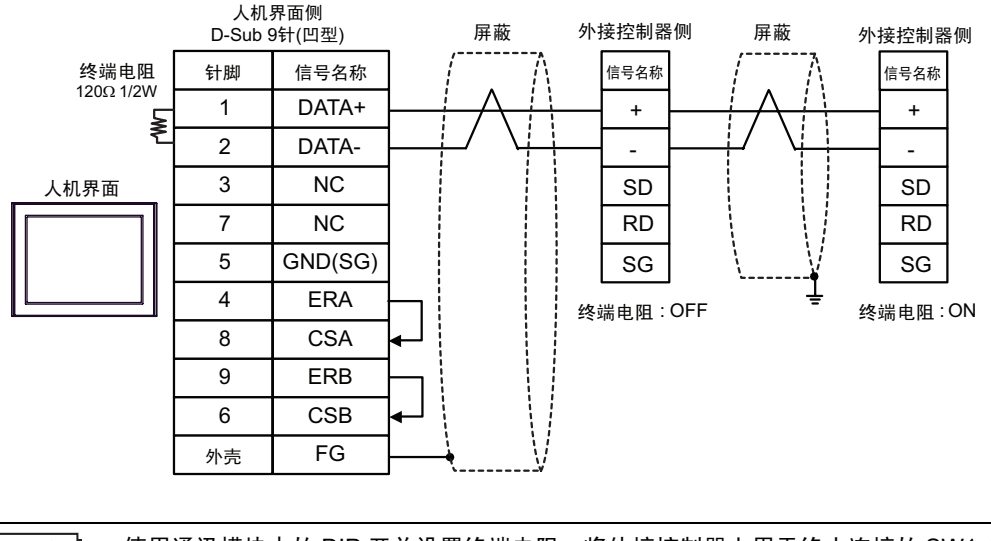

5G)

• 1:1 连接

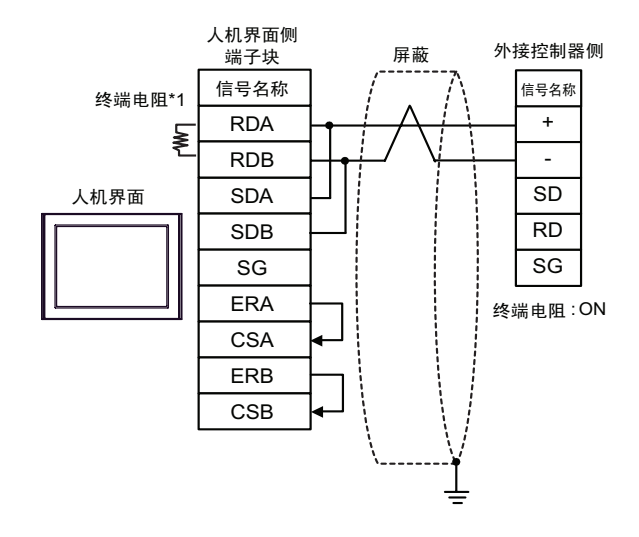

⊼䞞 • 使用通讯模块中的 DIP 开关设置终端电阻。将外接控制器的 SW1-1 设置为 ON。

• 1:n 连接

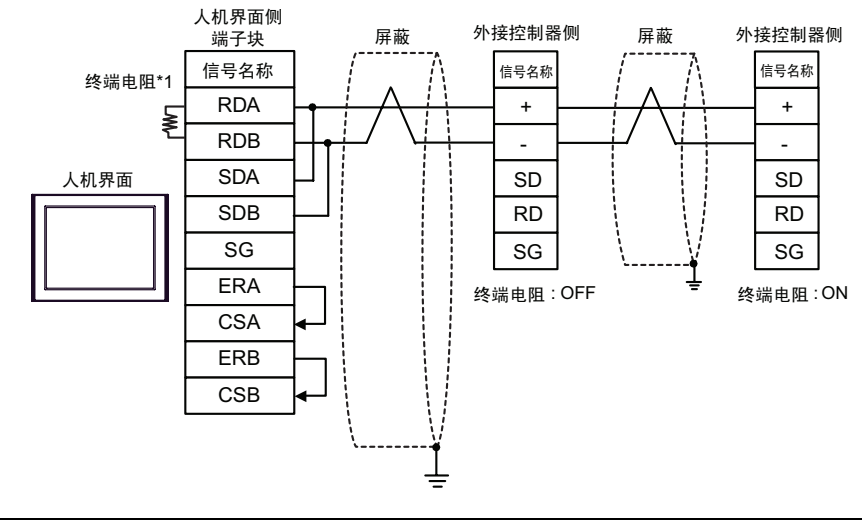

⊼䞞 • 使用通讯模块中的 DIP 开关设置终端电阻。将外接控制器上用于终止连接的 SW1-1 设置 为 ON。

\*1 人机界面中的电阻被用作终端电阻。如下表所示设置人机界面背板上的 DIP 开关。

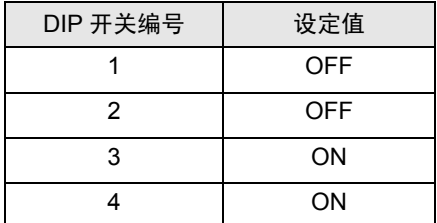

5H)

• 1:1 连接

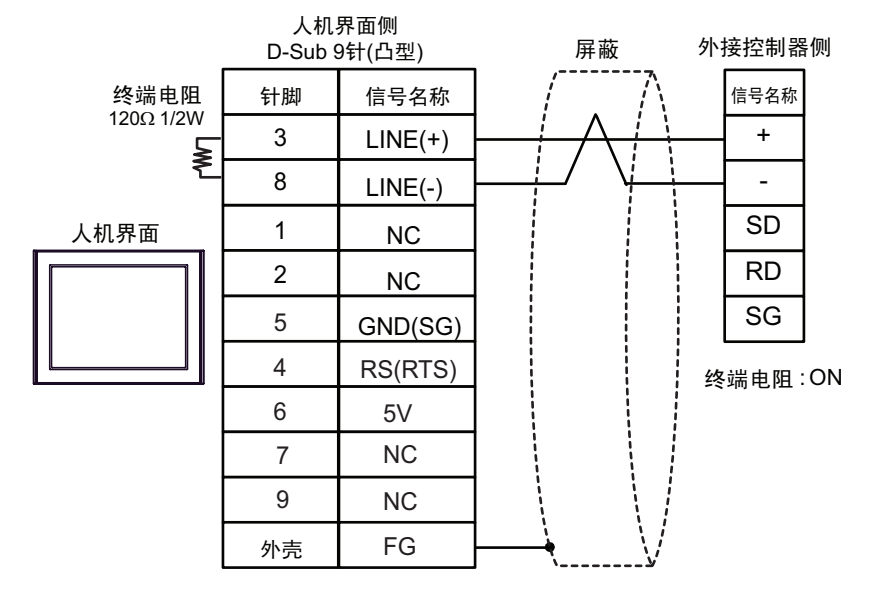

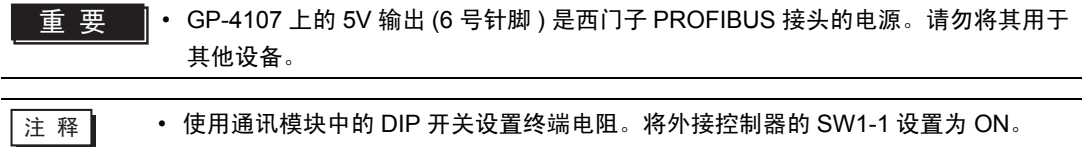

- 在 GP-4107 的串口中, SG 端子和 FG 端子是隔离的。
- 1:n 连接

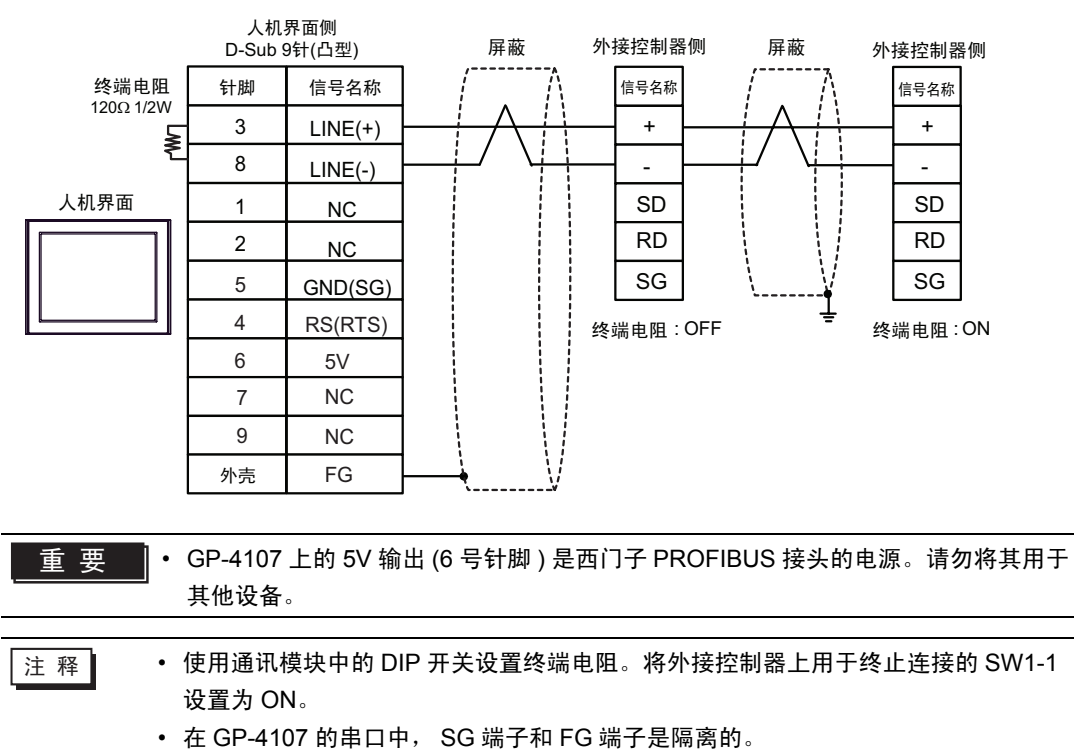

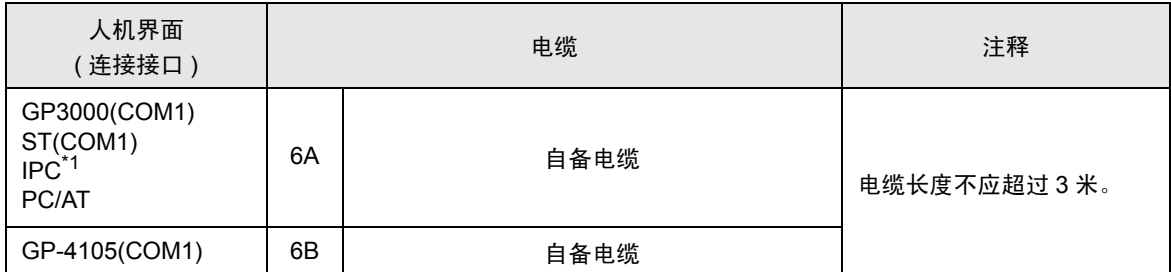

\*1 只能使用支持 RS-232C 通讯方式的串口。

 $\mathbb{F}$  IPC [的串口](#page-4-0) (第5页)

6A)

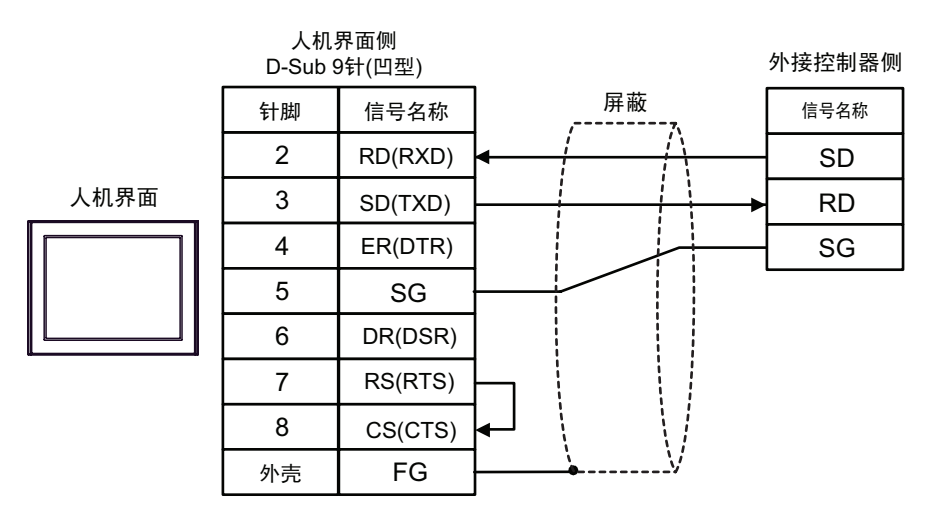

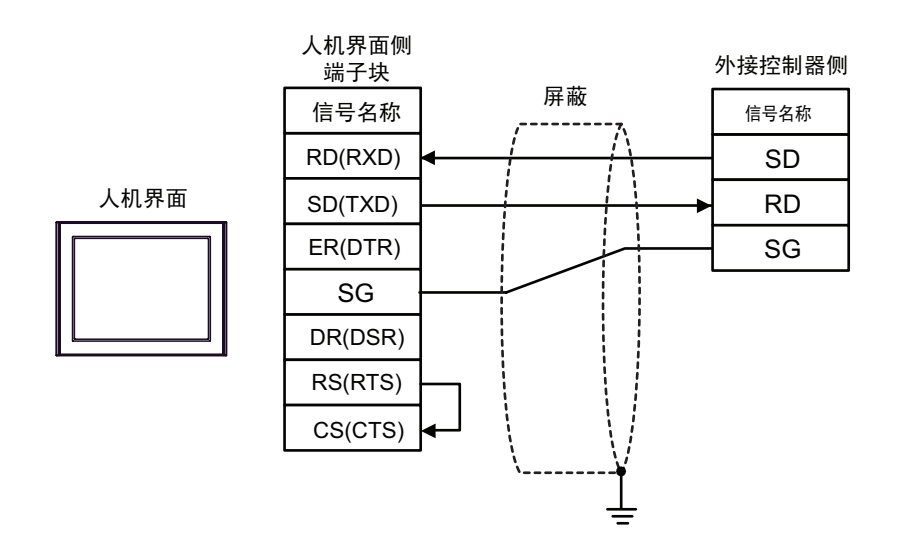

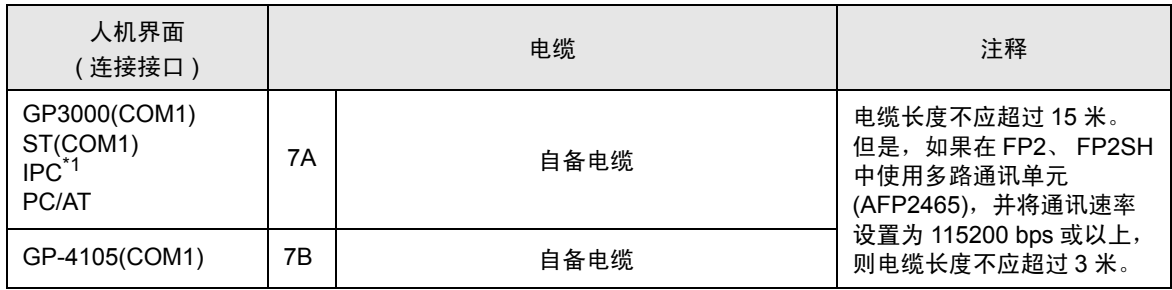

\*1 只能使用支持 RS-232C 通讯方式的串口。

 $\mathbb{F}$  IPC [的串口](#page-4-0) (第5页)

7A)

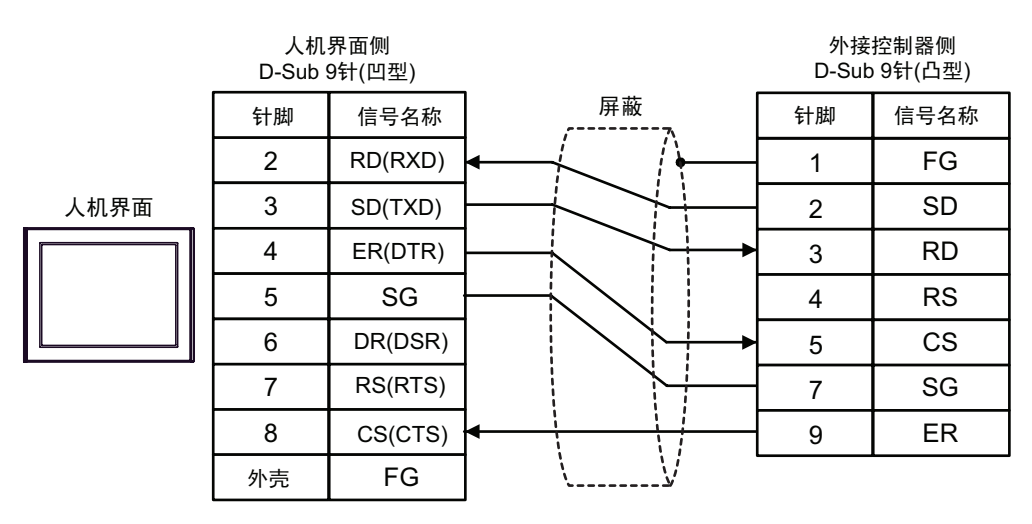

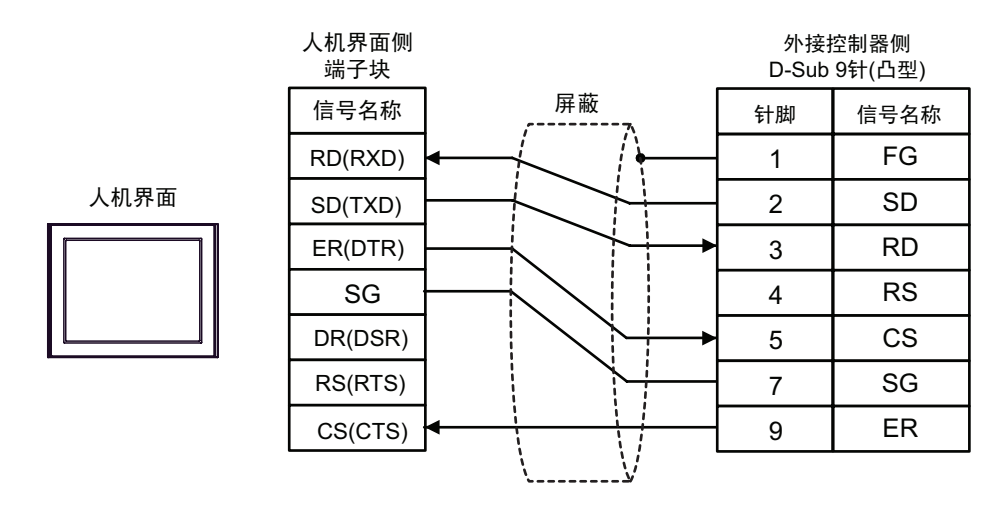

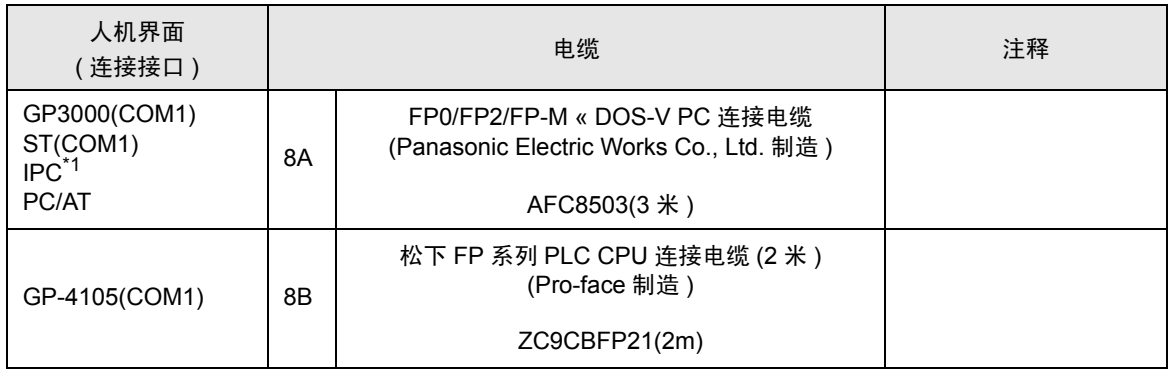

\*1 只能使用支持 RS-232C 通讯方式的串口。

 $\mathscr{F}$  IPC [的串口](#page-4-0) (第5页)

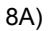

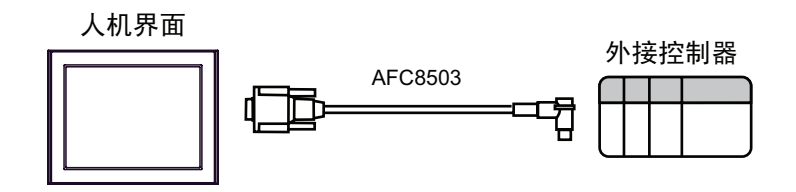

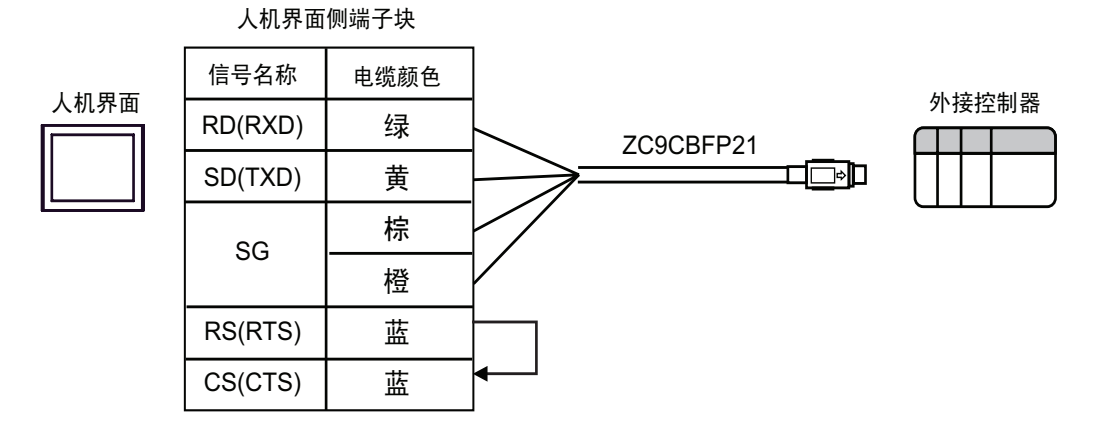

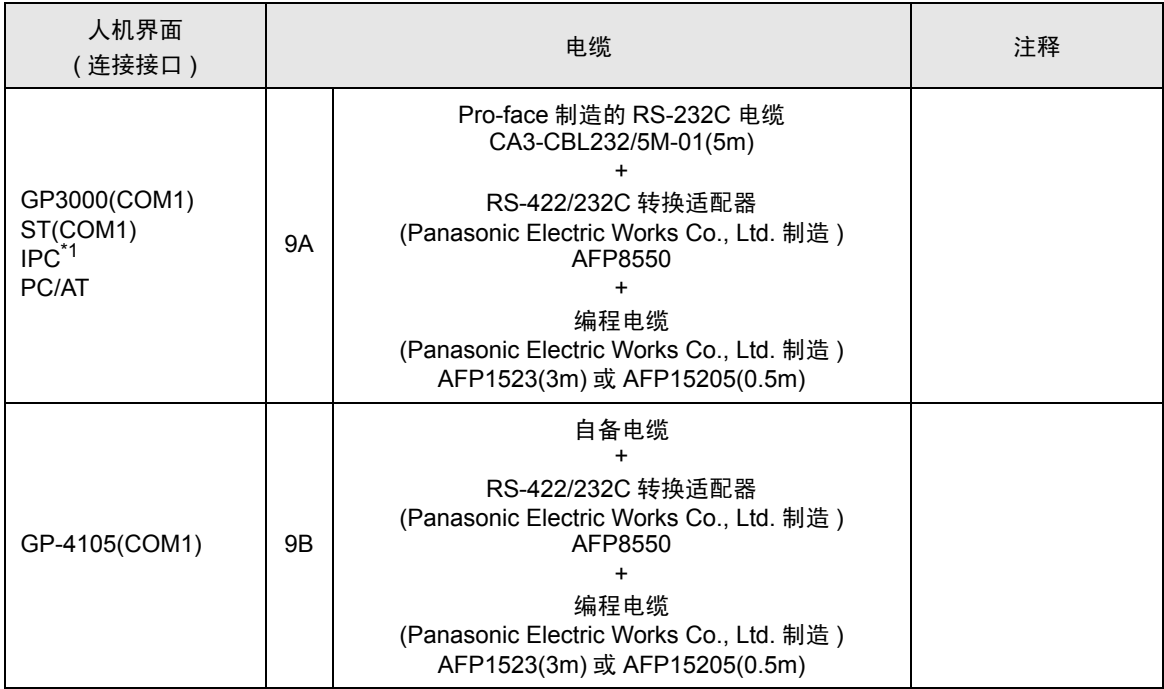

\*1 只能使用支持 RS-232C 通讯方式的串口。

 $\mathscr{F}$  IPC [的串口](#page-4-0) (第5页)

9A)

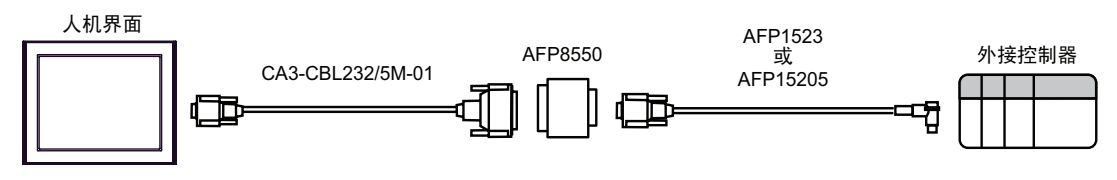

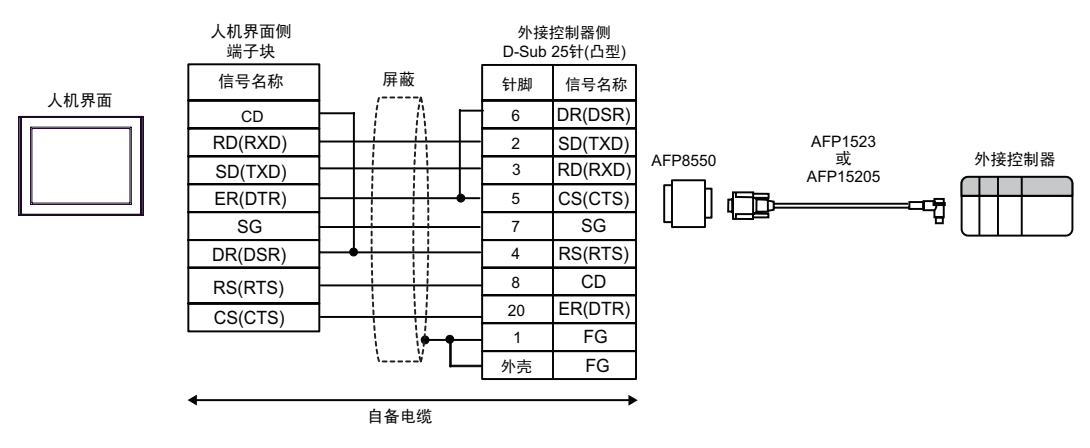

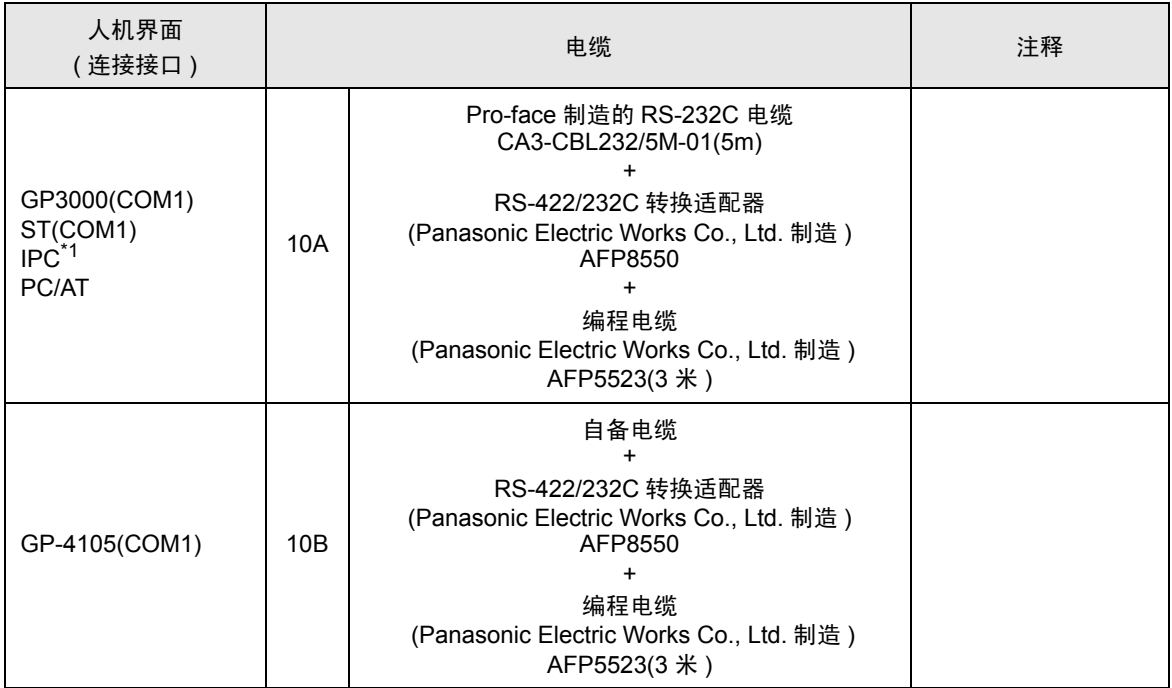

\*1 只能使用支持 RS-232C 通讯方式的串口。

 $\mathbb{F}$  IPC [的串口](#page-4-0) (第5页)

10A)

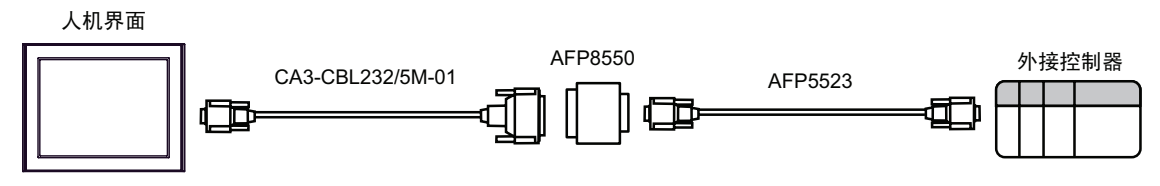

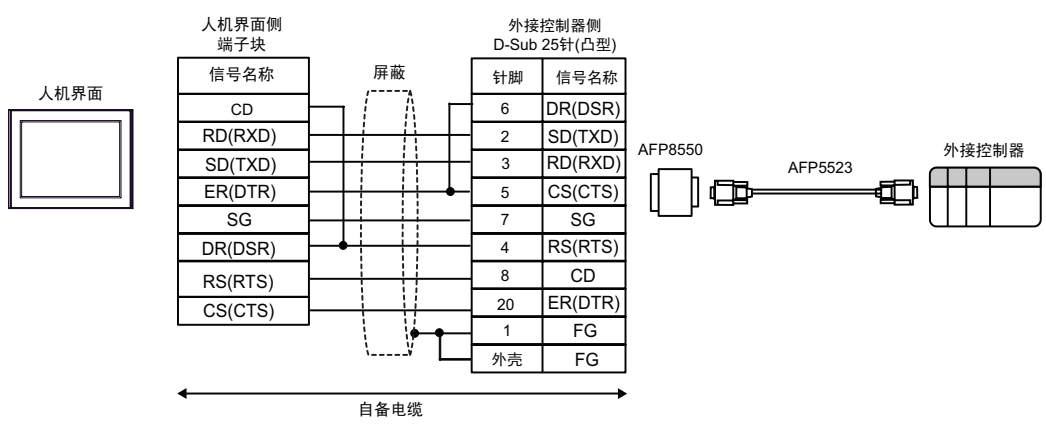

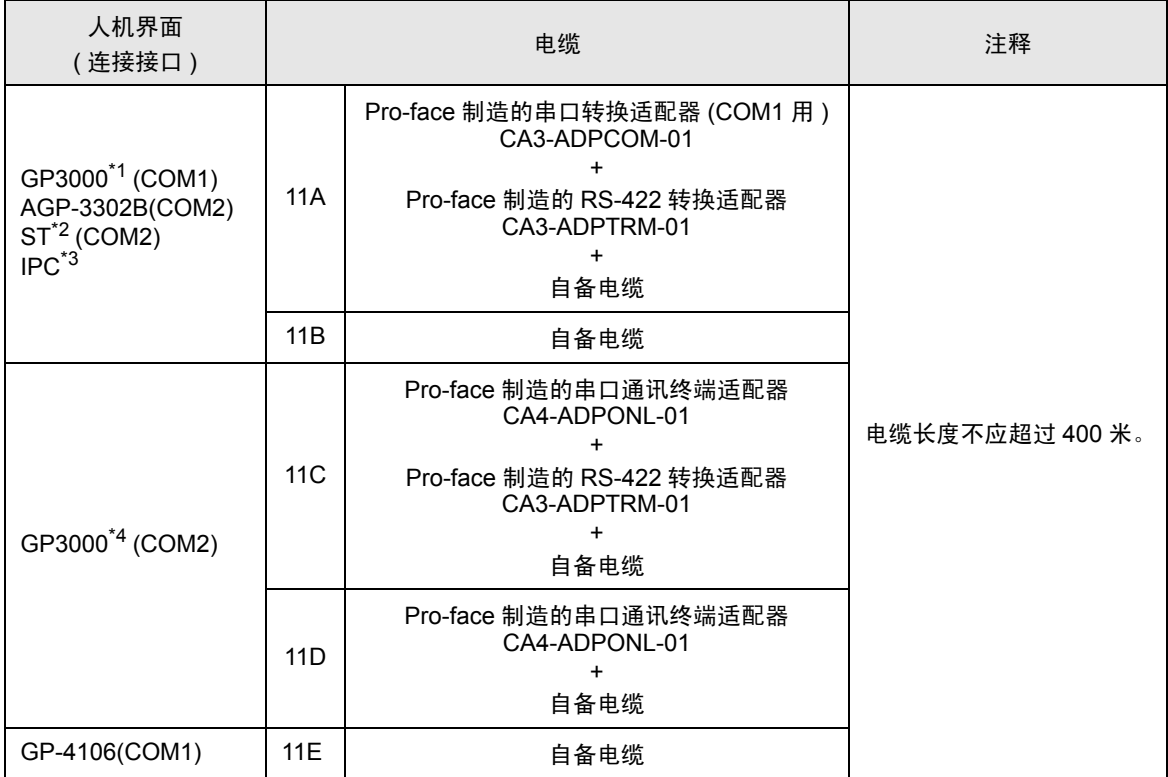

\*1 除 AGP-3302B 以外的所有 GP3000 机型。

\*2 除 AST-3211A 和 AST-3302B 以外的所有 ST 机型。

\*3 只能使用支持 RS-422/485(4 线 ) 通讯方式的串口。

 $\mathbb{F}$  IPC [的串口](#page-4-0) (第5页)

\*4 除 GP-3200 系列和 AGP-3302B 以外的所有 GP3000 机型。

11A)

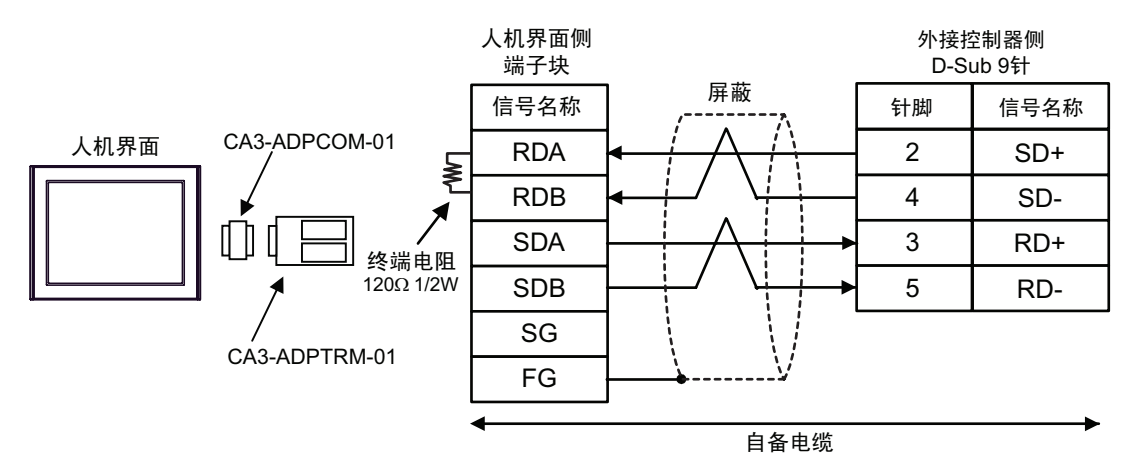

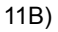

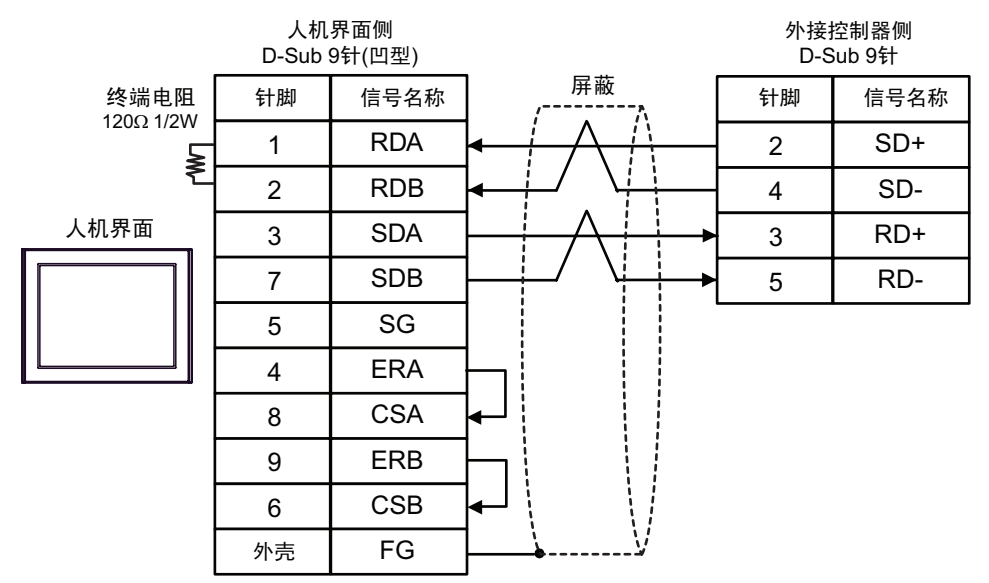

11C)

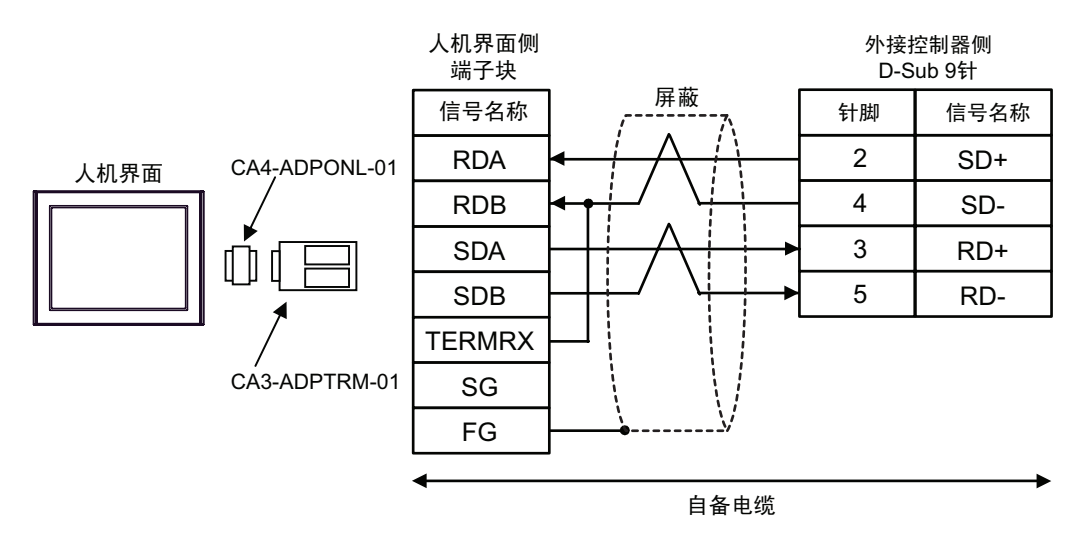

11D)

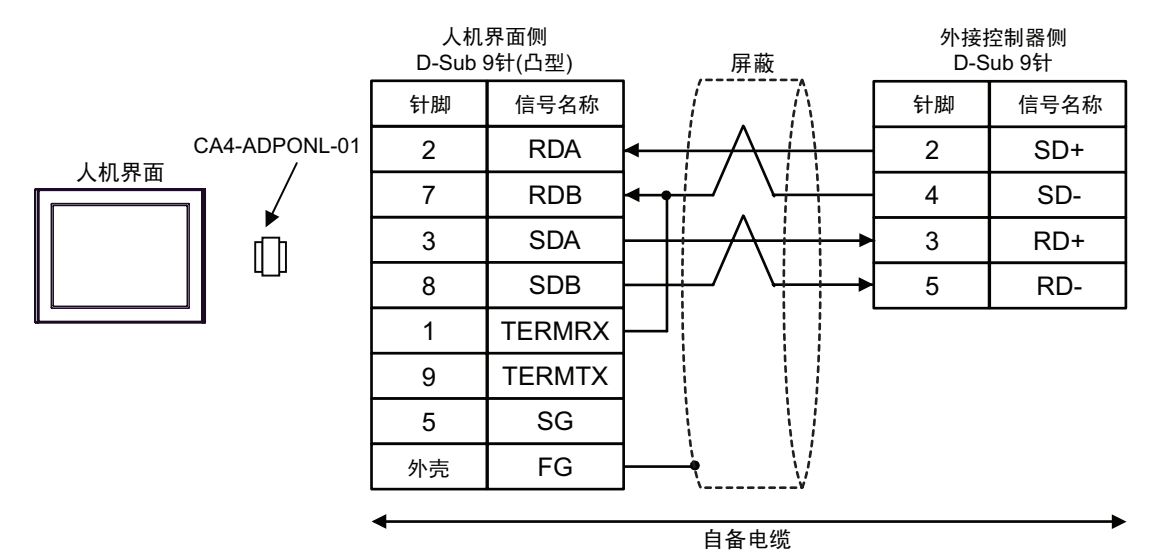

11E)

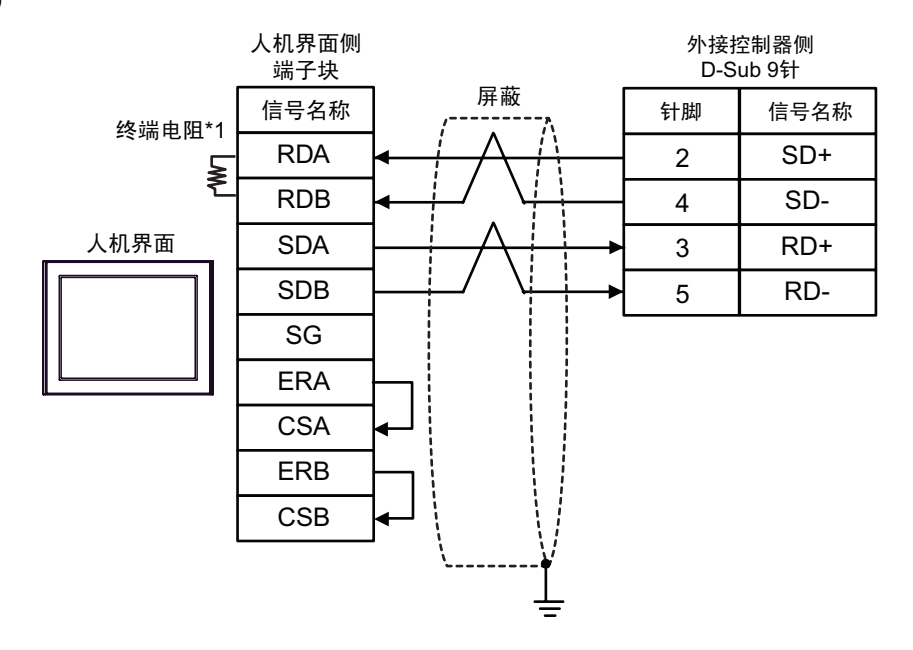

\*1 人机界面中的电阻被用作终端电阻。如下表所示设置人机界面背板上的 DIP 开关。

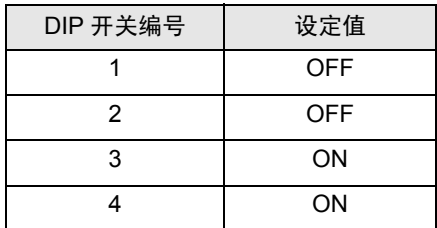

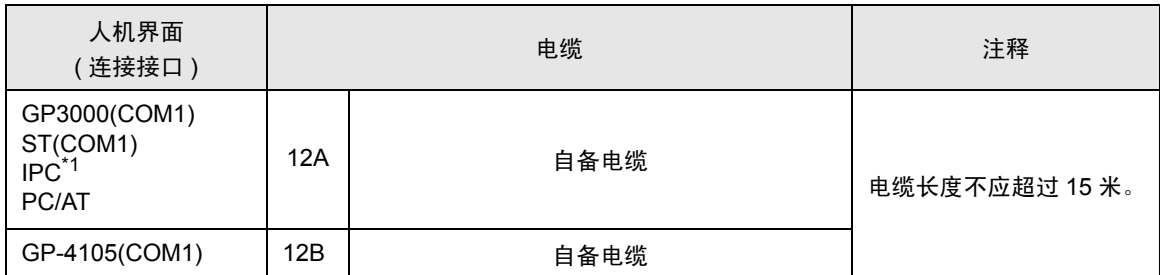

\*1 只能使用支持 RS-232C 通讯方式的串口。

 $\mathscr{F}$  IPC [的串口](#page-4-0) (第5页)

12A)

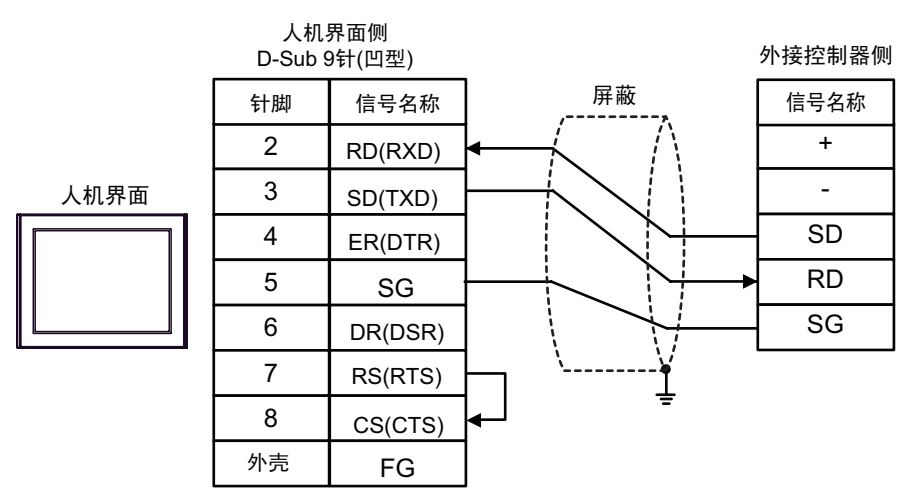

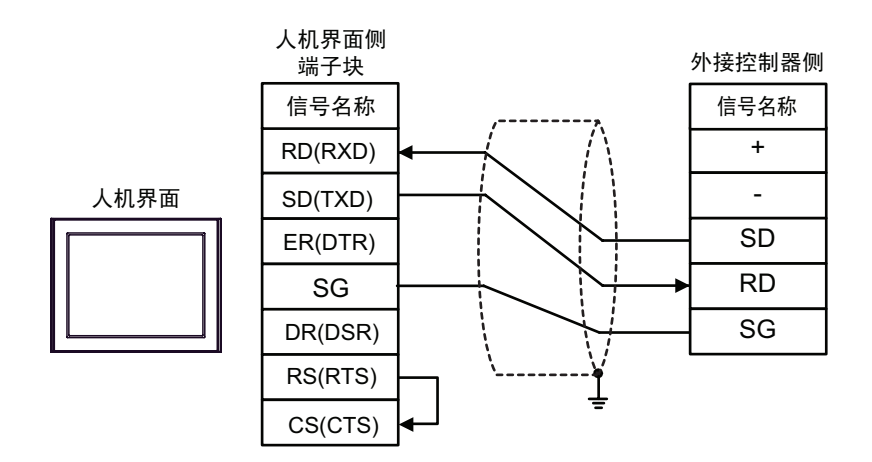

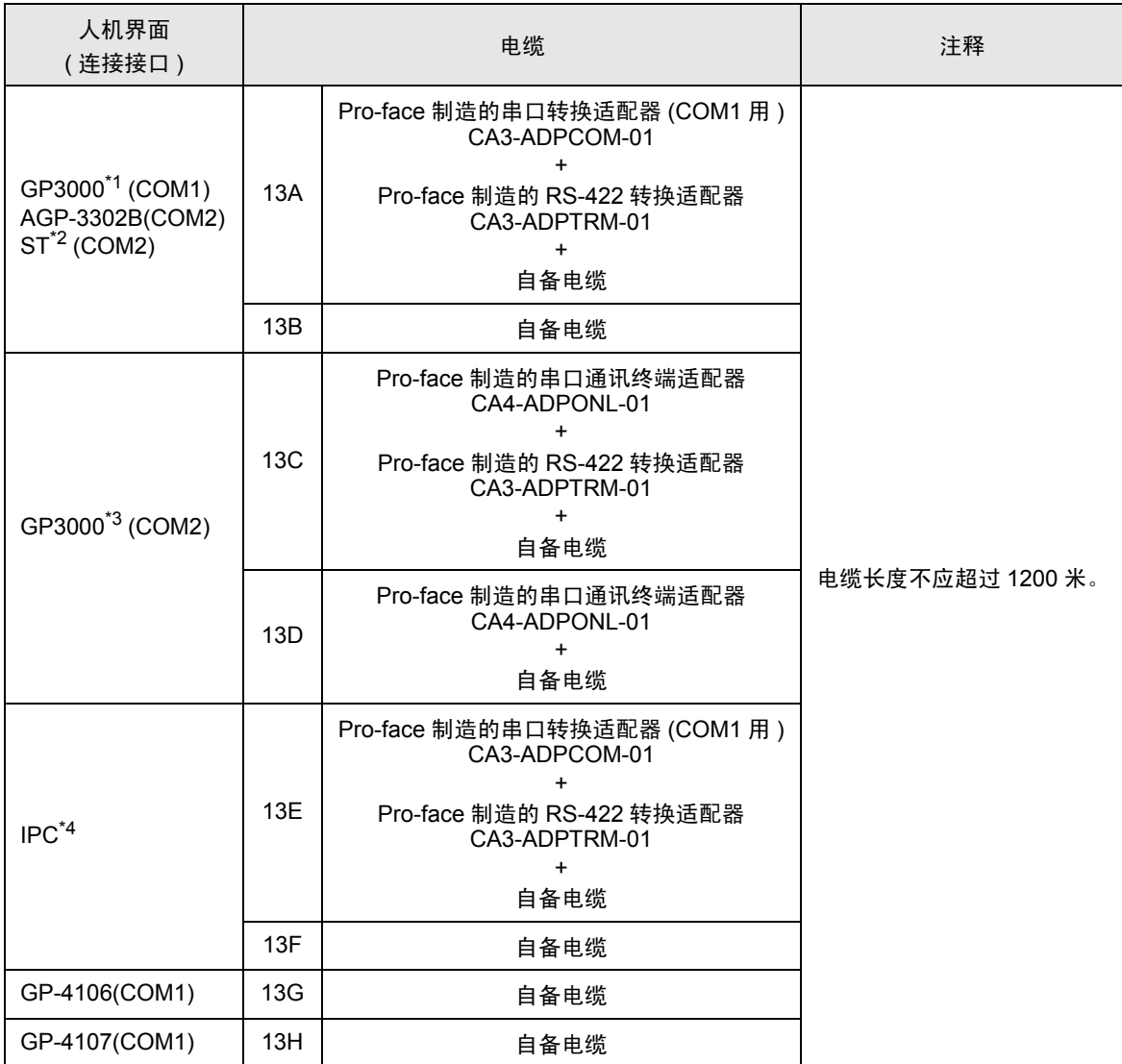

\*1 除 AGP-3302B 以外的所有 GP3000 机型。

\*2 除 AST-3211A 和 AST-3302B 以外的所有 ST 机型。

\*3 除 GP-3200 系列和 AGP-3302B 以外的所有 GP3000 机型。

\*4 只能使用支持 RS-422/485(2 线 ) 通讯方式的串口。

 $\mathbb{F}$  IPC [的串口](#page-4-0) (第5页)
13A)

• 1:1 连接

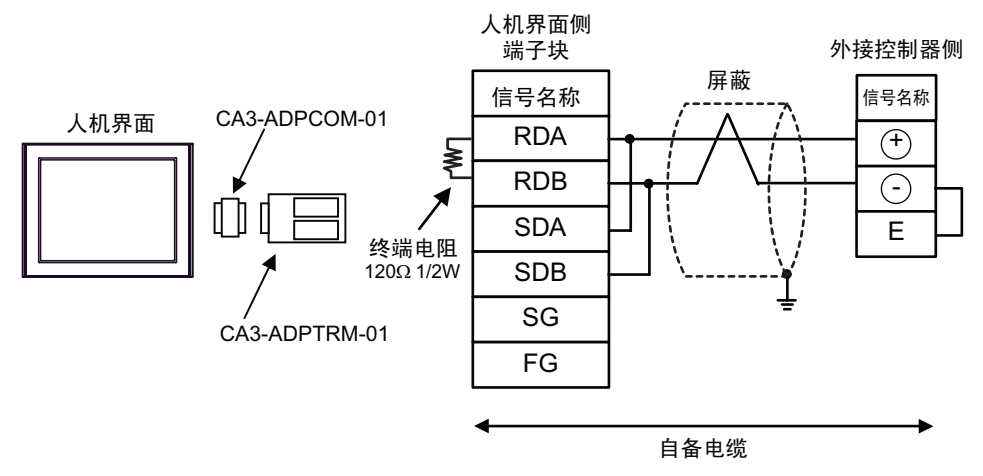

• 1:n 连接

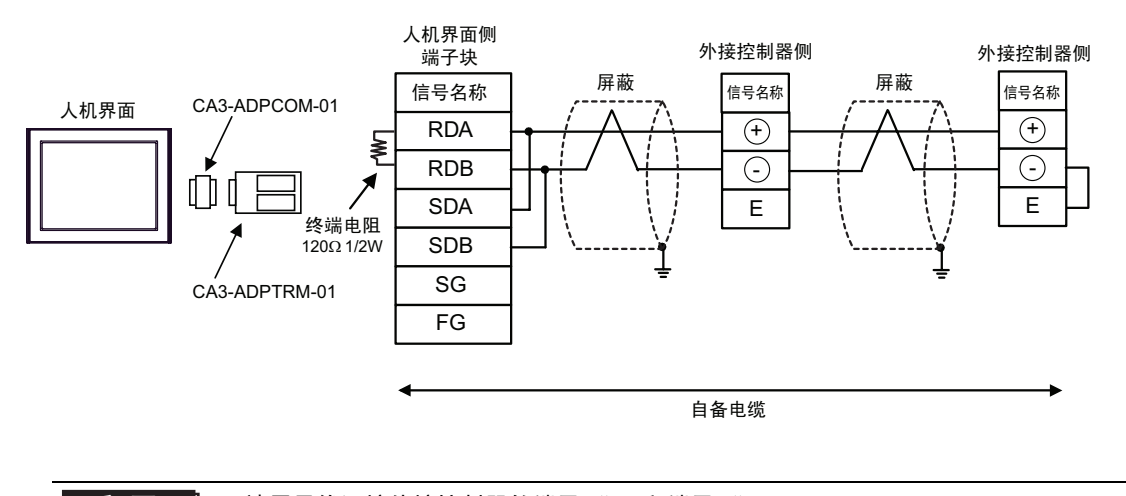

重 要 ▌ • 请用导线短接外接控制器的端子 "-"和端子 "E"。

13B)

• 1:1 连接

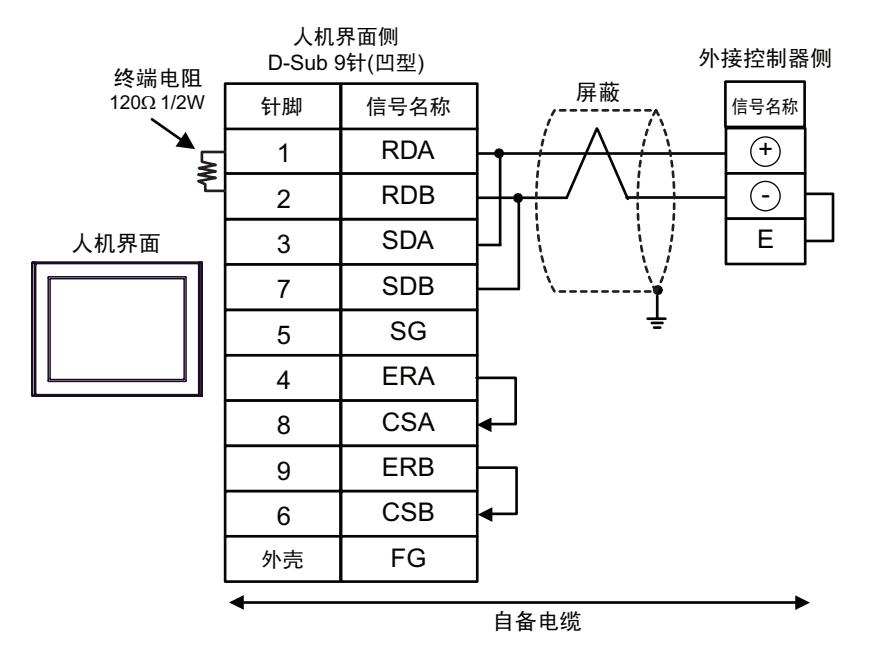

• 1:n 连接

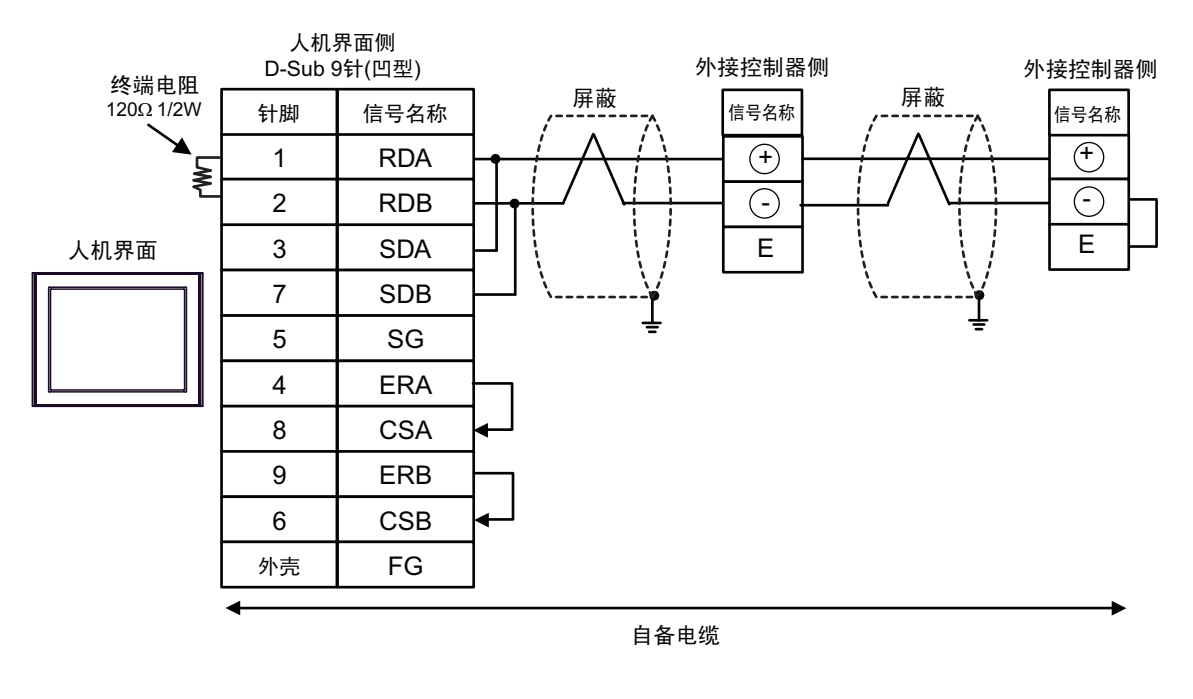

重 要 ▌ • 请用导线短接外接控制器的端子 "-"和端子 "E"。

### 13C)

• 1:1 连接

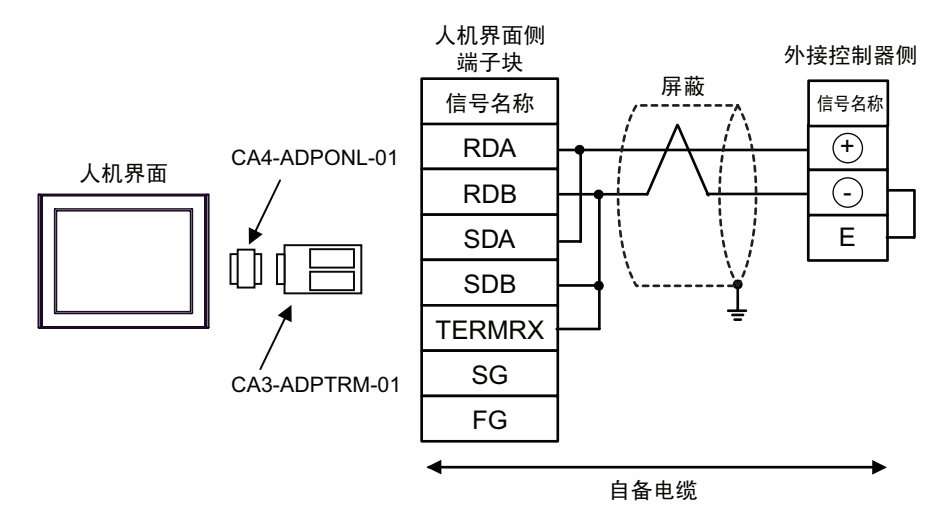

• 1:n 连接

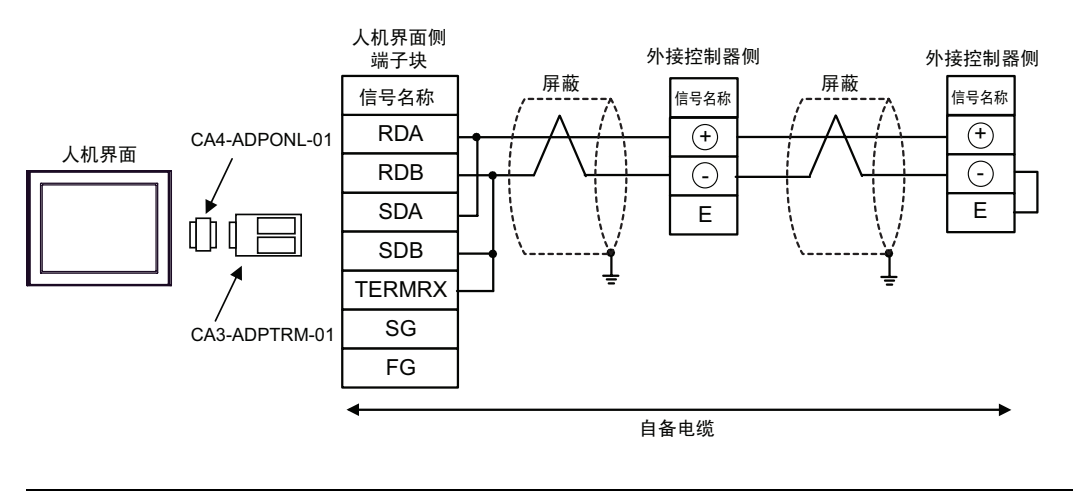

重 要 ▌ • 请用导线短接外接控制器的端子 "-"和端子 "E"。

13D)

• 1:1 连接

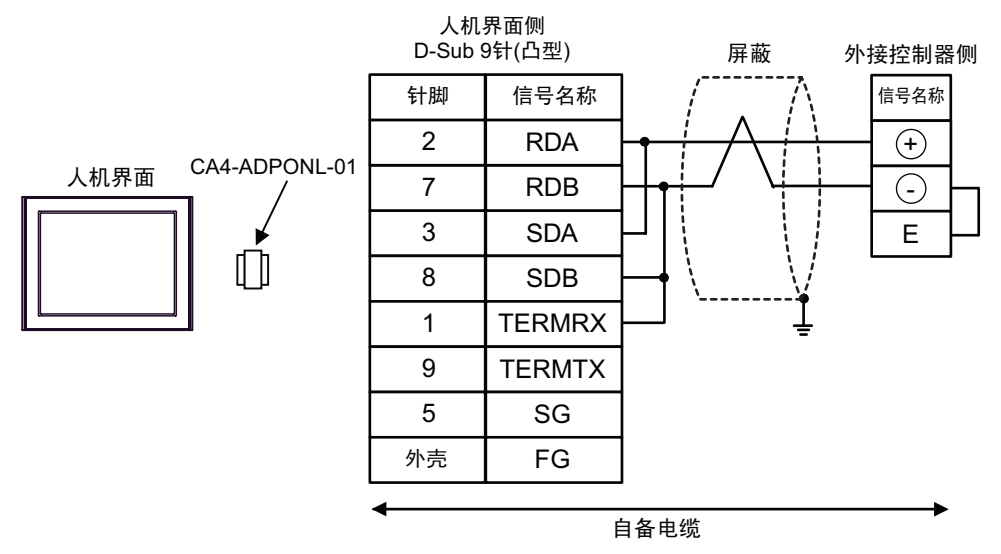

1:n 连接

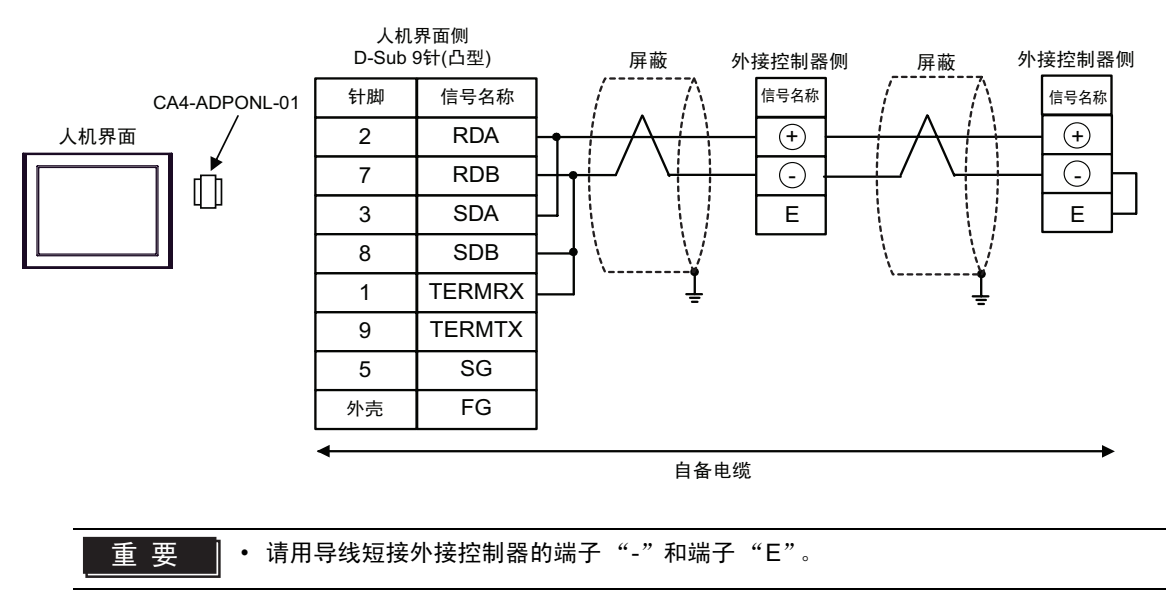

13E)

• 1:1 连接

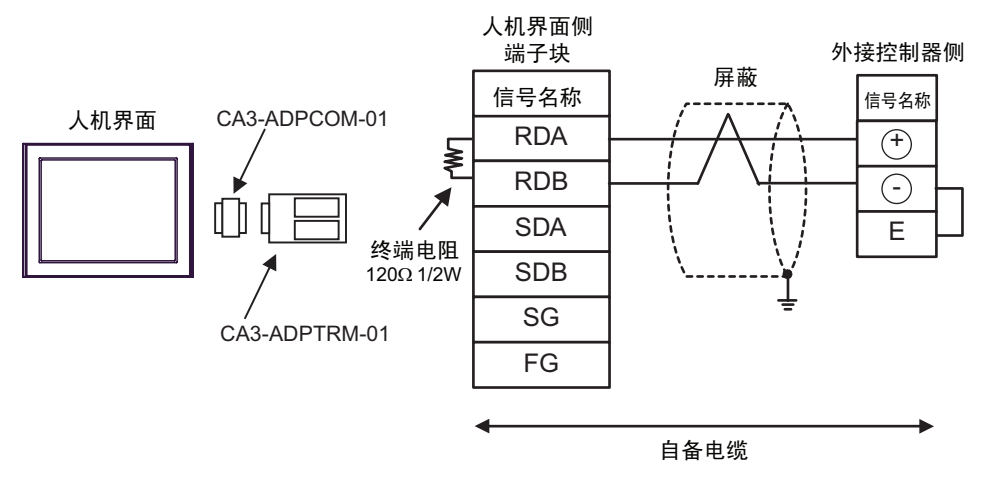

• 1:n 连接

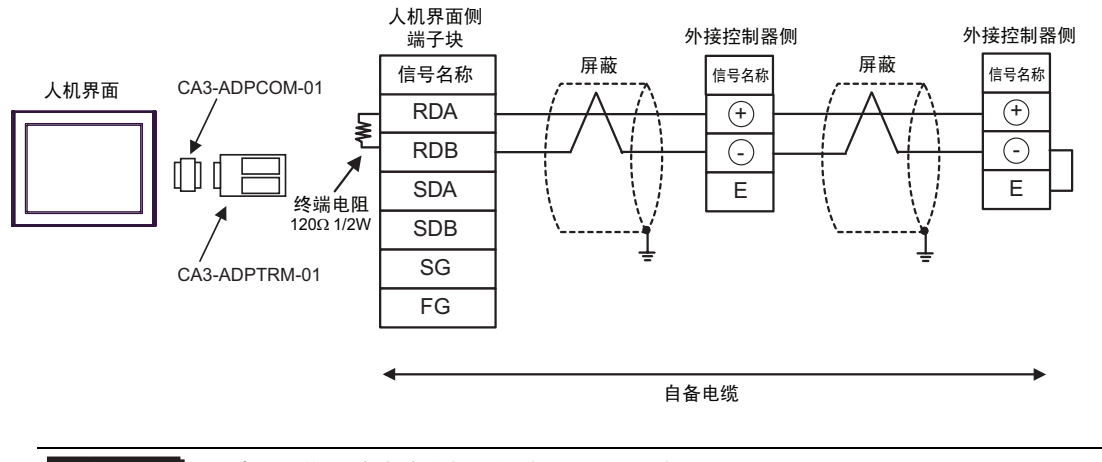

重要 ■ • 请用导线短接外接控制器的端子 "-"和端子 "E"。

13F)

• 1:1 连接

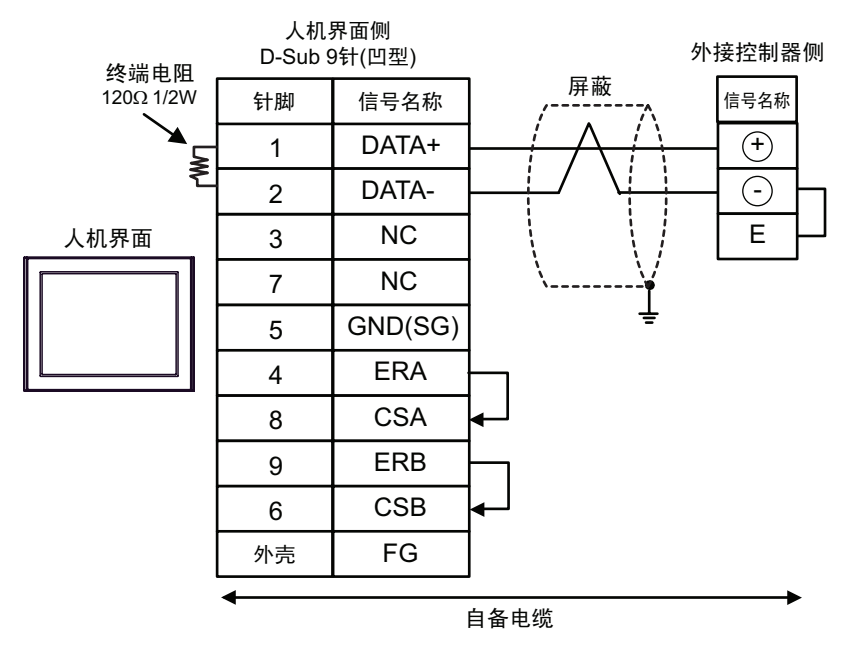

• 1:n 连接

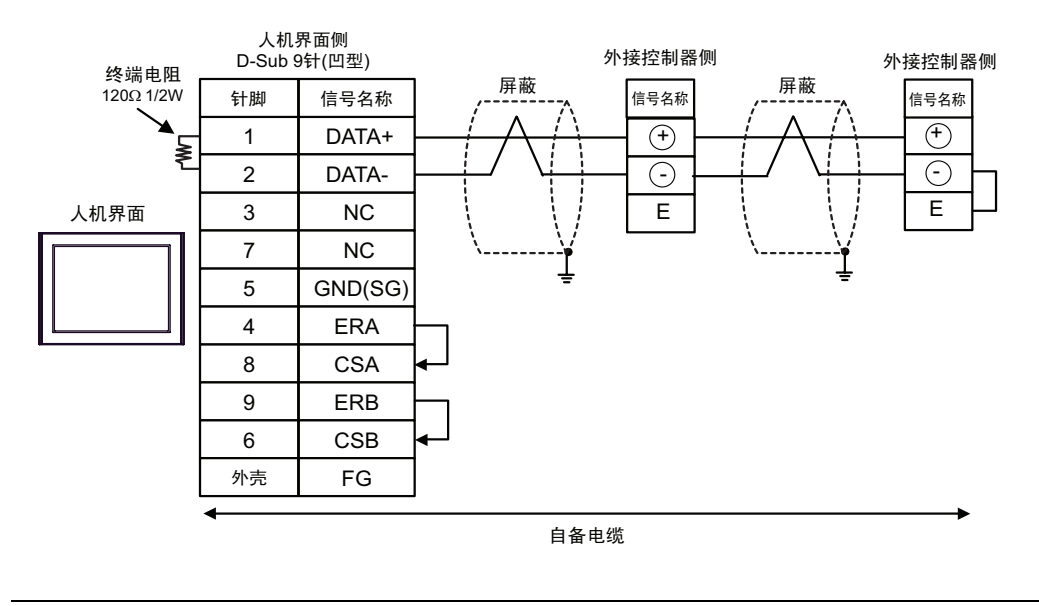

**重要 ■• 请用导线短接外接控制器的端子 "-"和端子 "E"。** 

13G)

• 1:1 连接

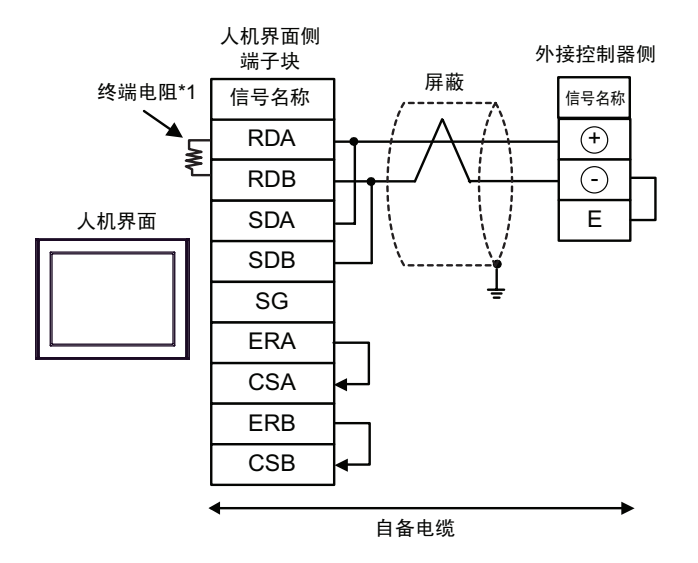

• 1:n 连接

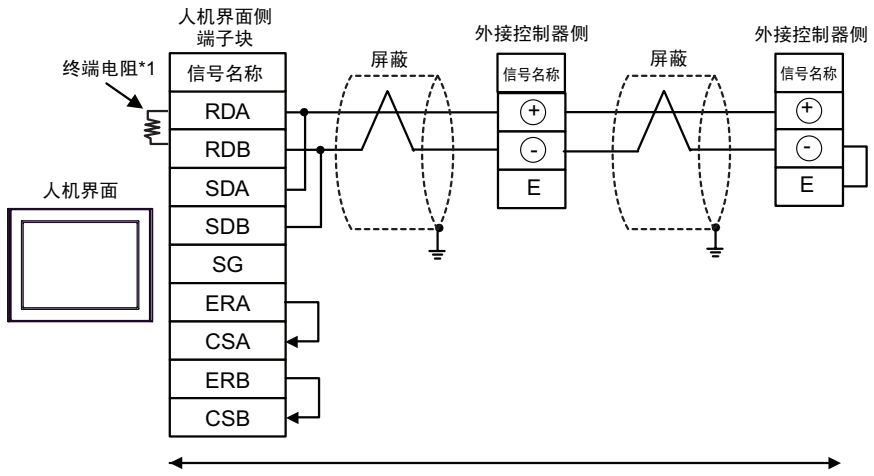

自备电缆

**重要 ▌•**请用导线短接外接控制器的端子"-"和端子"E"。

\*1 人机界面中的电阻被用作终端电阻。如下表所示设置人机界面背板上的 DIP 开关。

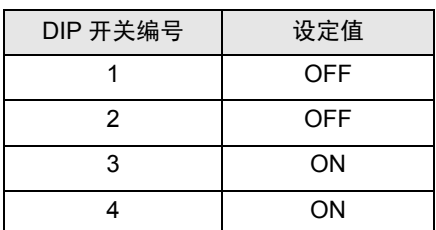

13H)

• 1:1 连接

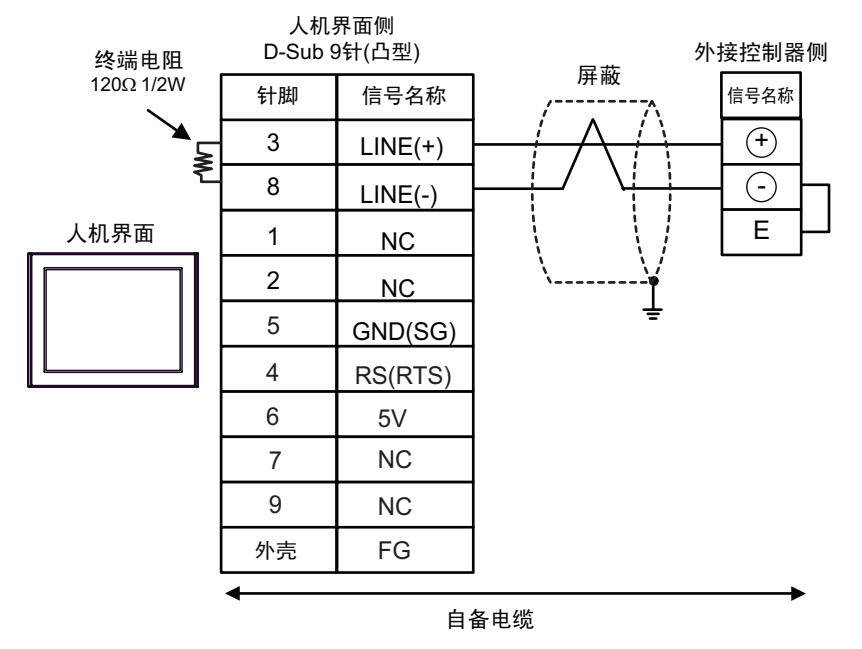

• 1:n 连接

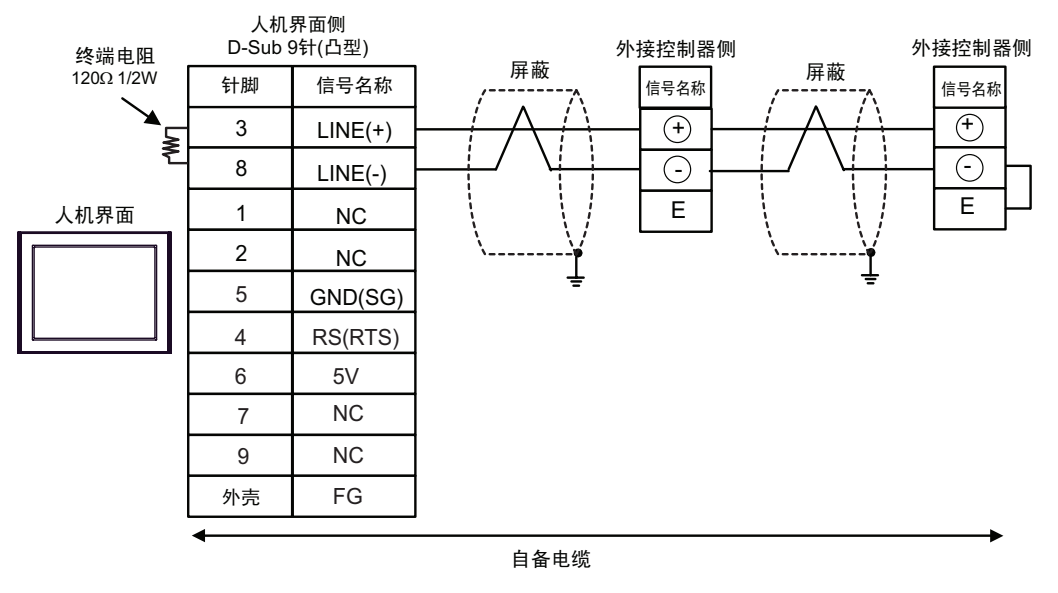

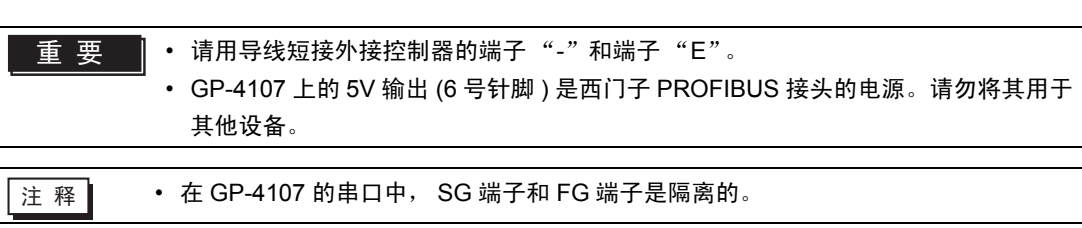

### 电缆接线图 14

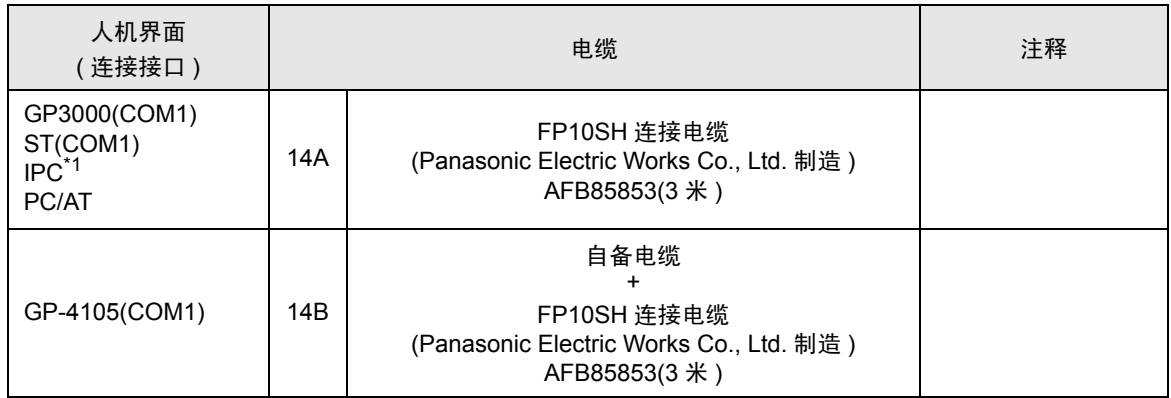

\*1 只能使用支持 RS-232C 通讯方式的串口。  $\mathbb{F}$  IPC [的串口](#page-4-0) (第5页)

14A)

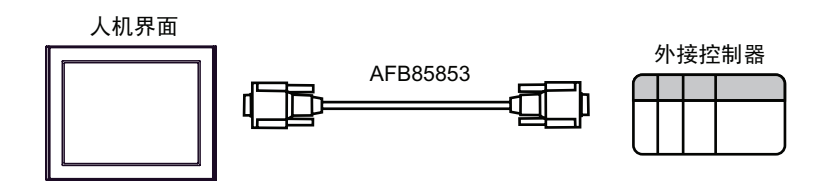

14B)

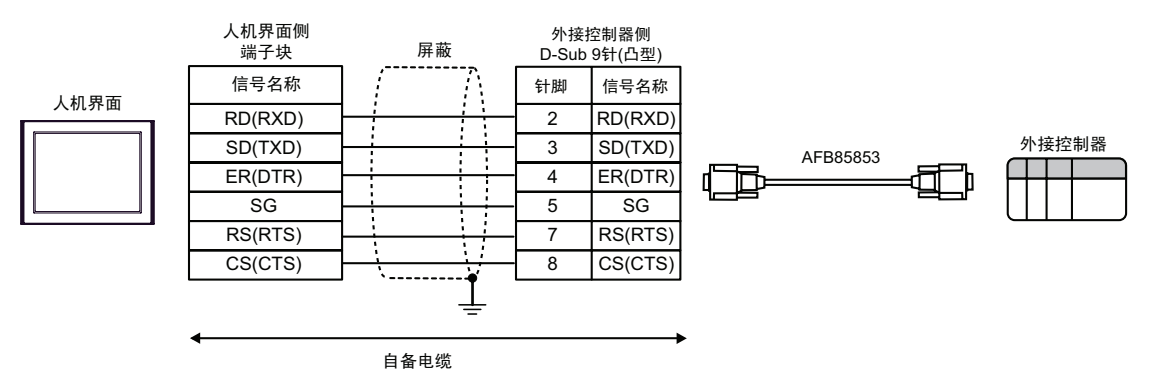

## 6 支持的寄存器

支持的寄存器地址范围如下表所示。请注意,实际支持的寄存器范围取决于所使用的外接控制器。请在 您所使用的外接控制器的手册中确认实际范围。

□■■可指定为系统区地址。

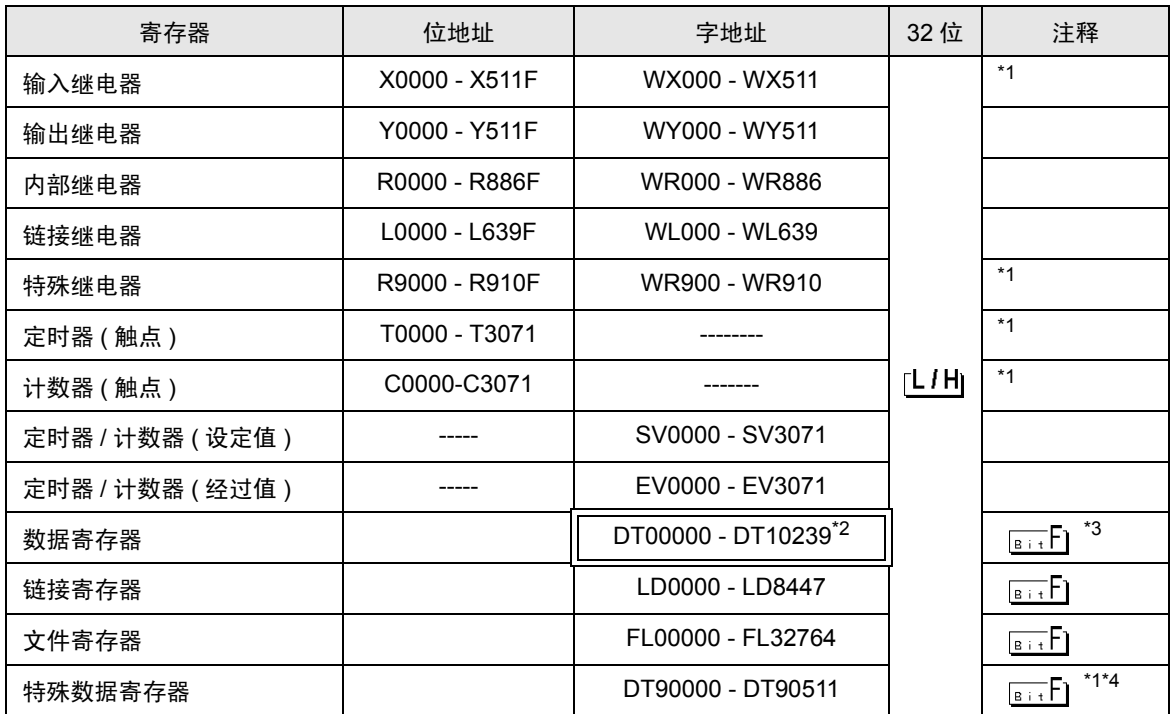

<span id="page-81-0"></span>\*1 禁止写入。

\*2 只能将 DT0000 - DT8999 指定为系统区。

- \*3 在 FP0(C10/C14/C16/C32/SL1)、FP1、FP-e、FP-M、FP3 中, 将以下 DT09000 的地址作为特殊数 据寄存器。
- \*4 仅能在 FP0(T32C)、 FPS、 FP2、 FP2SH、 FP10S、 FP10SH 中使用。

⊼䞞 • 有关系统区的信息,请参阅 GP-Pro EX 参考手册。 )GP Pro-EX 参考手册 "A.1.4 LS <sup>区</sup> (Direct Access 方式 )" • 请参阅手册前言部分的符号说明表。

)"手册符号和术语"

# 7 寄存器和地址代码

在数据显示器中选择 "控制器类型和地址"时,请使用寄存器代码和地址代码。

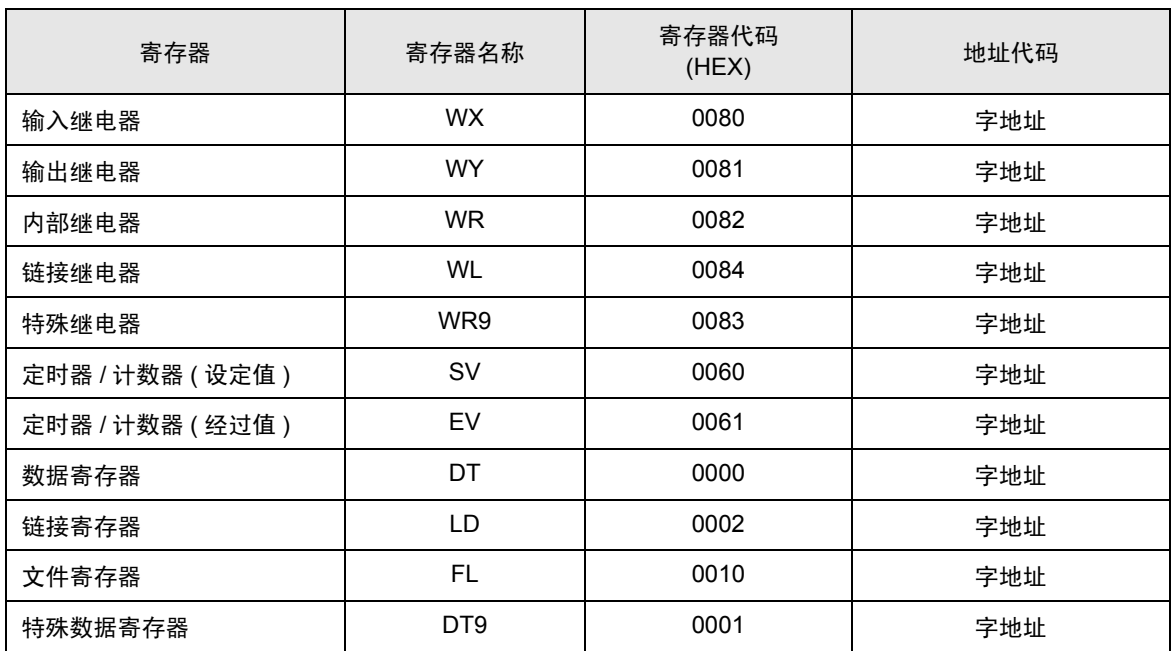

## 8 错误消息

错误消息在人机界面上显示如下: "代码: 控制器名称: 错误消息 ( 错误发生位置 ) "。各描述如下所示。

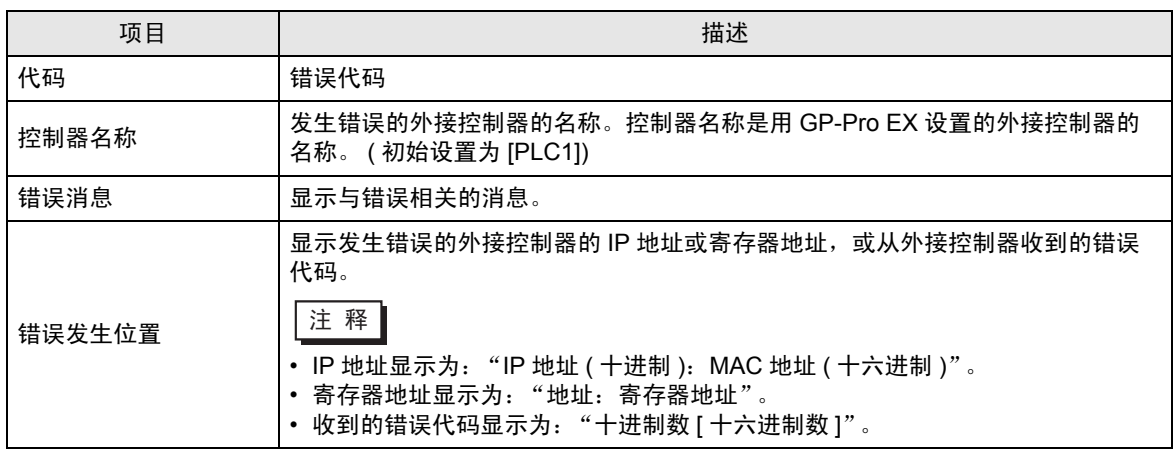

#### 错误消息显示示例

"RHAA035: PLC1: Error has been responded for device write command (Error Code: 2 [02H])"

├主 释 │ • 有关错误代码的更多详情,请参阅您的外接控制器手册。

• 有关驱动程序错误消息的更多详情,请参阅"维护 / 故障排除手册"中的"显示错误时的 对策 ( 错误代码列表 )"。